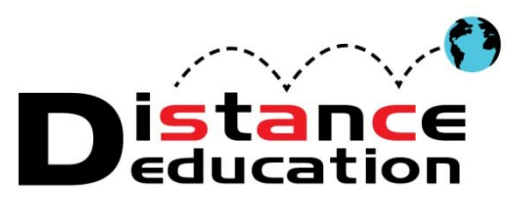

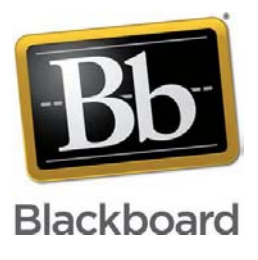

# **Bb Quick Start 9.1 SP11 Basics**

- **[Accessing Blackboard](#page-0-0)**
- **[Institution Home Page](#page-1-0)**
- **[Course Home Page](#page-5-0)**
- **[Course Management Control Panel](#page-14-0)**
- **[Adding Course Content](#page-27-0)**
- **[Communication](#page-41-0)**
- **[Grades](#page-41-0)**
- **[Tips and Tricks](#page-55-0)**
- **[Support, Help, & Resources](#page-56-0)**

Blackboard Basics provides an overview of Blackboard, and basic instruction on how to use some of the most popular features.

# <span id="page-0-0"></span>**Accessing Blackboard**

Blackboard can be accessed directly [\(https://rsccd.blackboard.com\)](https://rsccd.blackboard.com/) or through the colleges websites [\(www.sac.edu](http://www.sac.edu/) or [www.sccollege.edu\)](http://www.sccollege.edu/).

To access Blackboard directly, open a browser window. It is recommended to use a recent version of Internet Explorer or Firefox. *HINT: To ensure functionality, view Blackboard in "Compatibility Mode."* Enter [https://rsccd.blackboard.com](https://rsccd.blackboard.com/) in the address window, then click "Go." Enter the Web Advisor User ID / Password, click "Login." Click "User Name and Password Help" for assistance, if needed.

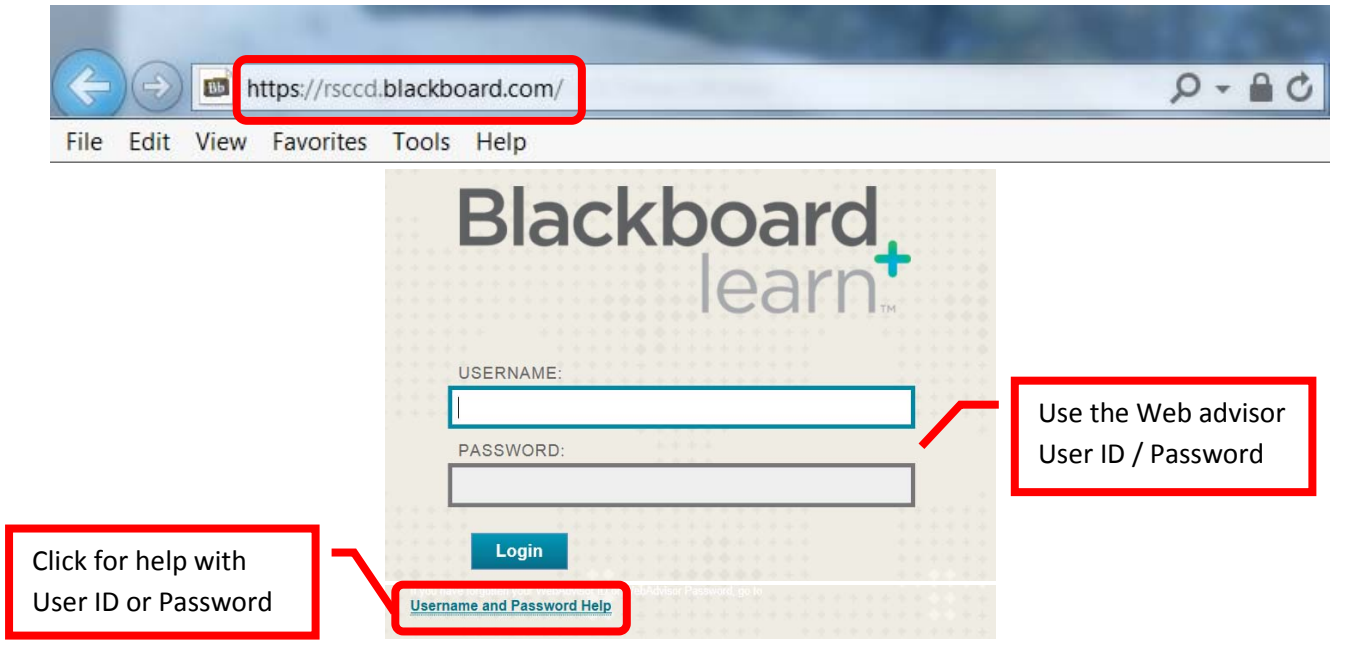

# <span id="page-1-0"></span>**Institution Home Page**

The Blackboard "My Institution" Home Page is the first page visible when accessing Blackboard.

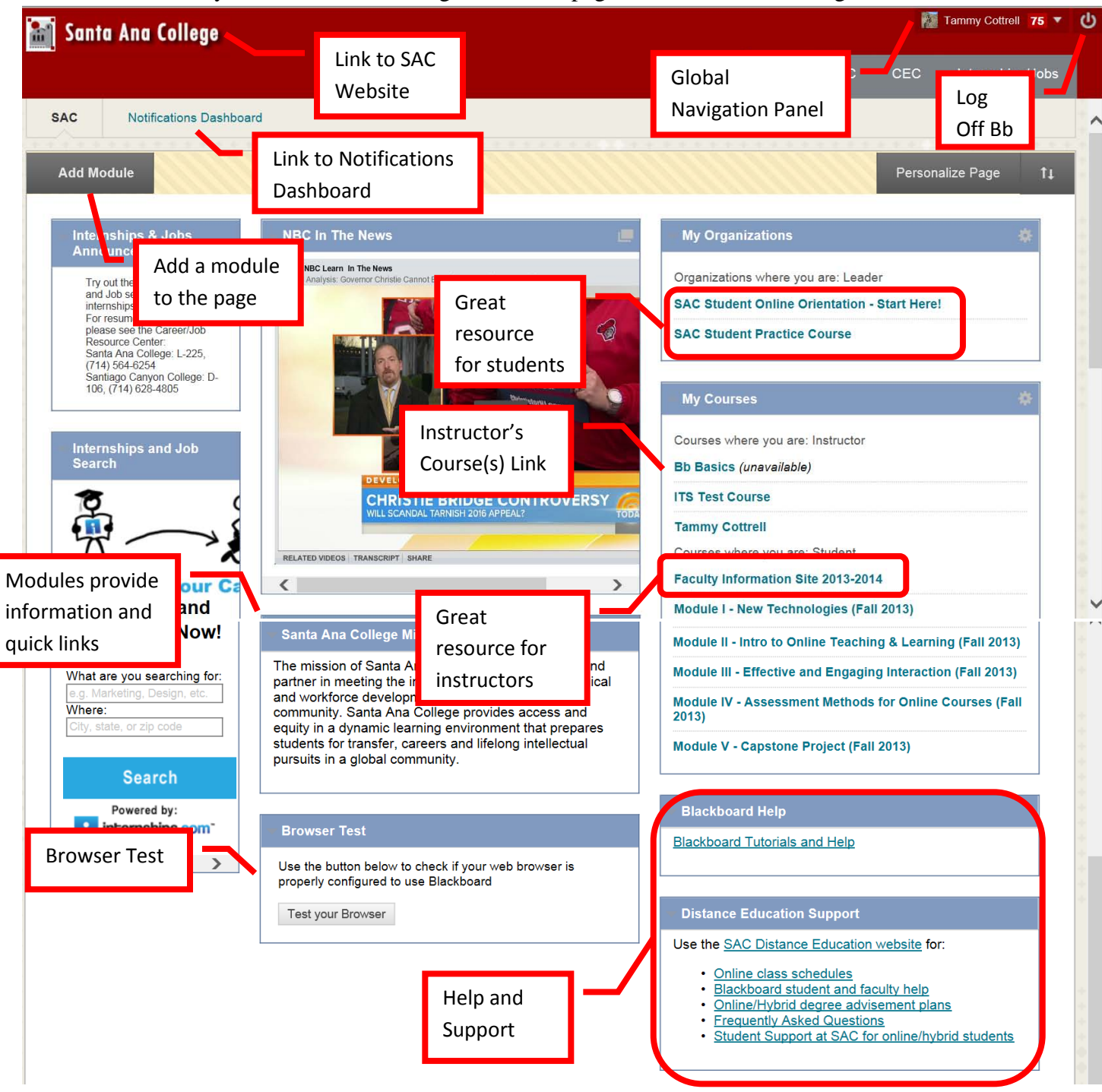

The Institution home page has links to and information on (NOTE: The modules may appear in a different order):

- Internships & Jobs Announcement
- Internships and Job Search
- NBC in the News
- Santa Ana College Mission Statement
- Browser Test: It is recommended that all users perform the browser test when first accessing Blackboard.
	- o HINT: Use Internet Explorer or Firefox, but ensure that Compatibility Mode is enabled for the site.
- My Organizations: Provides links to orientations, practice courses and other organizations.
	- o HINT: The Student Online Orientation is a great place for students to start. It provides some instruction on how to be a successful online learner, and provides a course for students to practice their skills.
- My Courses: Provides a quick link to all your courses
	- o HINT: The Faculty Information Site contains resources and information for instructors.
- Blackboard Help: Link to Blackboard help and tutorials
- Distance Education Support: Provides links to Distance Education resources and support.

# **To Customize the modules on the Institution Home Page:**

To rearrange the modules, simply drag and drop the modules to the desired location. Modules can also be moved by clicking the up/down arrows next to "Personalize Page."

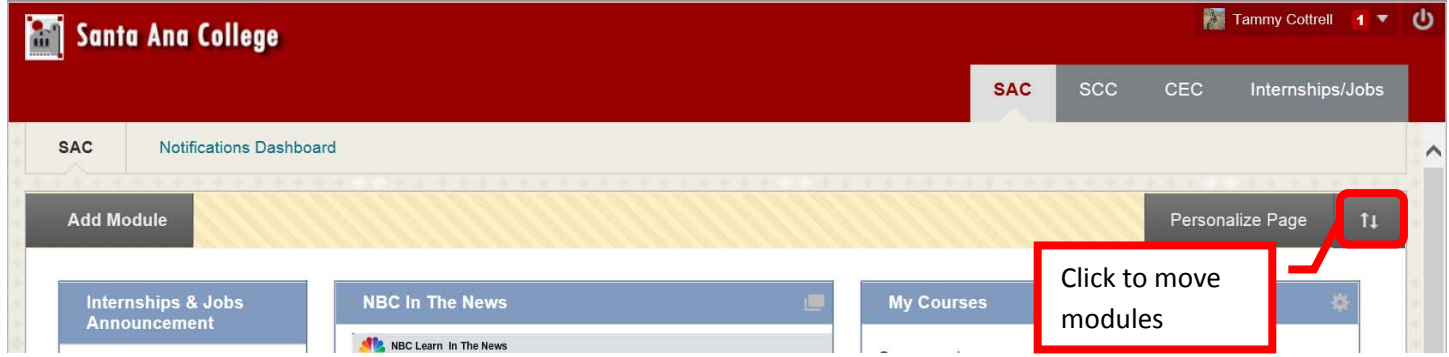

The "Reorder Modules" box will appear on the screen. Click on modules, then use the up  $(\wedge)$ , down  $(v)$ , left  $(\le)$ , and right (>) arrows to move the module to the desired location. When all of the modules have been placed, click "Submit."

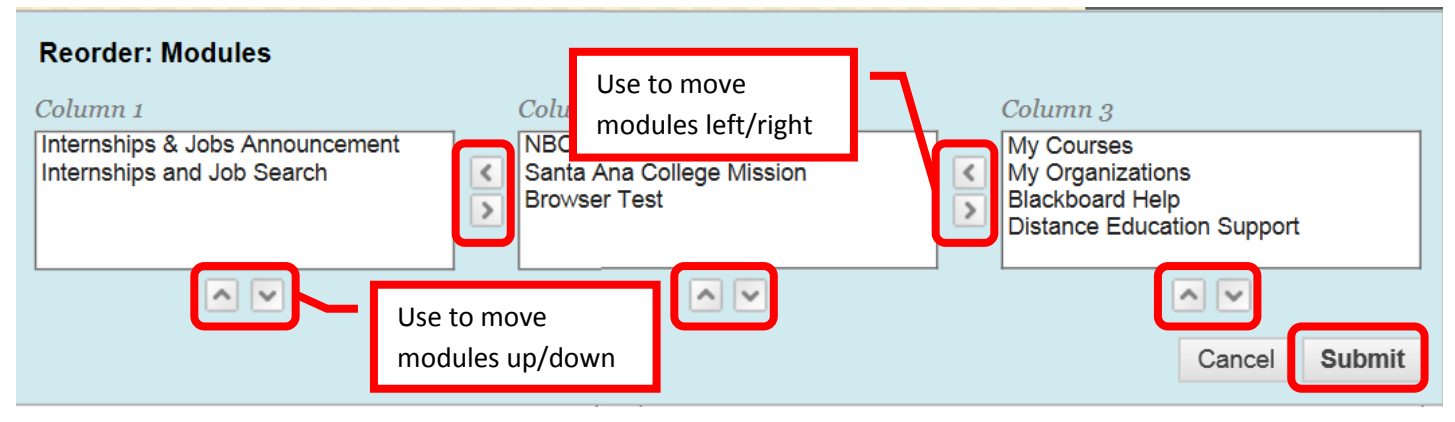

To add a module, click the "Add Module" icon in the upper left corner of the page.

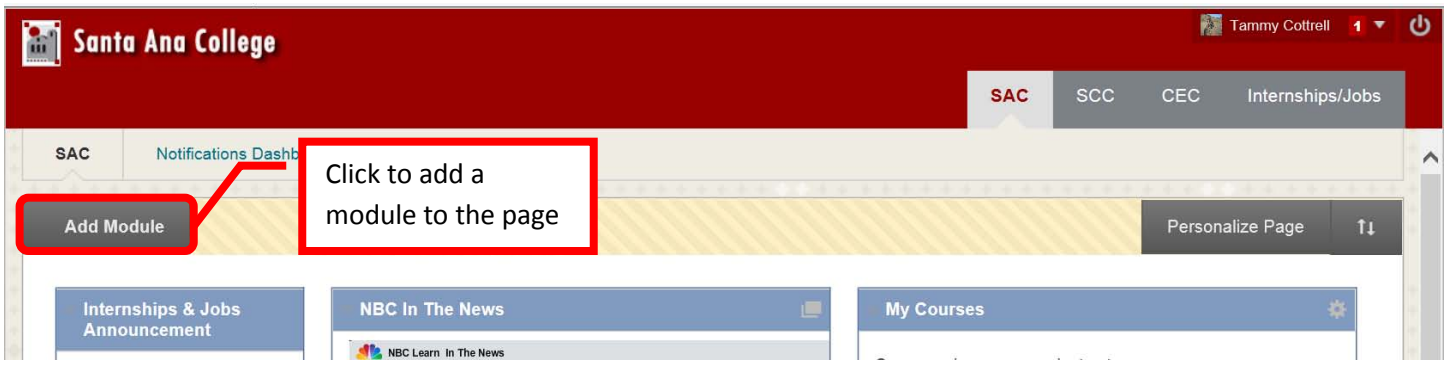

Scroll down the list of modules to find the desired one. Then click the "Add" button. Use the "Search" field to search for a specific module.

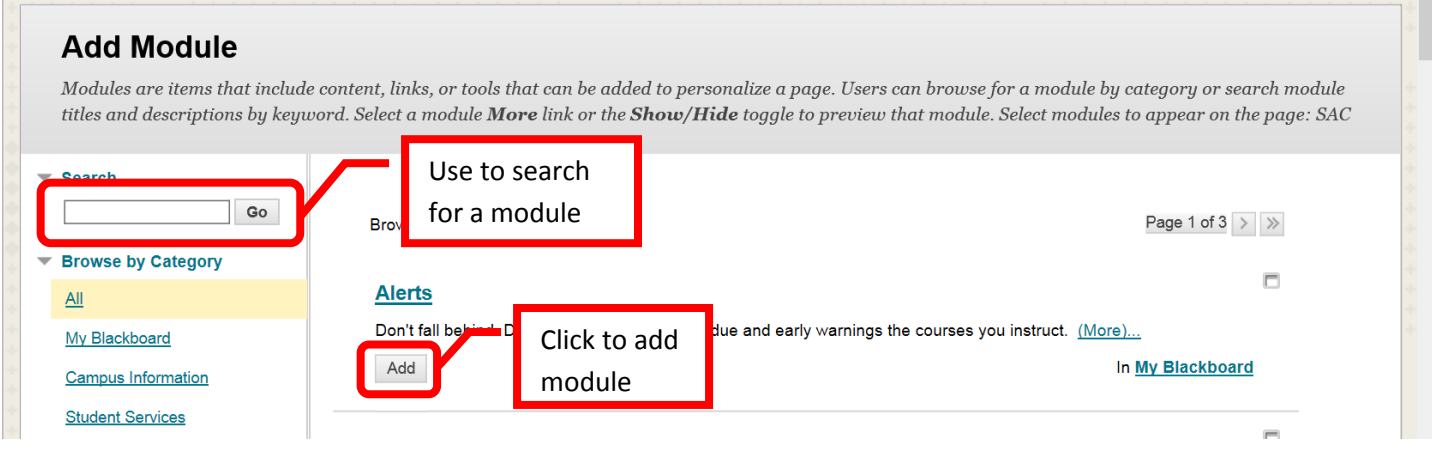

The added module will appear at the bottom of the Institution Home Page. The module can be moved by dragging and dropping it in the desired location.

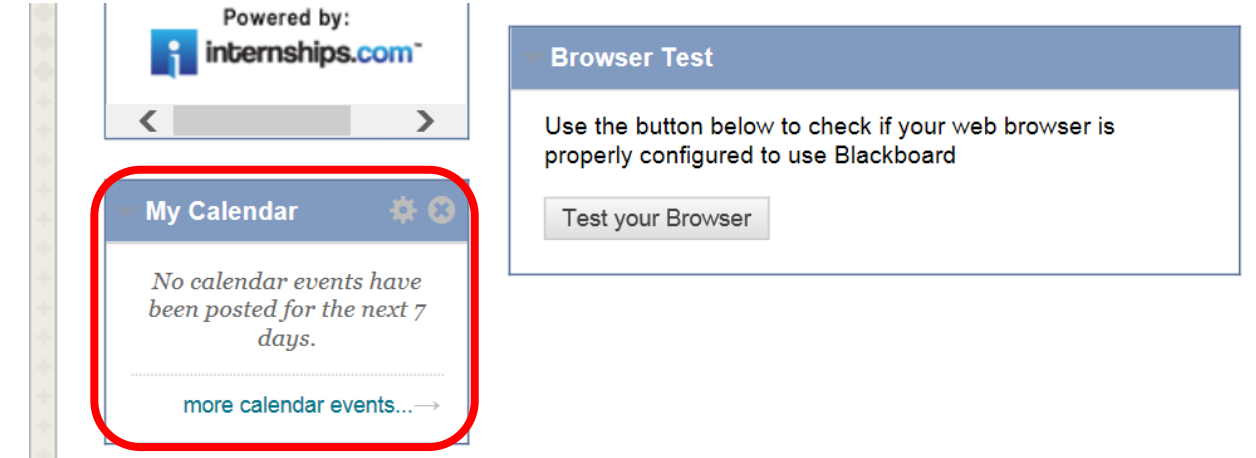

Modules can be deleted from the Institution Home Page by clicking the "X" in the upper right corner.

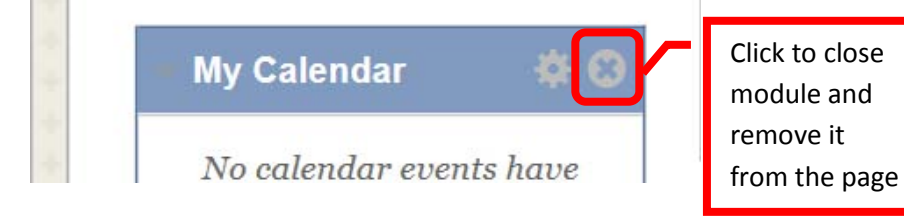

A dialog box to confirm the deletion will appear on the screen. Click "OK" to remove the module from the Institution Home Page.

To access the **Global Navigations** Panel, click on your name in the upper right corner of Blackboard.

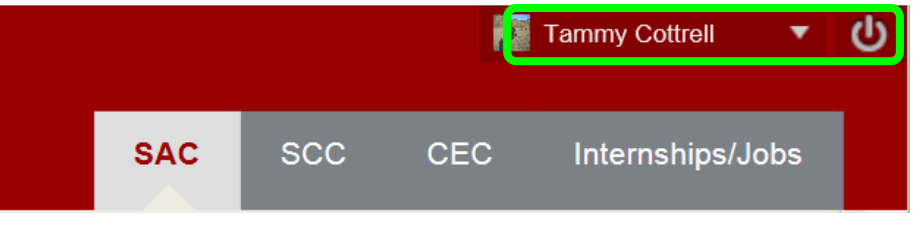

The Global Navigations Panel will appear as a drop down menu. The icons on the left side from top to bottom are: **Blackboard Home, Posts, Updates, My Grades, Retention Center, and Calendar**.

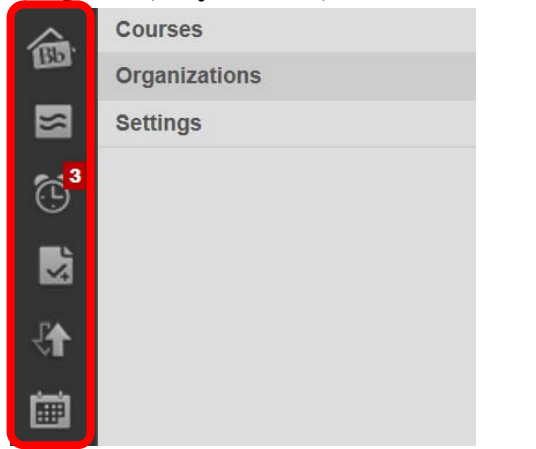

There is a "Home" and a "Help" icon at the bottom of the Global Navigation Panel.

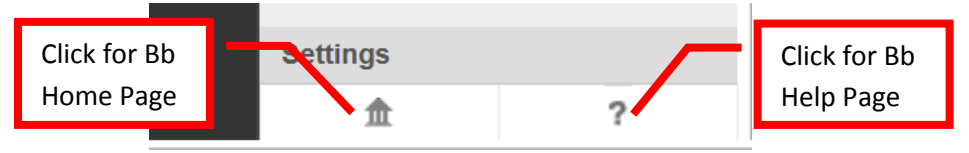

Click "**Courses**" tab to access links to all current courses. Click the link of the course to open it. The "**Organizations**" tab provides access links to assigned Organizations. The SAC Student Online Orientation and the Practice Course are great resources for students. It provides some instruction on being a successful online student, and provides a test course to practice their skills. The "Settings" tab, towards the bottom, provides links to Change Text Size, High Contrast Setting, Personal Information, Edit Notification Settings, and the Notification Dashboard.

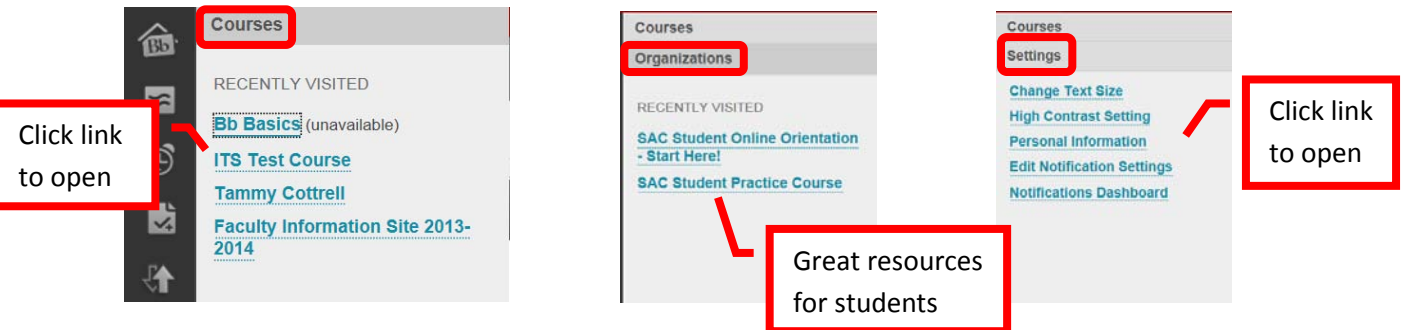

# <span id="page-5-0"></span>**Course Home Page**

The Blackboard Course Home Page is the first page visible when a course is accessed.

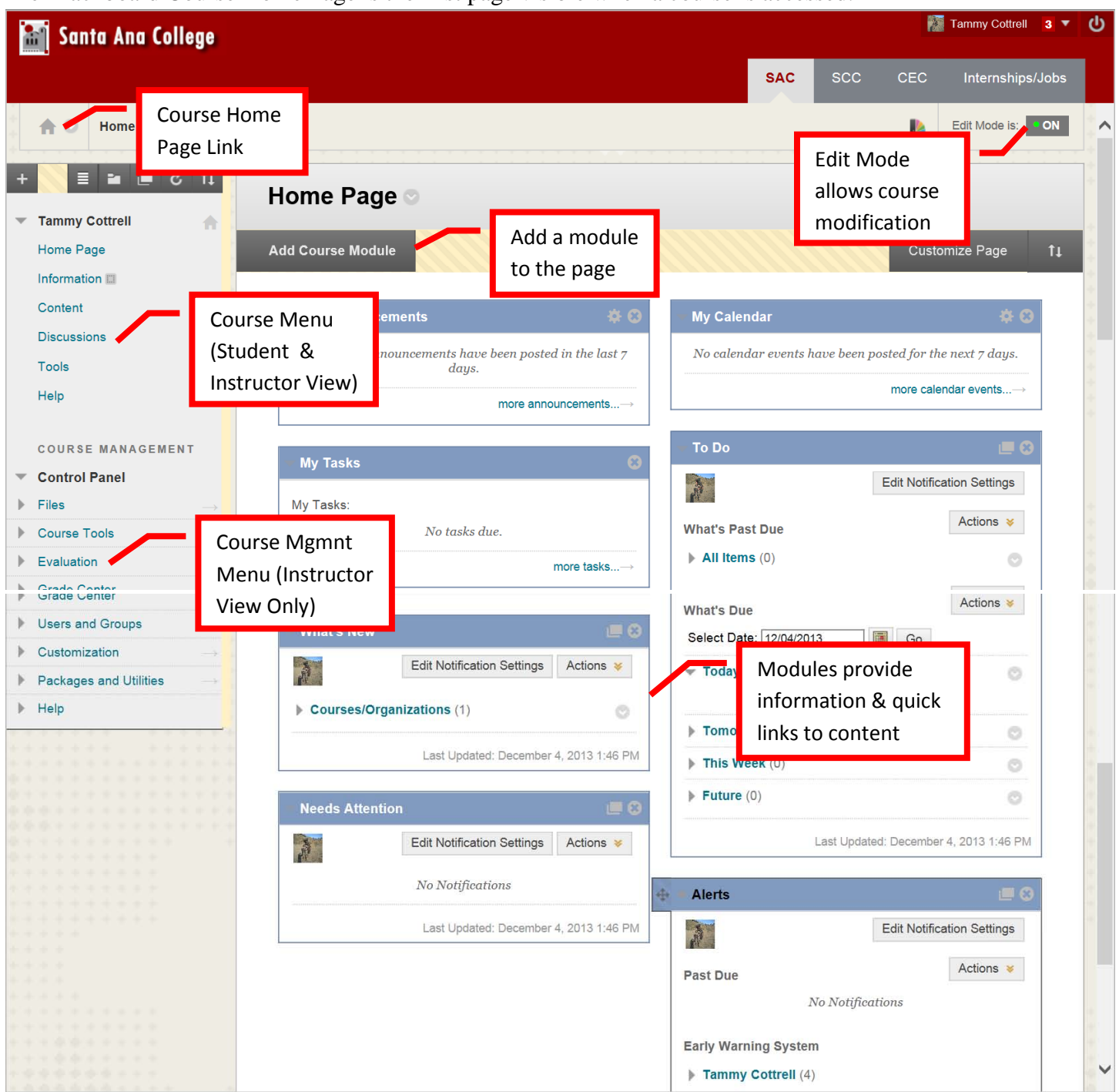

The default Course Home Page has links to:

- Course Menu: The menu students and faculty will use to navigate the completed course. Faculty can customize this menu to best suit the course.
- Course Management Menu: The menu instructors use to create, maintain, modify, and manage the course.
- My Announcements: Class announcements
- My Tasks: Class tasks that need to be completed
- What's New
- Needs Attention: Newly submitted assignments, discussion boards, etc.
- My Calendar: Class Events
- To Do: This field will always be blank for instructors. The To Do module is to let students know what they need to complete to earn a grade.
- Alerts: Early Warning System that identifies students at risk
- Edit Mode: Edit Mode determines the view and if the course can be edited. It must be "On" in order for the instructor to modify the course. When "Off" it simulates the student experience.

#### **Edit Mode:**

Edit mode must be "ON" in order for changes to be made to the course. Edit mode is displayed in the upper right corner of the Course Home Page.

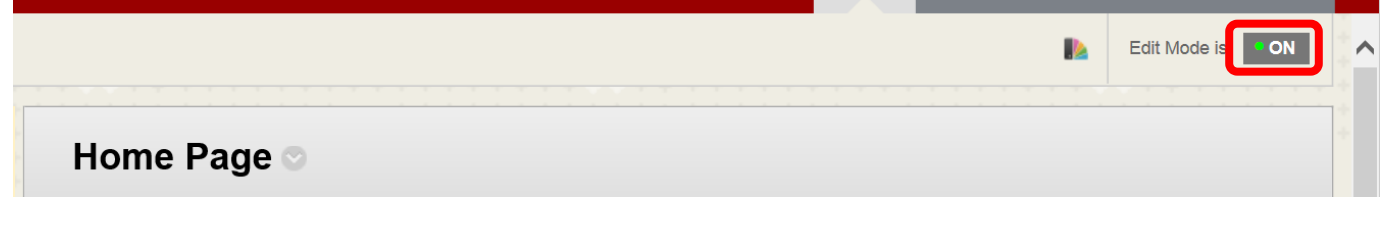

If "Off" is displayed, click it and Edit mode will be turned back on.

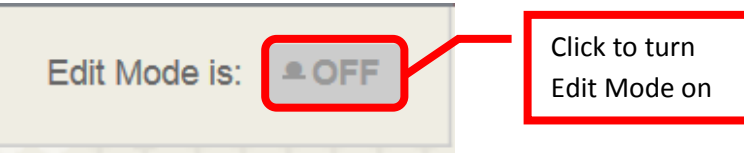

To view the course from the student perspective, turn Edit Mode "Off." To turn Edit Mode off, click "On." In this view, no hidden links or content will be visible.

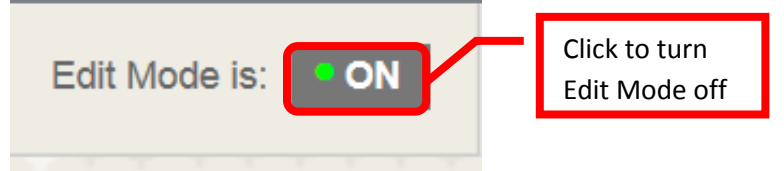

*NOTE: Any changes to the Course Menu and Content Modules is made for both the instructor and students. This allows the instructor to customize the look and functionality of the course for the students, while preventing students from deleting critical course content.*

**Customizing the Course Home** Page is the same as customizing the Institution Home Page as described in the previous section.

**Personalize the theme of the Course Home** Page, click the Change Course Theme "Color Wheel" icon in the upper right corner of the page. Customizing the course home page will also customize the student view of the course.

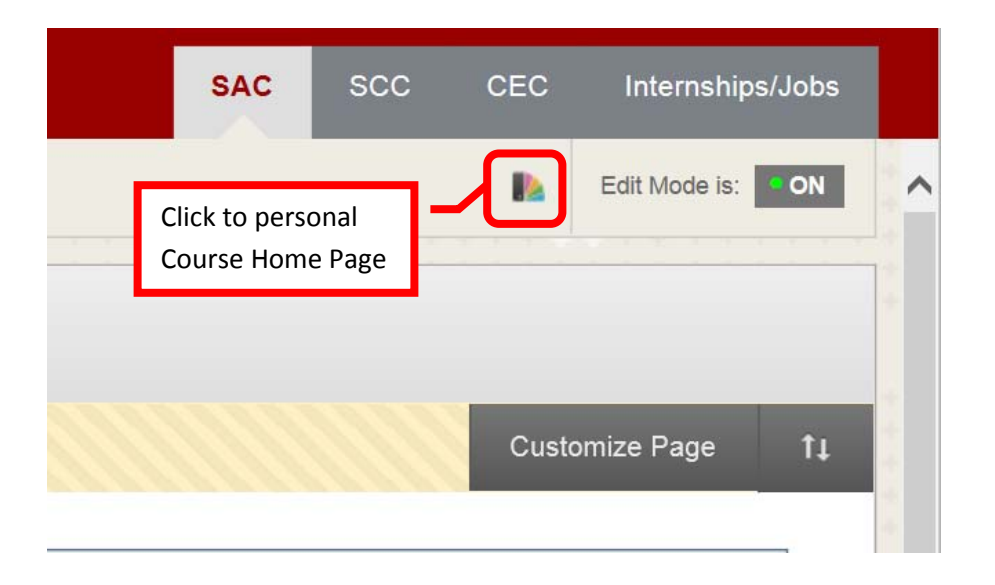

A list of themes will appear as a drop down menu. Scroll through the themes and click to select.

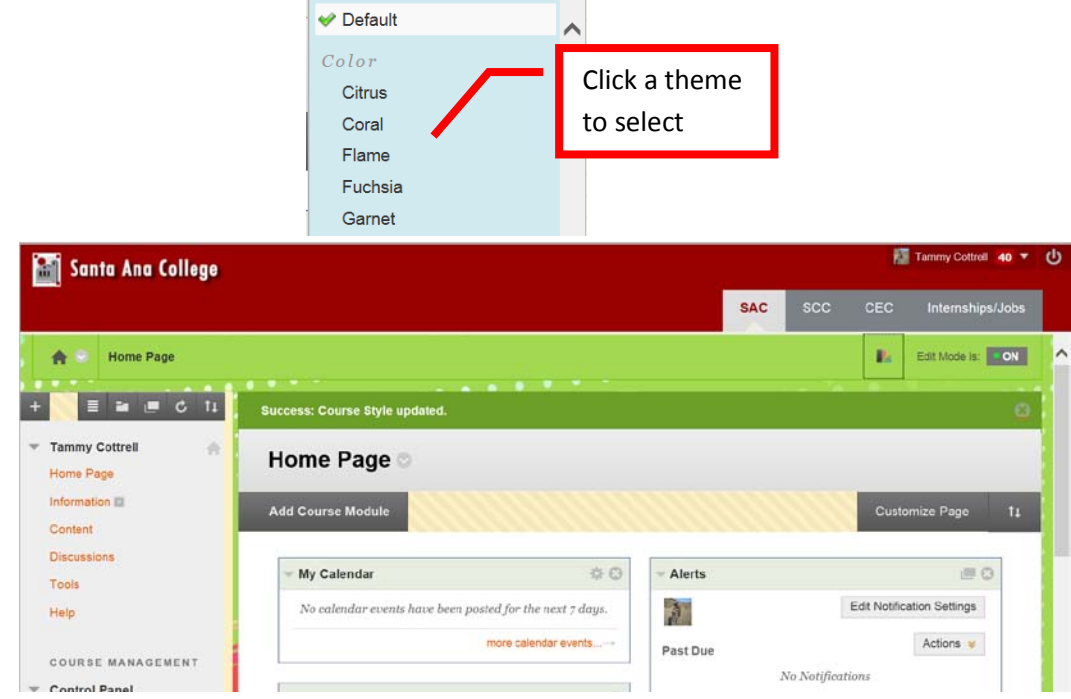

**Personalize Modules** on the Course Home Page by clicking the settings or personalize icon.

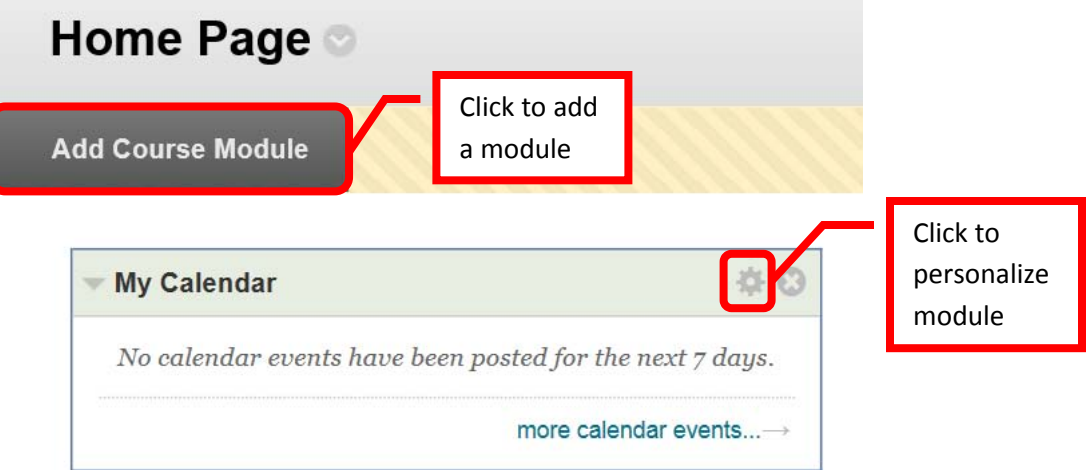

Follow the prompts on the personalization page to customize the module. Once all the changes have been made, click "Submit" to continue.

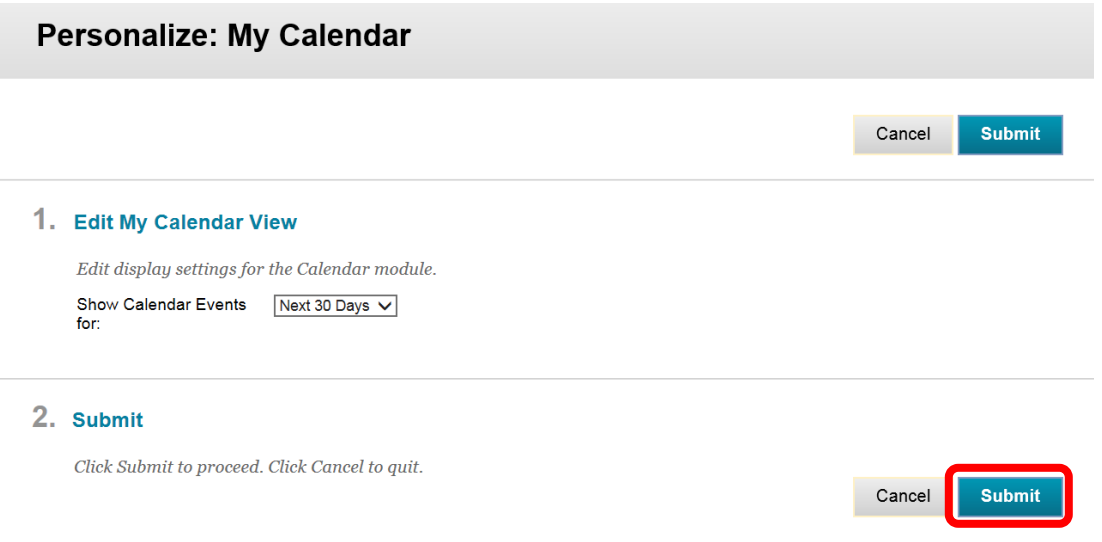

The **Course Tool Bar** is located on the left side of the Course Home Page and contains the Course Menu and Course Management Menu.

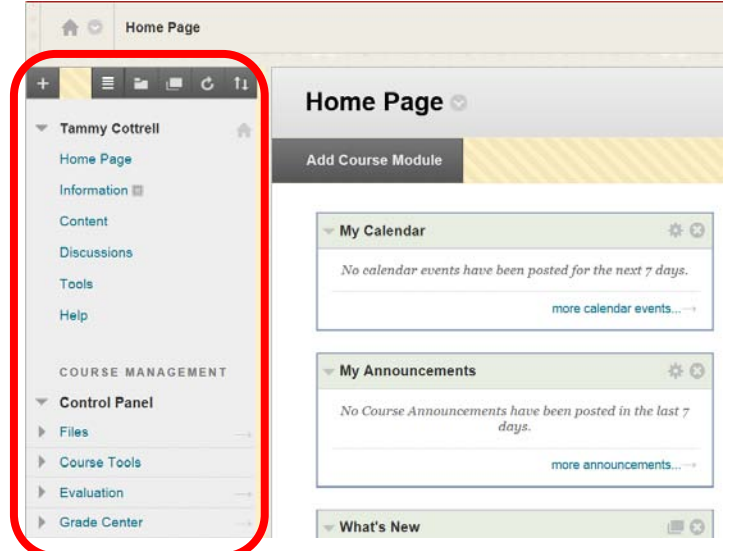

The Course Menu Bar can be collapsed by clicking on the right edge of the menu bar. The Course Menu Bar will collapse into a blue line on the left side of the screen. To expand the Course Menu Bar, click on the blue line.

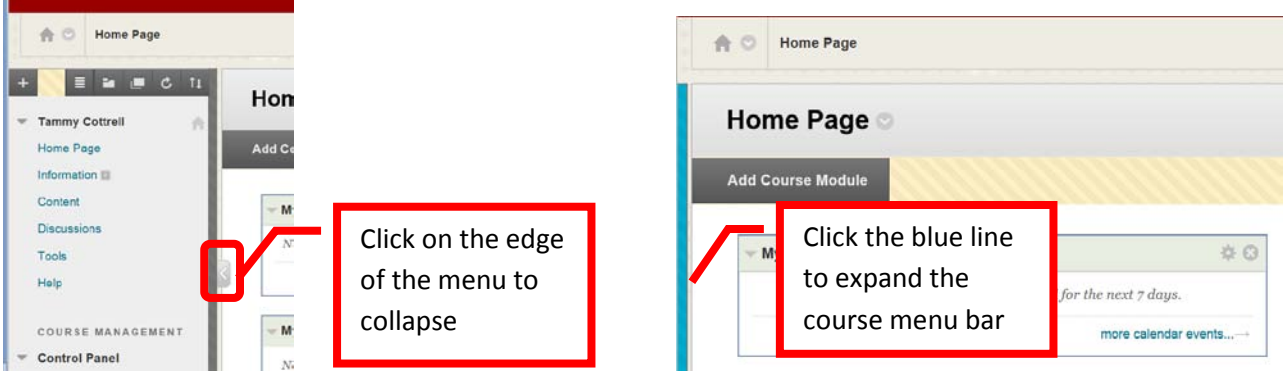

To expand a section on the Course Menu Bar, click the right arrow (>) or "chevron." To minimize a section on the Course Menu Bar, click the down arrow (v) or "chevron."

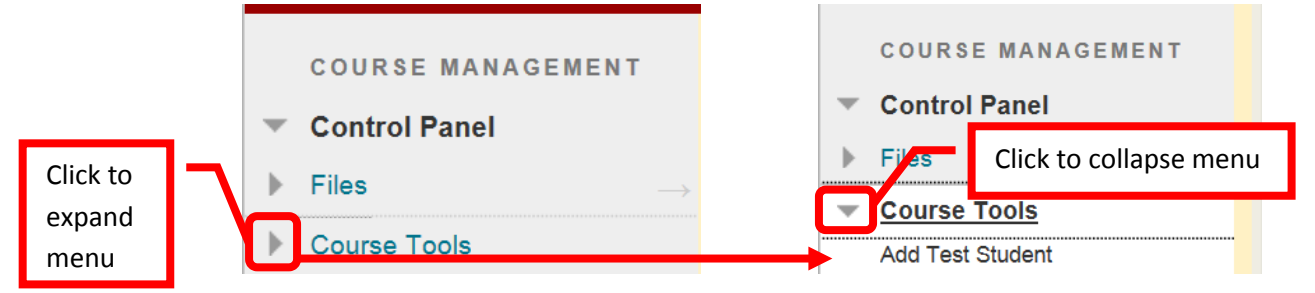

The **Course Menu** is located on the upper left menu bar on the Course Home Page. The course menu allows navigation through the course by clicking on default links for "**Home Page**," "**Information**," "**Content**," "**Discussions**," "**Tools**," or "**Help**." These categories can be customized by the instructor.

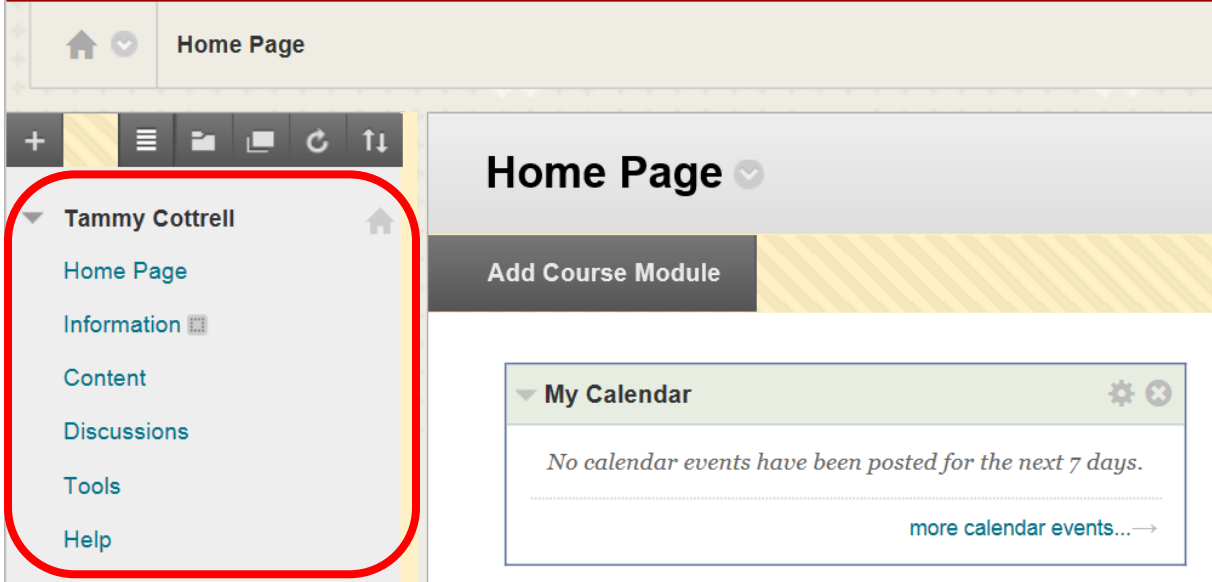

- Home Page = the Course Home Page
- Information = Content Area (can be changed, hidden or renamed)
- Content  $=$  Content Area (can be changed, hidden or renamed)
- Discussions  $=$  Discussion Board
- Tools = Student toolbox (e.g. Announcements, Calendar, Journals, etc.). This can be customized by the instructor for the course.
- $\bullet$  Help = Blackboard Help

The Course Menu Tool Bar at the top allows the user to **Add**, **List View**, **Folder View**, **Display Course Menu in a Window**, **Refresh the Course Home Page**, and **Reorder the Course Menu**.

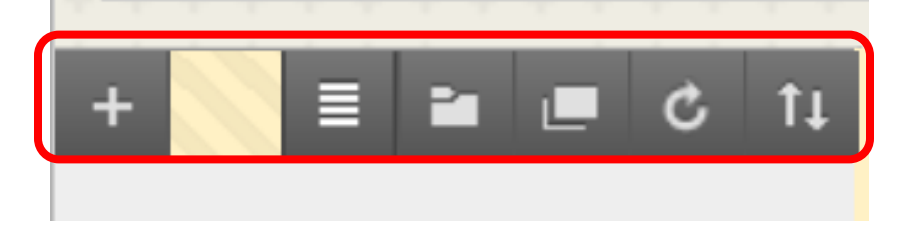

• Add is the first icon on the left. This allows instructors to add content area, module pages, blank pages, tool links, web links, course links, subheaders and dividers.

- o Content Area = Adds a new content area
- o Module Pages = Adds a link directly to a specific module (Alerts, Support, Announcements, Calendar, etc.) on the menu. Links can be added for frequently used modules for quick, easy access.
- $\circ$  Blank Pages = Adds a blank page
- $\circ$  Tool Links = Adds a link directly to a specific tool (e.g. Announcements, Calendar, Email, etc.) on the menu. Links can be added for frequently used tools for quick, easy access.
- o Web Links = Add external web links to sites, articles, videos, etc.
- $\circ$  Course Links = Links to a specific spot within the course (e.g. an article, video or document)
- $\circ$  Subheader = Creates a bold subheader in the course menu. This subheader can be moved by dragging and dropping or using the Reorder Menu Items icon from the tool bar.
- o Divider = Inserts a line divider in the course menu. This divider can be moved by dragging and dropping or using the Reorder Menu Items icon from the tool bar.
- List is the second icon from the left. This allows users to view the content menu in a list view. List is the default view.
- Folder is the third icon from the left. This allows users to view the content menu in a folder view. This could be a very helpful view for students, as it will show the folder structure and allows students to expand to see all the class materials.

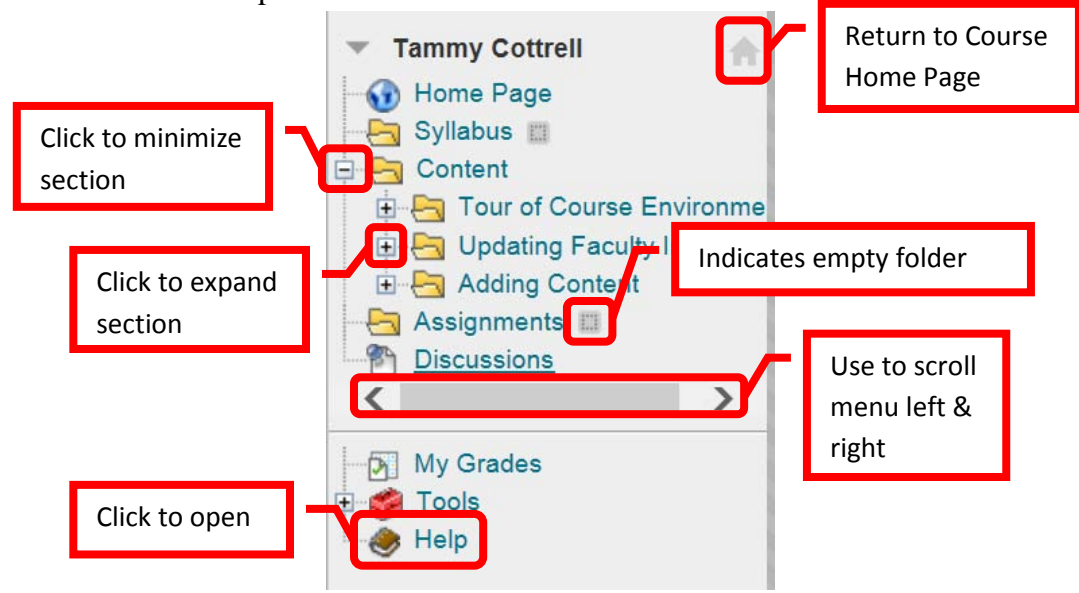

- Display Course Menu in a Window is the fourth icon from the left. Clicking this icon will open a new browser window and display the course menu.
- Refresh is the fifth icon from the left. Clicking this icon will refresh the window with newly added content on the course menu.
- Keyboard Accessible Reordering: Menu Items is the icon all the way to the right. This allows users to move items in the Course Menu.

# **Reordering the Course Menu:**

The course menu is customizable. To reorder the course folders, hover over the item, then click the arrow to the left side, then simply drag and drop the folders in the desired location.

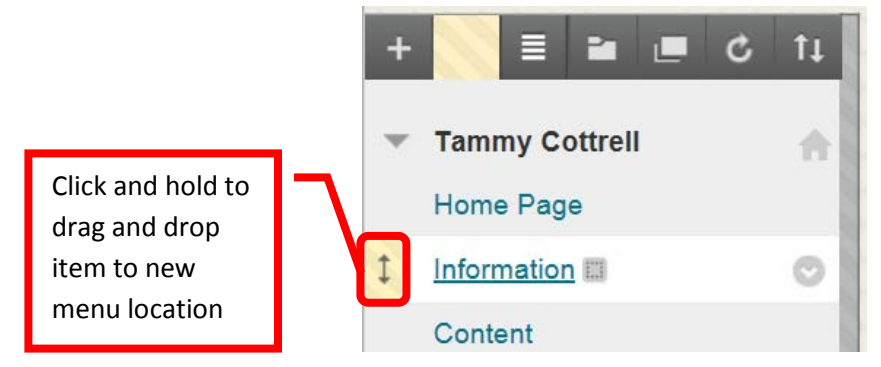

Folders can also be moved by clicking the up/down arrows located on the far right of the Course Menu Toolbar. The Course Menu "Reorder: Menu Items" dialog box will appear on the screen. Click the name of the folder to be moved, then use the up  $(^{\wedge})$  and down  $(v)$  arrows to move the folder to the desired location. If there are numerous folders, use the scroll bar on the right side to access the folders at the bottom of the list. When all the folders have been placed, click "Submit" to continue.

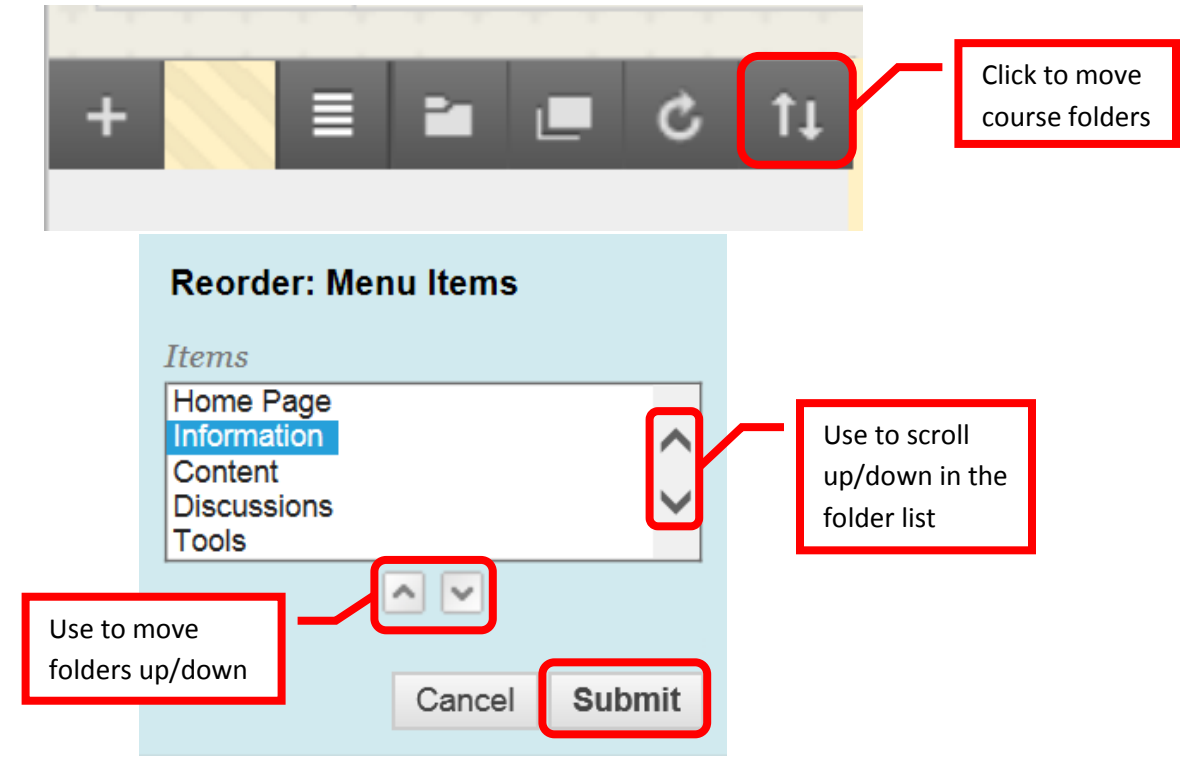

#### **Renaming Content Folders:**

The default content items can be renamed. To **rename** an item, hover over it and click the down (v) arrow or chevron. Select the "Rename Link" option from the menu.

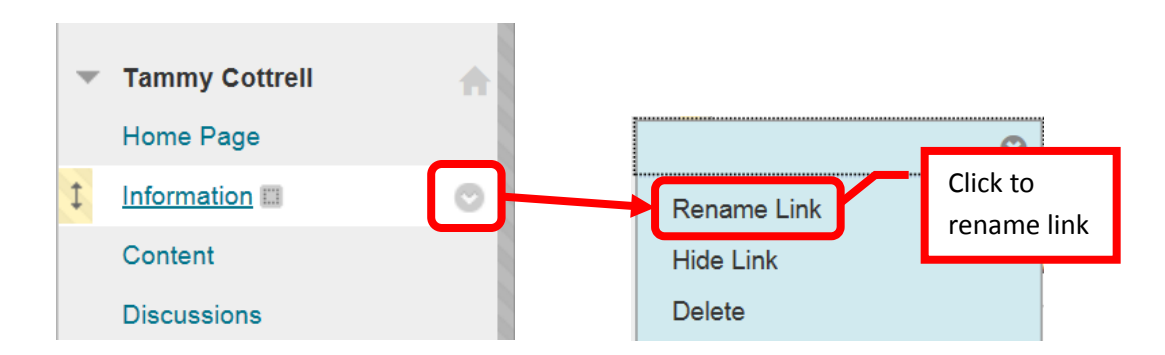

The link will be selected. Enter the new link name, then click the green check mark to save. The new name will be displayed on the content menu. Click the red "X" to cancel and return to the menu with no changes.

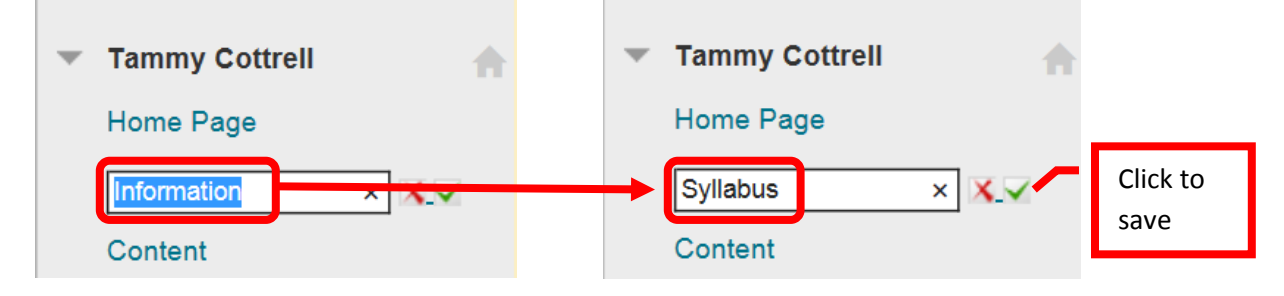

#### **Hiding, Showing and Deleting Content Menu Items:**

Content Menu items can be hidden from students, shown to students or deleted (not recommended). To hide an item, hover over it and click the down (v) arrow or chevron. Select "Hide Link" from the menu.

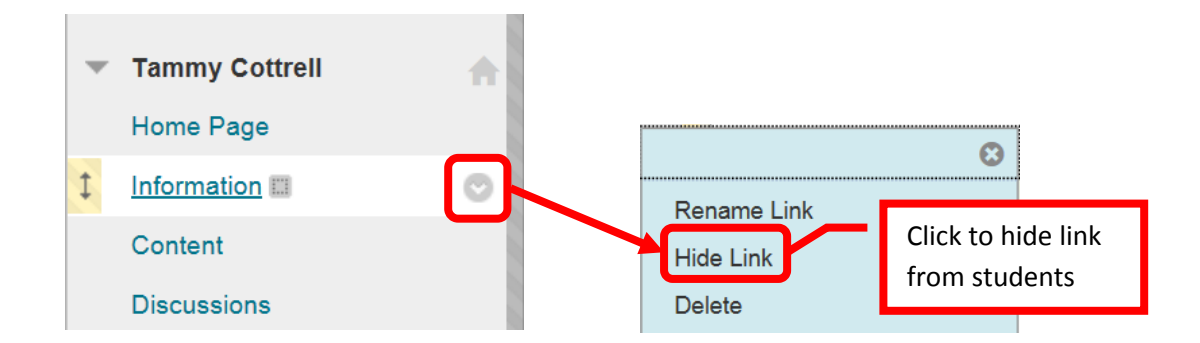

A hidden link icon, represented by a box with a line through, will appear next to the hidden link. To unhide an item, hover over it and click the down (v) arrow or chevron. Select "Show Link" from the menu.

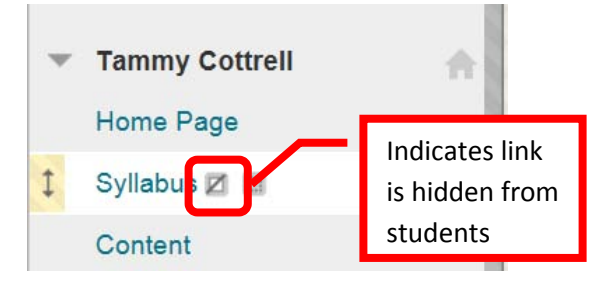

# **Adding Content Links:**

To add a content area, click the add (+) icon in the left of the tool bar. Click "Content Area" from the list of menu items to select it. Module Pages, blank pages, tool links, web links, course links, subheaders and dividers can also be added from this menu.

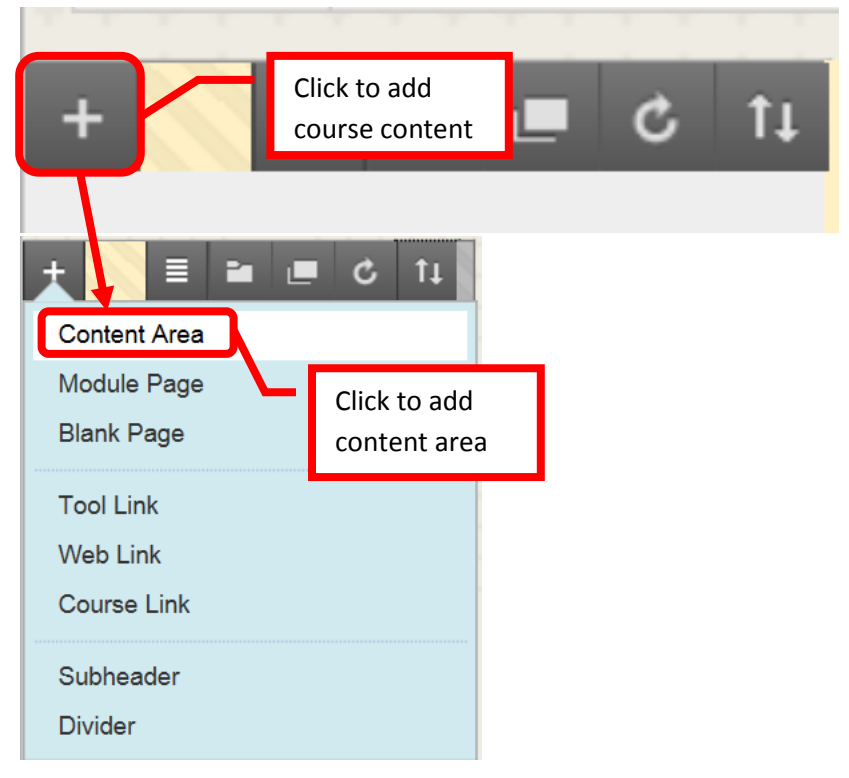

An "Add Content Area" box will appear. Enter the name of the new folder in the "Name" field. To make the folder immediately available to users, click the check box next to "Available to Users." Click "Submit" to create the folder. The new content area will be displayed at the bottom. This can be moved by dragging and dropping or using the Reorder Menu Items.

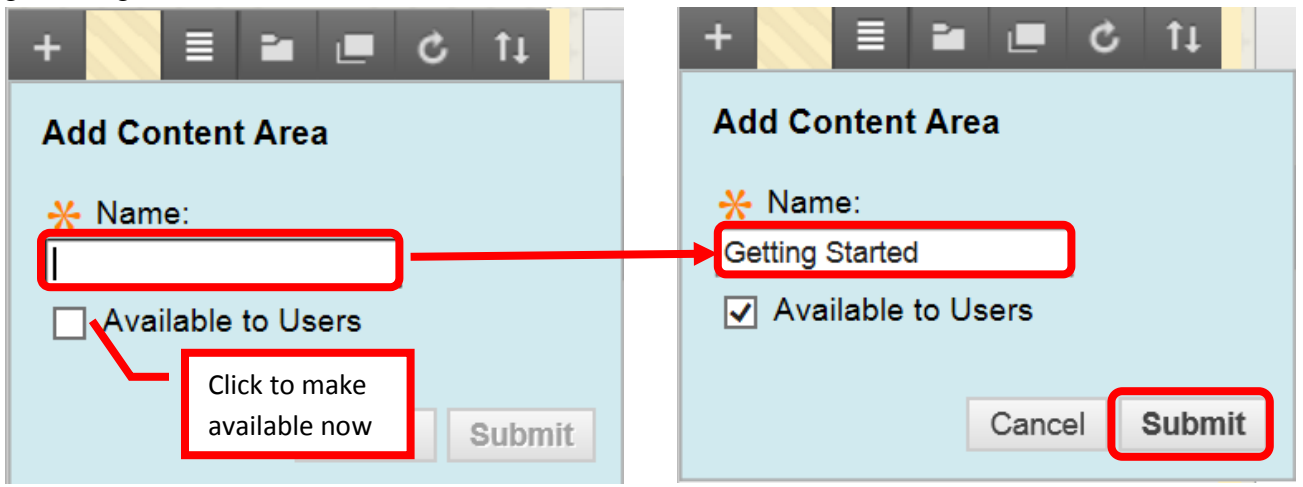

**Module Pages**, **Blank Pages**, **Tool Links** (direct links to specific tools for students), **Web Links** (direct links to external websites, articles, etc.), **Course Links** (link to a specific place or document within the course), **Subheaders**, and **Dividers** can be added in the same way. All added links will appear and the bottom and may need to be reordered.

# <span id="page-14-0"></span>**Course Management Menu:**

The Course Management menu is located on the lower left menu bar on the Course Home Page. The course management menu provides instructors with tools to create, manage and modify the course. **Files**, **Course Tools**, **Evaluation**, **Grade Center**, **Users and Groups**, **Customization**, **Packages and Utilities**, and **Help** are available. The Course Management menu is only available to and viewable by instructors – students cannot see this menu.

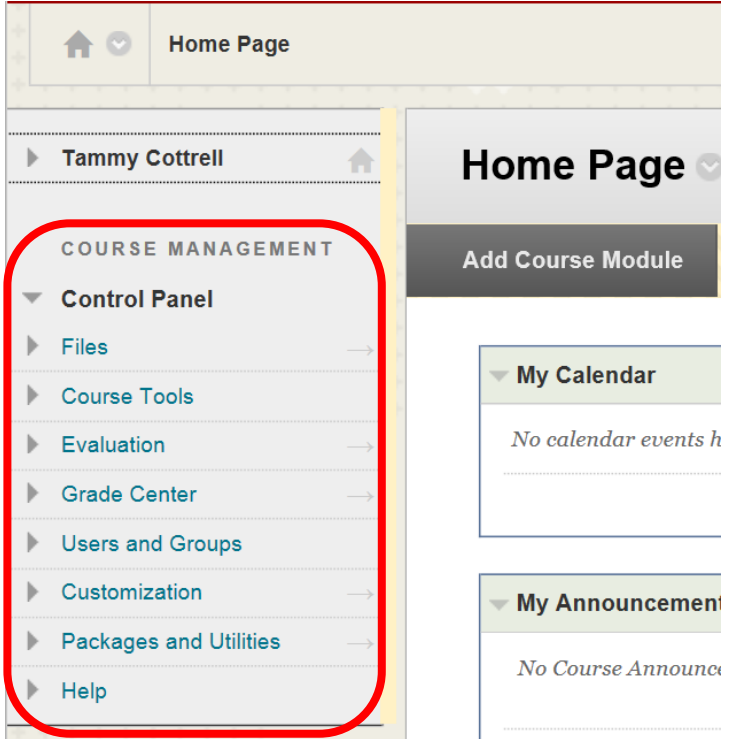

- Files = Search Files in the Course
- Course Tools = Tools to create and manage class activities, assignments, etc.
- Evaluation = Retention Center and reporting
- Grade Center  $=$  Maintaining student grades
- Users and Groups = User and group set up and maintenance
- Customization
- Packages and Utilities  $=$  Import, Copy, Export Course
- $\bullet$  Help = Blackboard Help

To expand a section on the Course Menu Bar, click the right arrow (>) or "chevron." To minimize a section on the Course Menu Bar, click the down arrow (v) or "chevron."

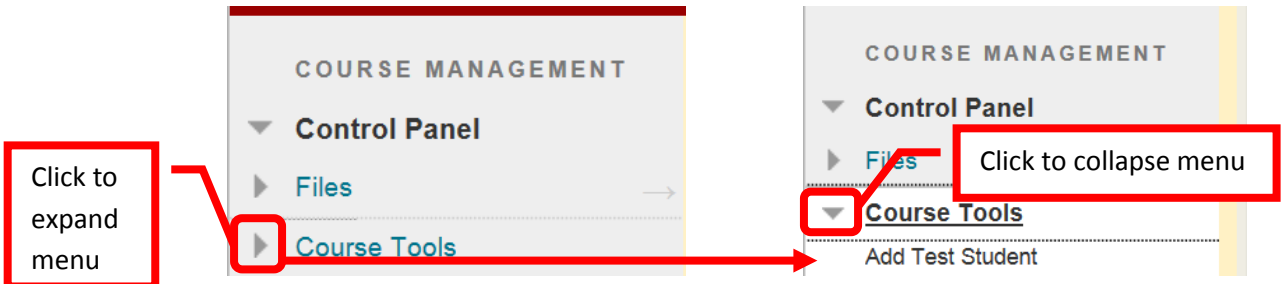

# **Files:**

"Files" provides a single place where all files from the course are stored, and allows an instructor to search for any course file. Click the down arrow (v) or chevron to expand the section. There will be a folder titled with

the course name. Click the folder to view all the files associated with the course. If any files were imported from a previous course, there will be folder labeled with the course title "Imported Content" and then a unique number. Click the folder to access the imported files. New folders can be created to help with organization. Files can be selected by clicking the check box to the left. Click the down arrow (v) or chevron next to the file for options to Open, 360 View, Edit Settings, Overwrite File, Permissions, Alignments, Download Package, Copy, Move, and Delete. The last dated the file was edited, and the total file size is also displayed.

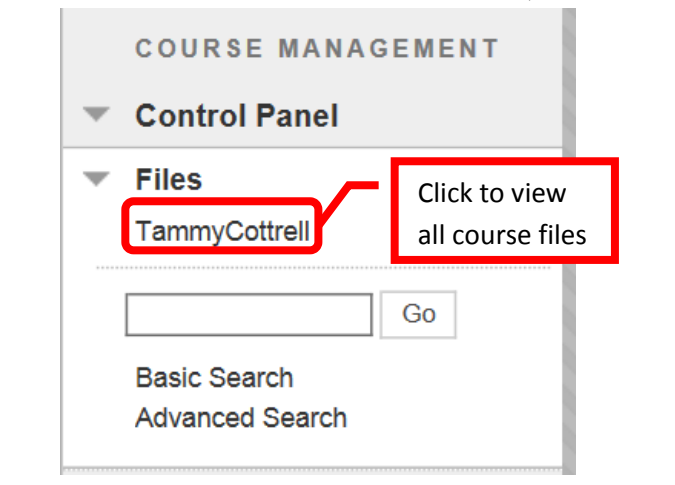

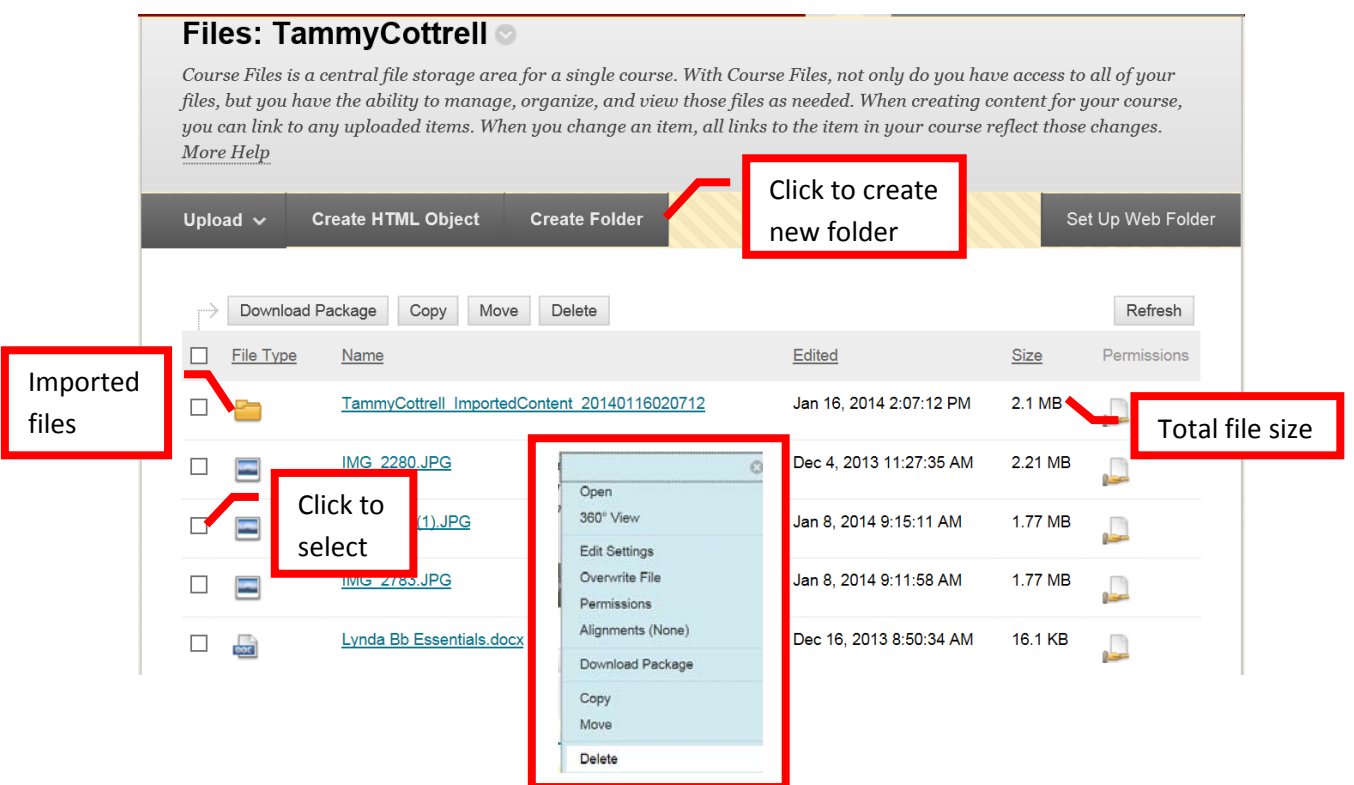

To find a file, simply enter the full or partial file name in the "Search" box, and click "Go." A "Basic Search" and "Advanced Search" feature are also available by clicking the links below the search box.

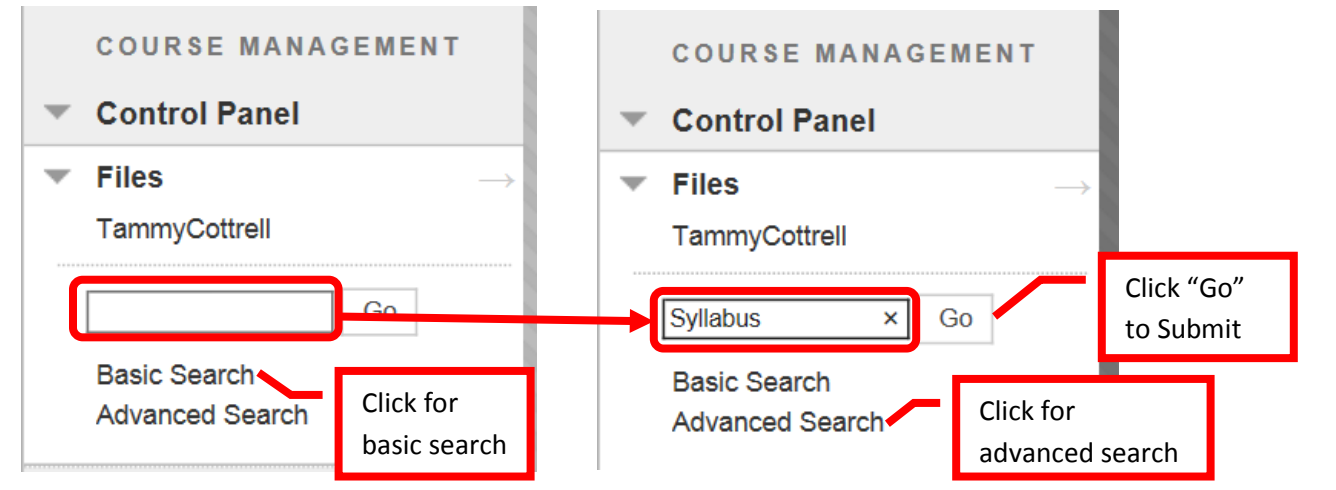

The search will return all documents from the course with the key word.

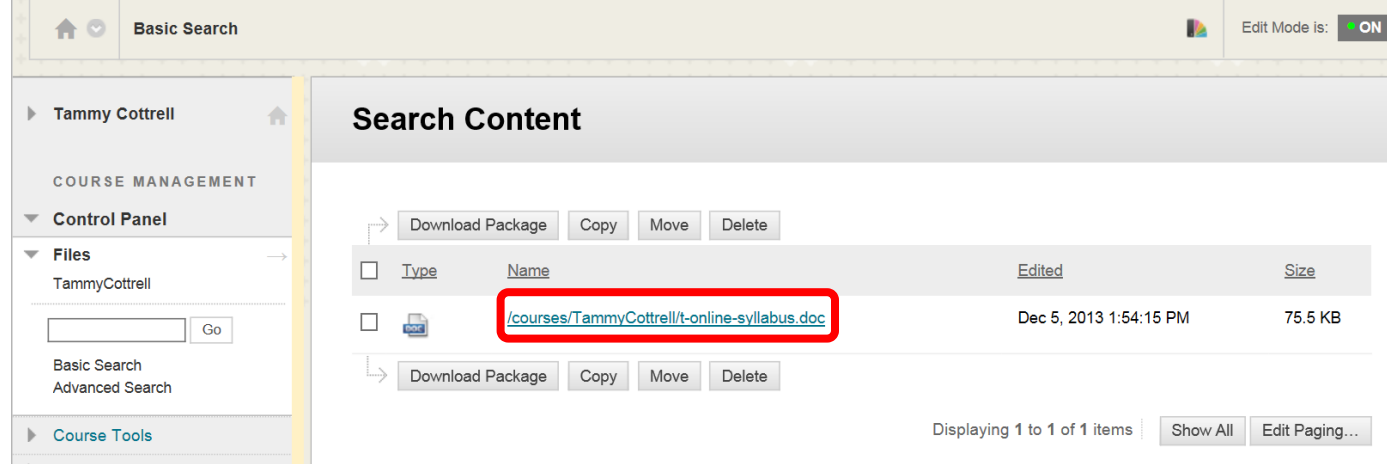

Click the check box next to the document to select it. Then click the down arrow (v) or chevron to access the menu. From the menu, the user can open the document, edit the settings, overwrite the file, access file permissions, download package, copy, move and delete.

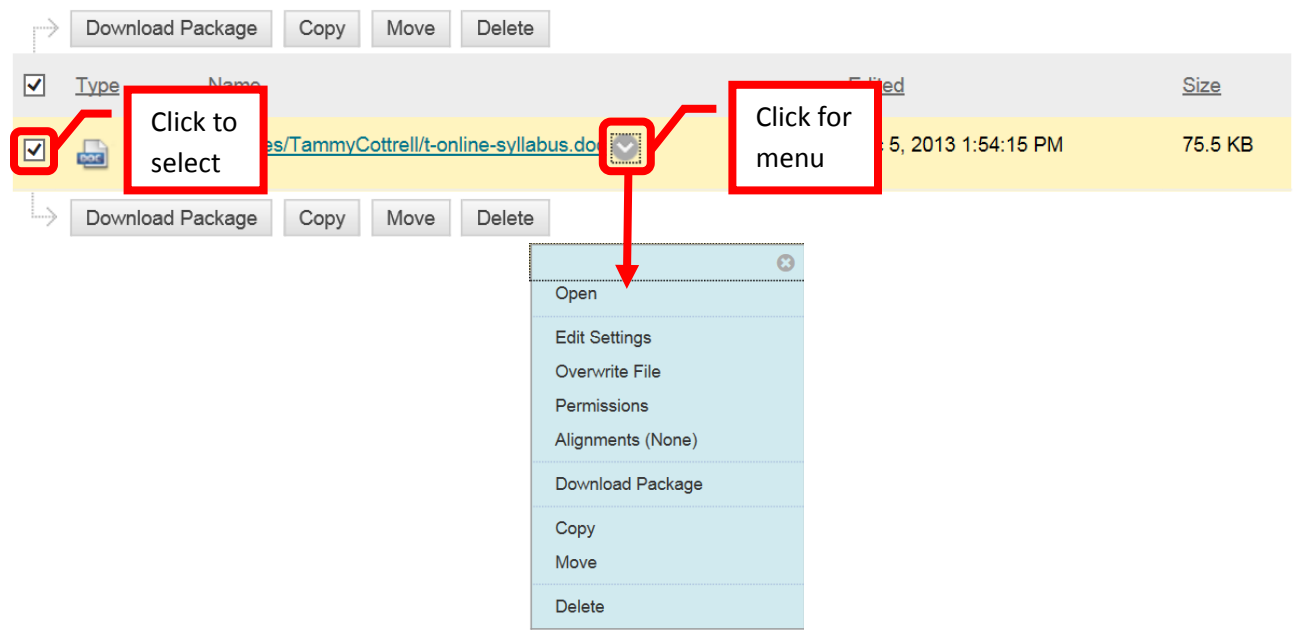

# **Course Tools:**

The Course Tools menu allows the instructor to **add a test student**, create or access **announcements**, Basic LTI Tools, **blogs**, Cengage Learning MindLinks, **collaboration**, **contacts**, **course calendar**, **course message**, **discussion board**, **glossary**, **journals**, McGraw-Hill Higher Education, mobile compatible test list, **Rubrics**, SafeAssign, **self and peer assessments**, send **Email**, set **Grade Center due dates**, **tasks**, **tests, surveys, and pools**, **Turnitin Assignments**, Turnitin Assignments by groups, and WileyPLUS.

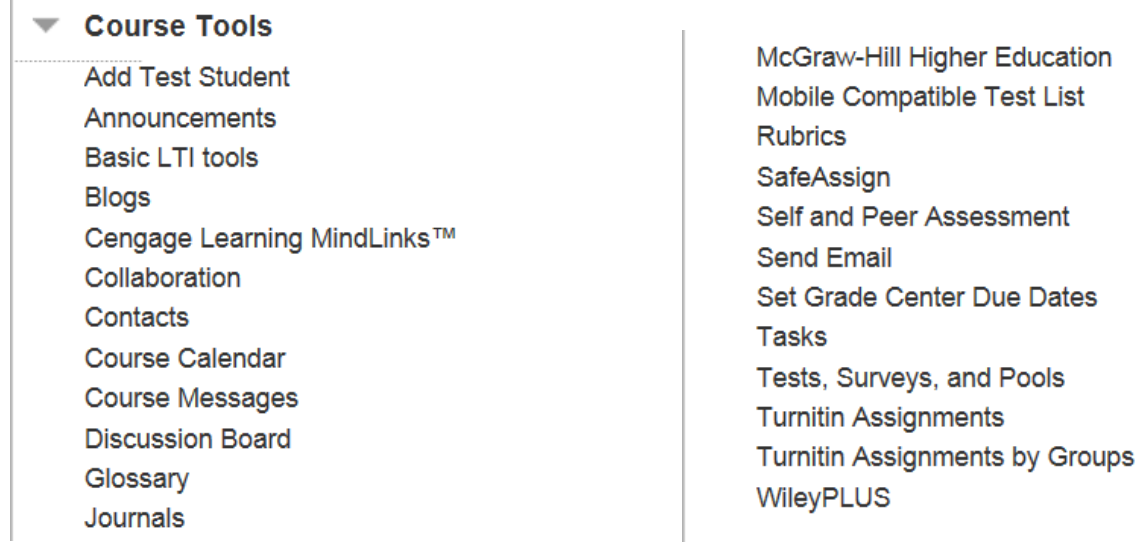

**Contacts** allows an instructor to create contacts and contact folders for the course. For example, an instructor could create a themselves and any teaching assistants. The first contact an instructor creates should be for themself. To create a contact, click "Create Contact" from the top of the contact page.

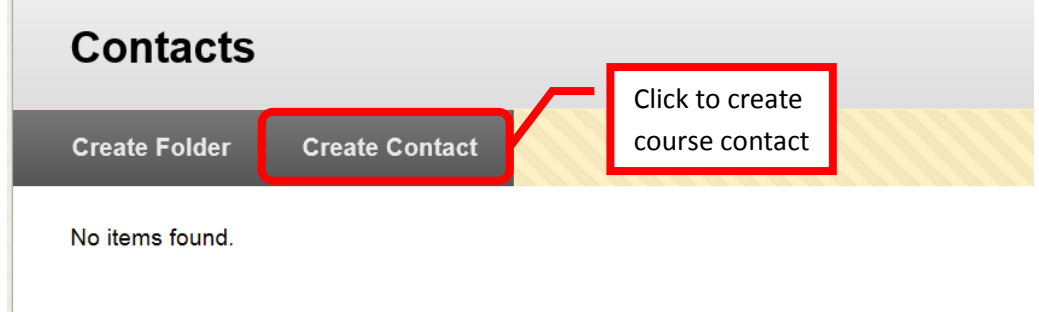

Complete the profile information, including title, first name, last name, Email address, work phone number, office location, office hours (include "online" office hours), and any notes.

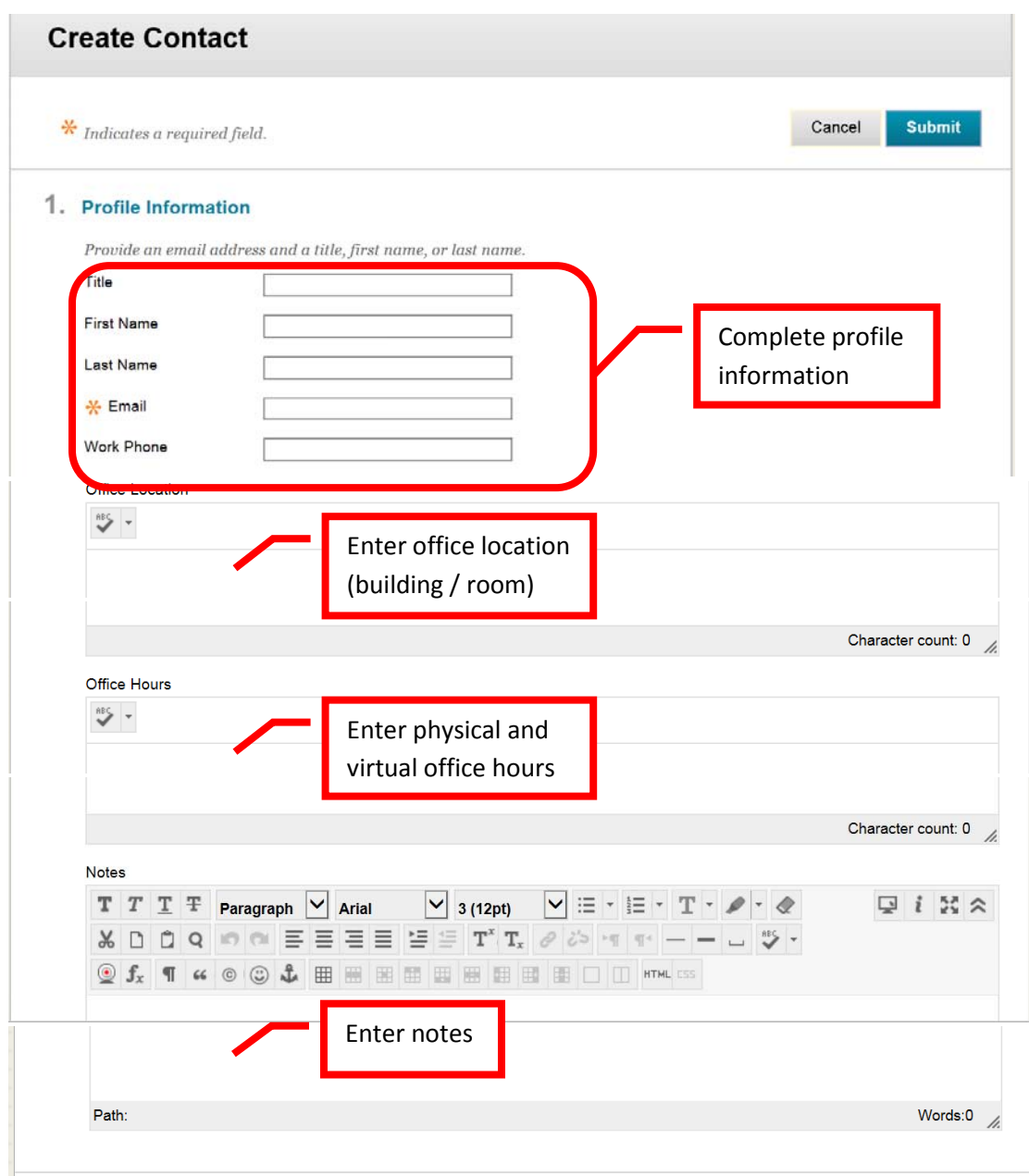

Next, make sure to make the profile available to student, by selecting the check box next to "Yes" under Options. It is strongly recommended that instructors add a picture of themselves. *Studies have shown that student's relate best and have better outcomes when there is a more personal connection with the instructor.* To add a picture, click the "Browse" button next to "Attach Image." Select the image from the computer to upload, then click "Open." Click "Submit" to create the contact.

*NOTE: For best results, the image size should be 150x150 pixels. Pictures may need to be cropped before uploading.* 

*Don't have a picture? Contact Joe Pacino at [Pacino\\_Joe@sac.edu](mailto:Pacino_Joe@sac.edu) to schedule a picture. Joe will be able to take a digital picture and assist in editing it to the correct size. Joe can provide a file ready to be uploaded into Blackboard.*

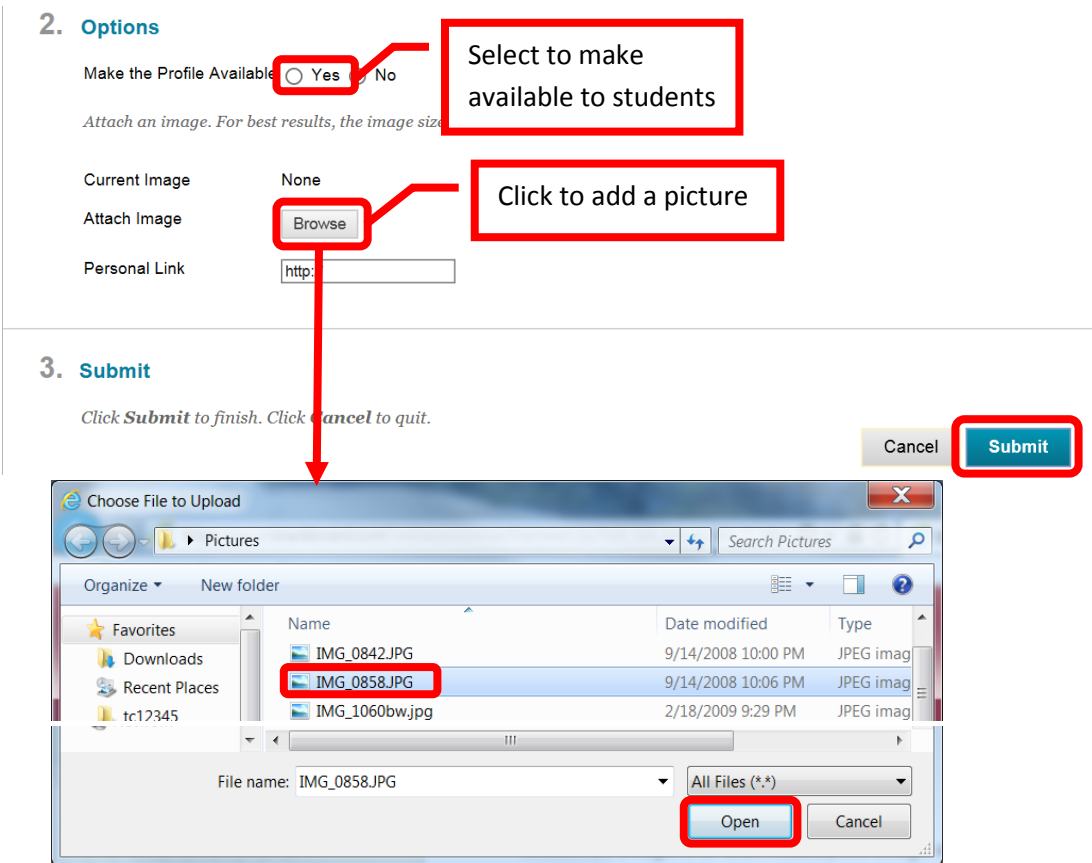

A green confirmation will appear when the contact has been created. A red alert will appear if the uploaded picture exceeds the recommended file size. In this case, the photo can be edited and resubmitted. 150 x 150 pixels is the size recommended by Blackboard for images.

**"Add Test Student"** permits an instructor to add a test student to their course. This will allow the instructor to experience the course as a student, including completing assignments and tests. To create a test student, click the "Add Test Student" link from the Course Tools menu. Blackboard will automatically assign a test student User ID (usually the instructors User ID\_s). Enter a password for the test account, and check whether the account should be enrolled in the course. Click "Submit" to continue. Click "Cancel" to cancel the test account creation and return to the menu.

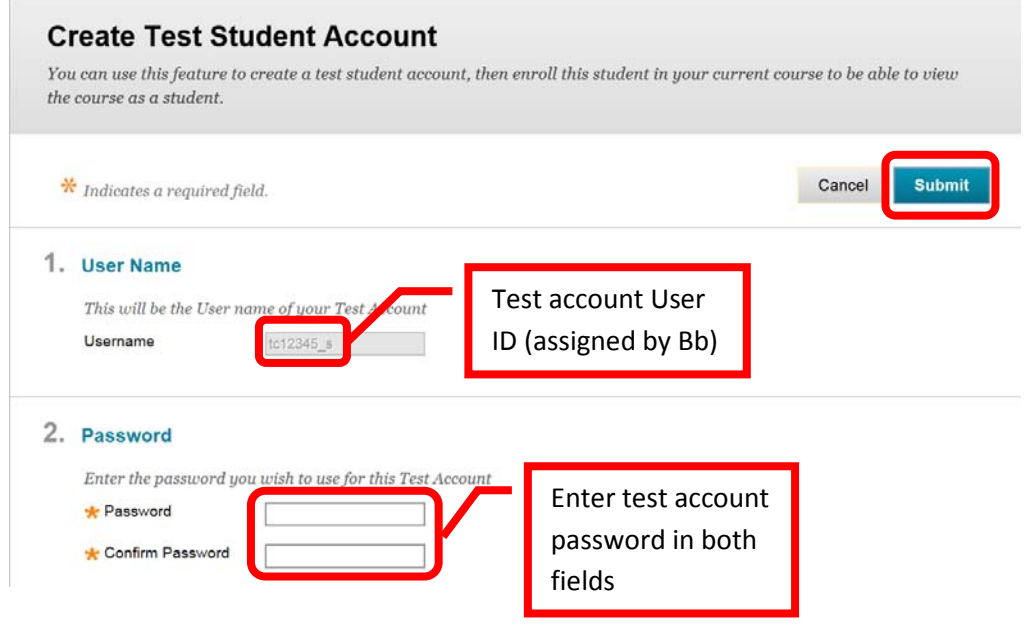

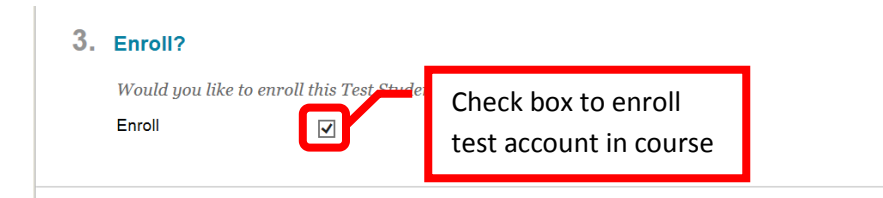

If the account is successfully created, the "Modify Test Student Account" page will appear. As the test account has been created, the Modify page will display when "Add Test Student" is selected from the Course Tools Menu. The Modify Test Student Account allows the instructor to unenroll the test student from the current course, reset or change the test student password, and / or delete the test student account completely.

# **Users / Groups:**

The "Official" course rosters are always the Rosters from Web Advisor. Students are automatically added to Blackboard after the register for the course (the addition process may take a day or two to complete). However, when a student drops a course, or is dropped by the instructor or Admissions and Records (for non-payment), the student is not removed from the course in Blackboard. **Instructors must manually manage the student drops in Blackboard.** Failure to remove the student from the Blackboard course will provide the student with continued access to the course, course materials, tests, discussion boards, announcements, communications, etc. Removing the student from the Blackboard course is particularly important so that the student does not have access and cannot claim that they were unaware of being dropped from the course.

# **Viewing Class Roster in Blackboard**

From the Course Management Menu, click the down arrow (v) or chevron next to "**Users and Groups**." Click "**Users**." The class roster will be displayed on the screen. The roster will provide the User Name, First Name, Last Name, Email Address, Role (instructor, student, etc.), and whether the class is Available to that user.

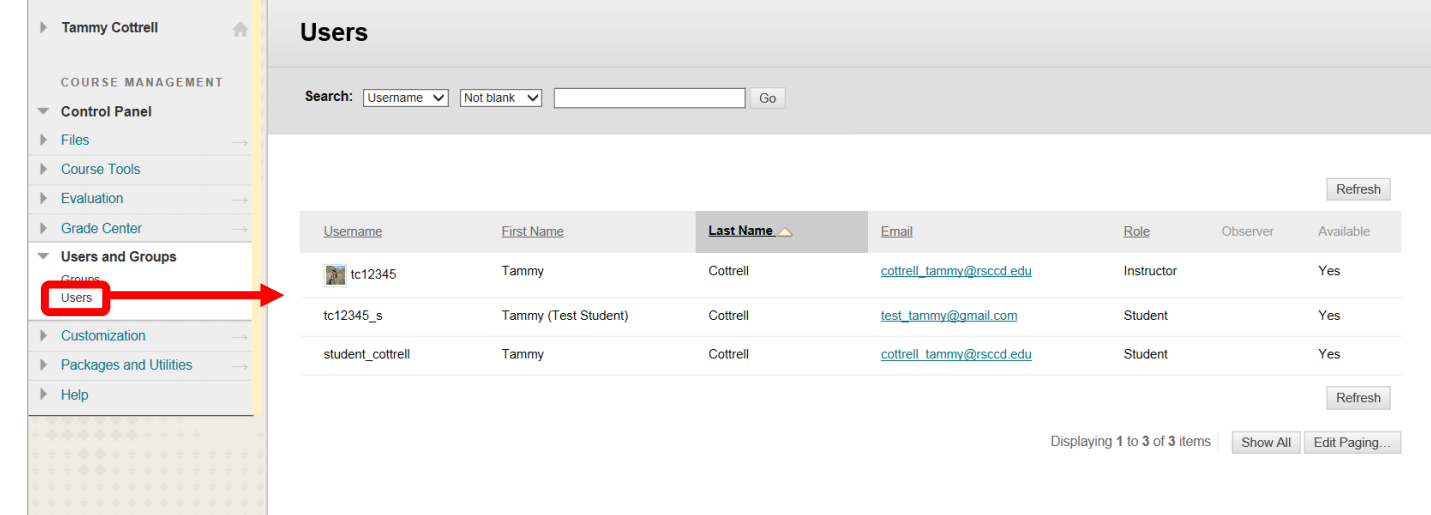

# **Managing the Class Roster in Blackboard**

To drop a student from the course, access the class roster. Click the down arrow (v) or chevron next to the User Name of the student to be removed from the class. Select "**Change User's Availability in Course**."

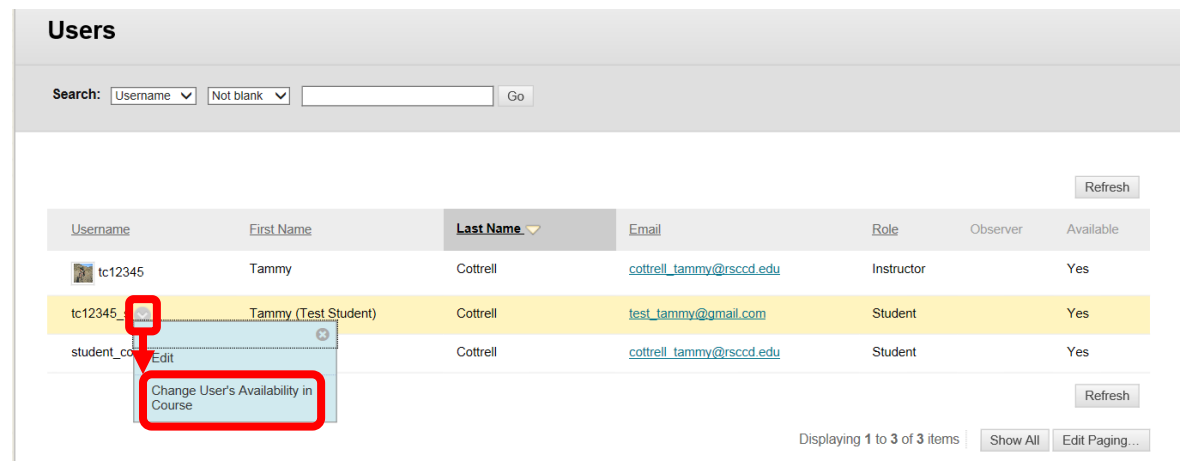

On the Change User's Availability in Course screen, under "Role and Availability," click the pull down menu next to "**Available (this course only)**" and select "**No**." Click "Submit" to continue. Click "Cancel" to return to the menu with no changes.

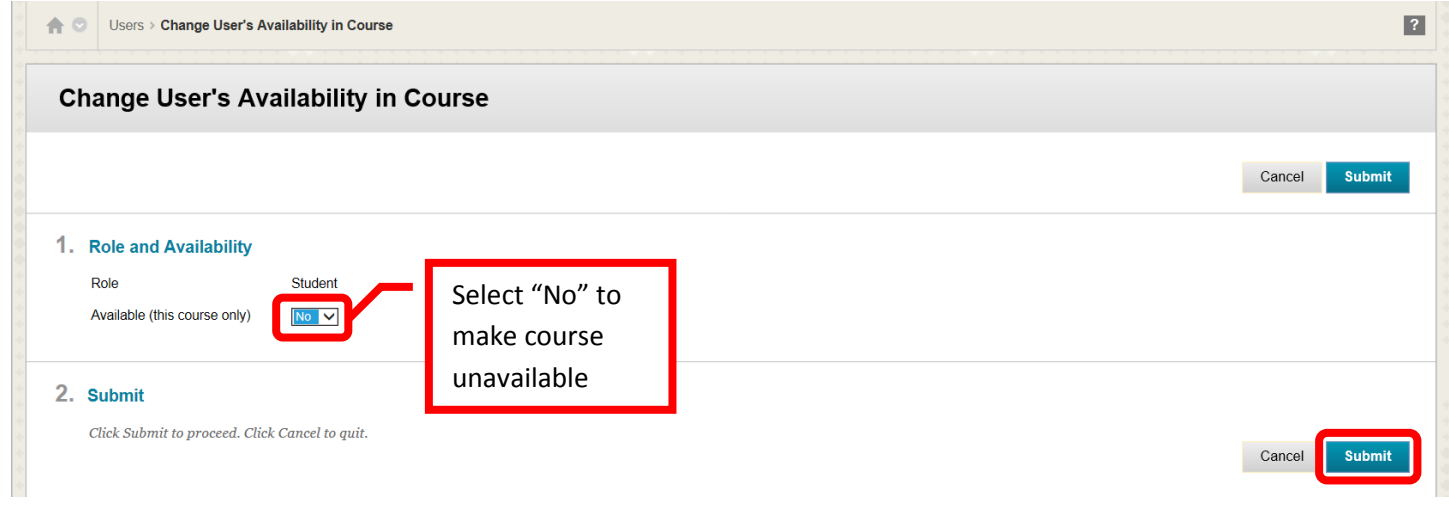

The student will still appear in the Grade Center, but at  $\bigcirc$  symbol will appear next to the student's last name to indicate that the course is unavailable.

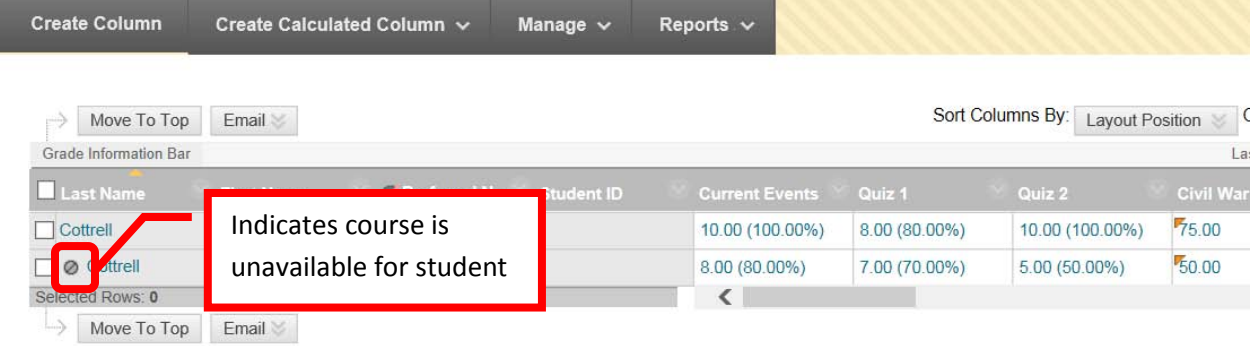

The student can be "hidden" in Grade Center. Click the down arrow (v) or chevron next to the last name of the student. Click "**Hide Row**" from the pull down menu.

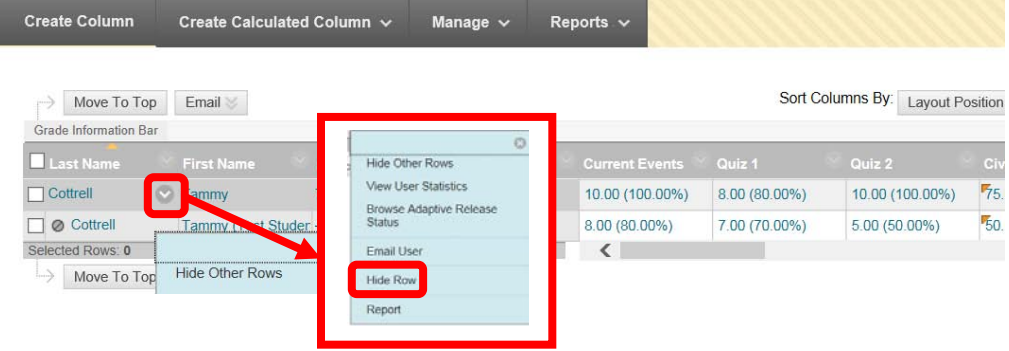

#### **Customization:**

I

**Making a Blackboard Course Available to Students -** A course must be made available to students before they can access it in Blackboard. A course may be unavailable while an instructor builds it or before the semester begins. To make the course available to all students enrolled in it in Blackboard, from the **Course Management** menu, select "**Customization**," and then "**Properties**."

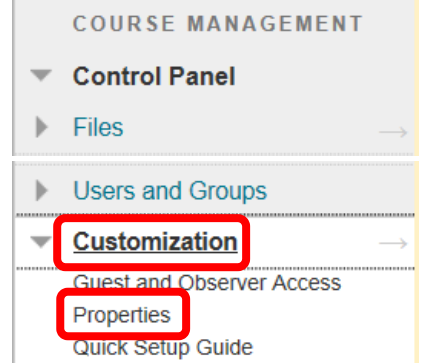

Under the Set Availability section, select "Yes." Click "Submit" to continue. Click "Cancel" to return to the menu with no changes.

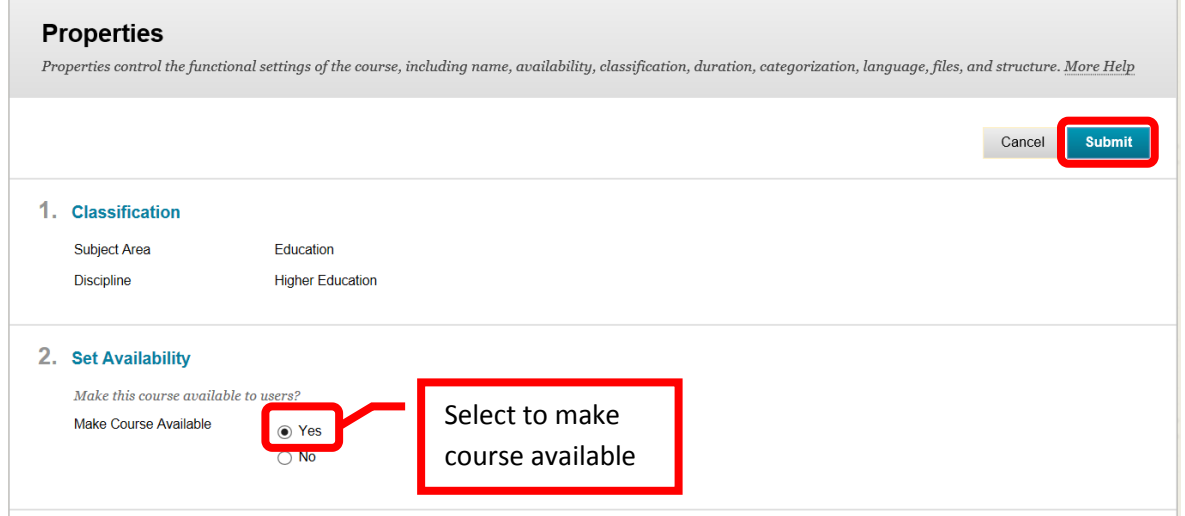

# **Packages and Utilities:**

**Export a Course** from the **Course Home Page**, in the Course Management Menu, under "Packages and Utilities," click "**Export / Archive Course**."

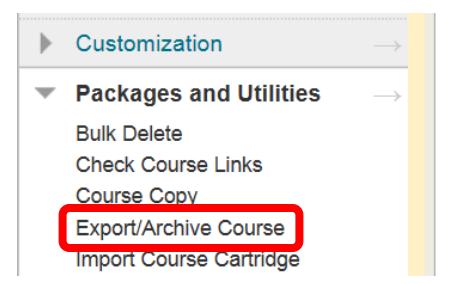

Any existing packages will be displayed on the **Export / Archive Course** page. It is recommended to remove or delete any existing files prior to exporting. Click the "Remove" icon to delete the files. Next, click **Export**. **Export/Archive Course** 

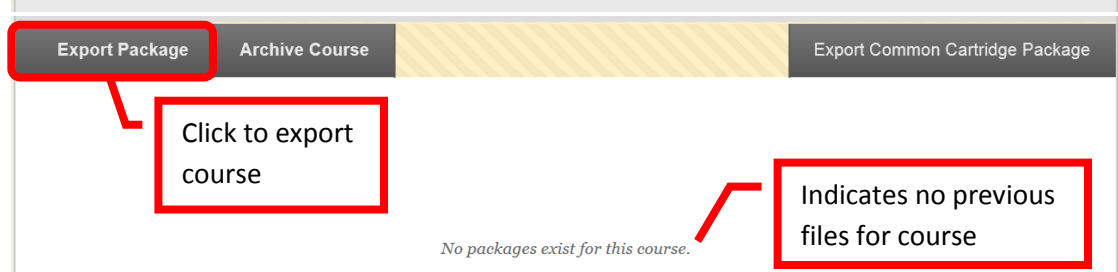

The **Export Course** page allows instructors to calculate the size of the course, manage package contents, and select the course content to export. Click **Calculate Size** to display the course size. There is a 10GB maximum for courses.

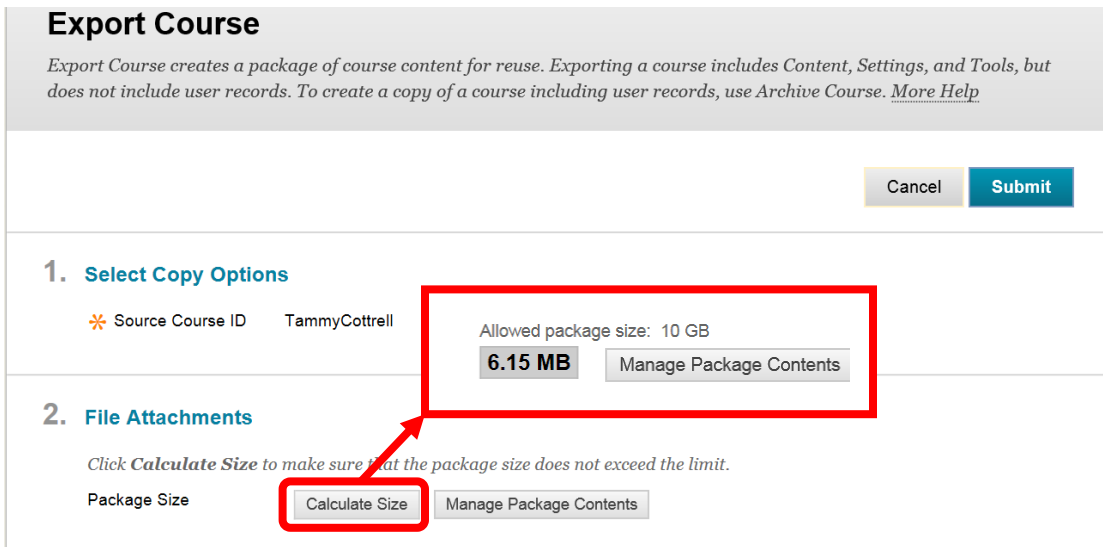

The **Select Course Materials** section allows instructors to select which components of the course will be exported. Course material can be selected by click the check box next to the individual item, this is useful if only one section is needed for another class. Click the "**Select All**" icon at the top of the section to select the entire course. A check mark  $(\sqrt{})$  will appear next to the selected content. Once the course material has been selected, click "**Submit**" to continue. Click "Cancel" to return to the menu with no changes.

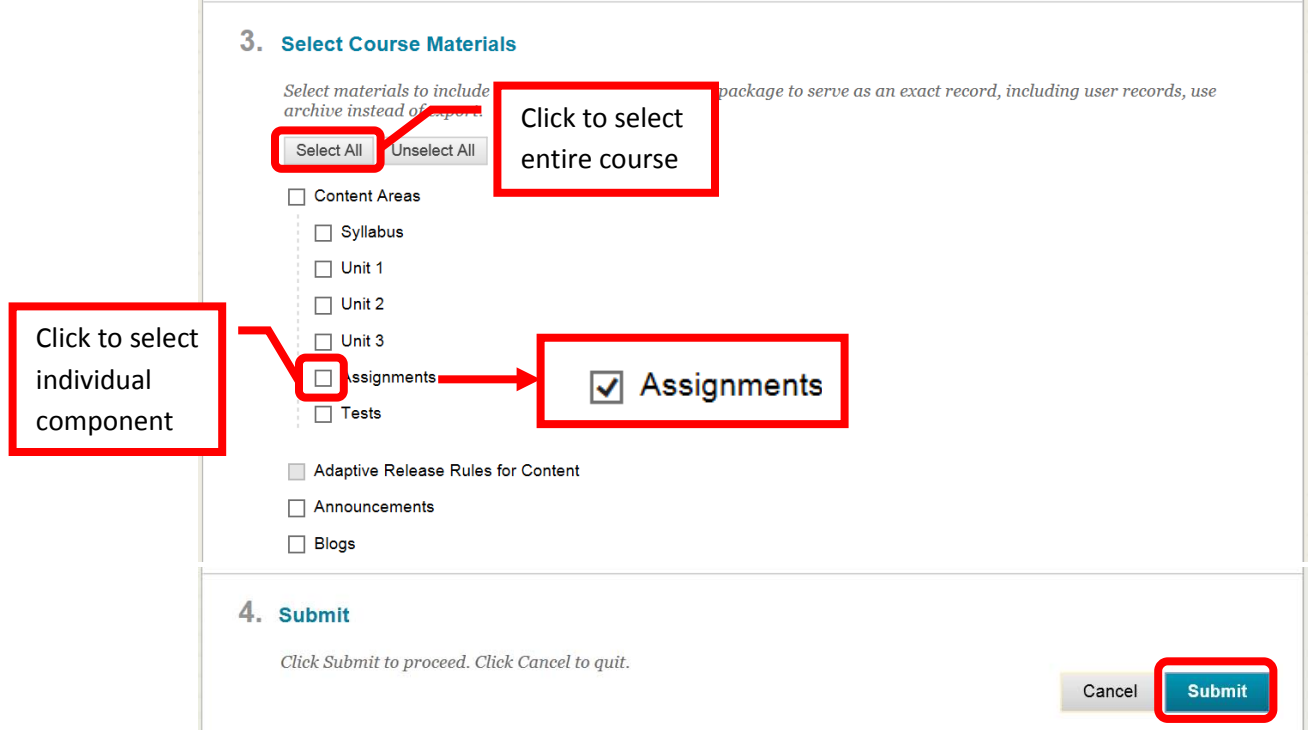

A green confirmation banner will appear at the top of the page. While the process usually only takes a few minutes, if the size of the course is large, it may take a bit longer. Blackboard will send an Email when the export process has been completed. When complete, click the **Refresh** icon on the **Course Tool Bar** to refresh the current screen.

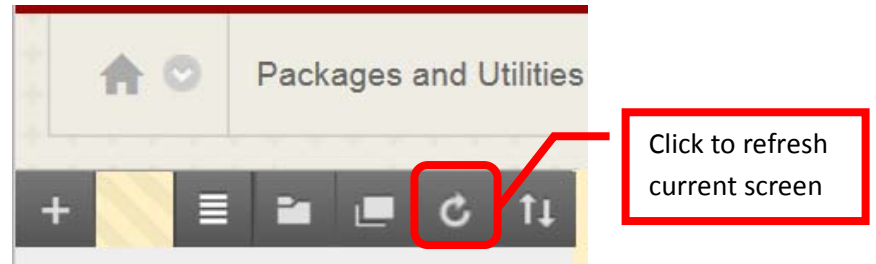

The export file link should appear in the Export / Archive Course page. The export is saved as a zip file to "compress" the file to a smaller, more manageable size.

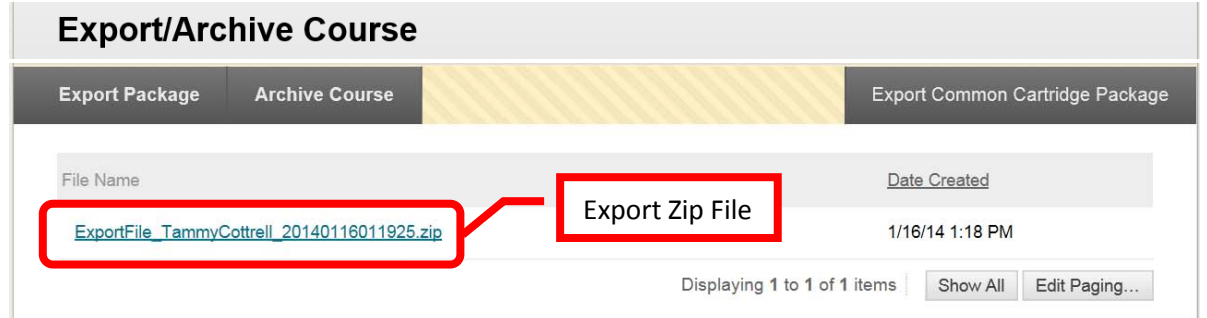

Click the link for the exported file. An action box will inquire "Do you want to save <File Name> from rsccd.blackboard.com?" Click the down arrow (v) or chevron next to "Save" and select "**Save As**."

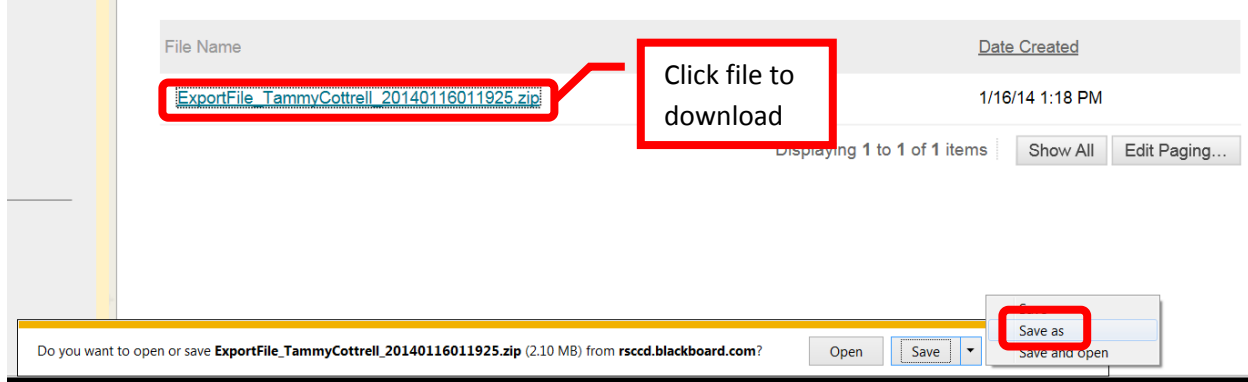

• **For MAC Users**: Press and Hold the **Control** key before clicking the link. Then select **Save**  Link As to download the zip file without opening it.

Select the destination of the export file on the computer. For this example, the file will be saved to the desktop. Once the location is selected, click "**Save**" to continue. Click "Cancel" to return to the menu with no changes. A folder should appear in the selected location. The "Z" and .zip extension indicates that it is a zipped file.

*IMPORTANT: Do not click on or open this zip file. Opening the file may corrupt it and the course contents rendering it useless. Corrupted files cannot be imported, recovered, or corrected.*

To **Import a Course,** open the new course shell in Blackboard. From the **Course Home Page**, in the Course Management Menu, under "Packages and Utilities," click "**Import Package / View Logs**."

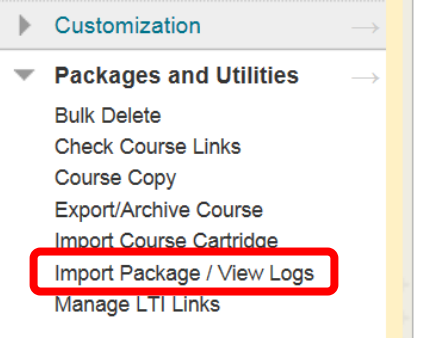

The **Import Package / View Logs** page allows instructors to import a full course, or a component from a course. Click **Import Package**.

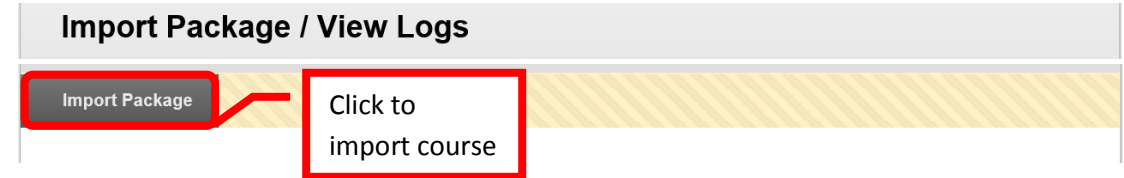

On the "Import Package" page, under "Select a Package," click **Browse My Computer**.

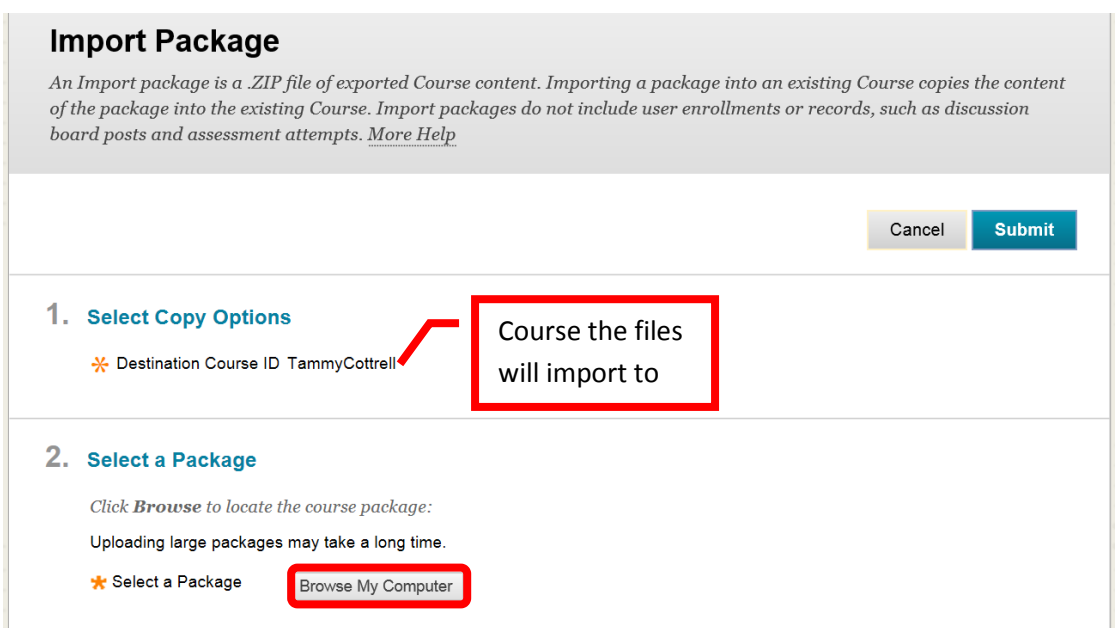

Locate the course zip file in the "Choose File to Upload" dialog box. Click the desired file to select it. Next, click "**Open**" to continue.

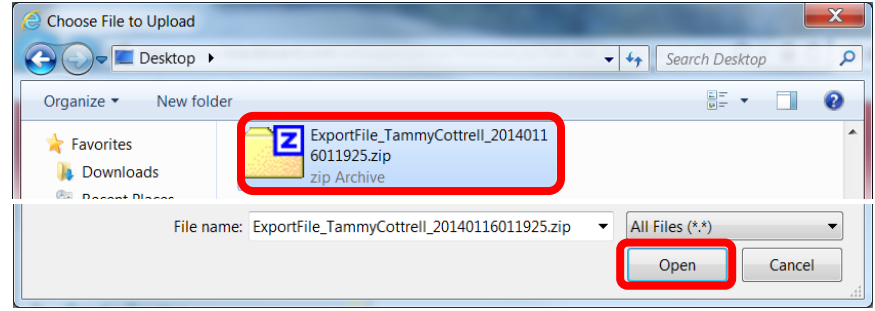

The file name will now appear in the "**Selected File**" section. Click "Do not attach" to remove the file.

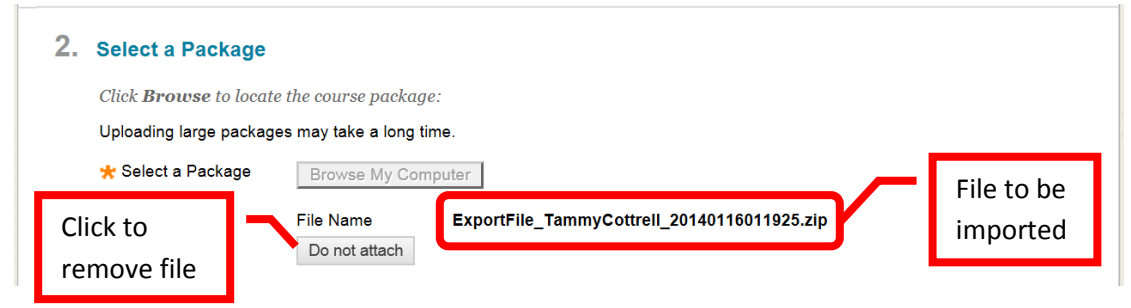

The **Select Course Materials** section allows instructors to select which components of the course will be imported and added to the new course shell. Course material can be selected by click the check box next to the individual item, this is useful if only one section is needed for another class. Click the "**Select All**" icon at the top of the section to select the entire course. A check mark  $(\sqrt{})$  will appear next to the selected content. Once the course material has been selected, click "**Submit**" to continue. Click "Cancel" to return to the menu with no changes.

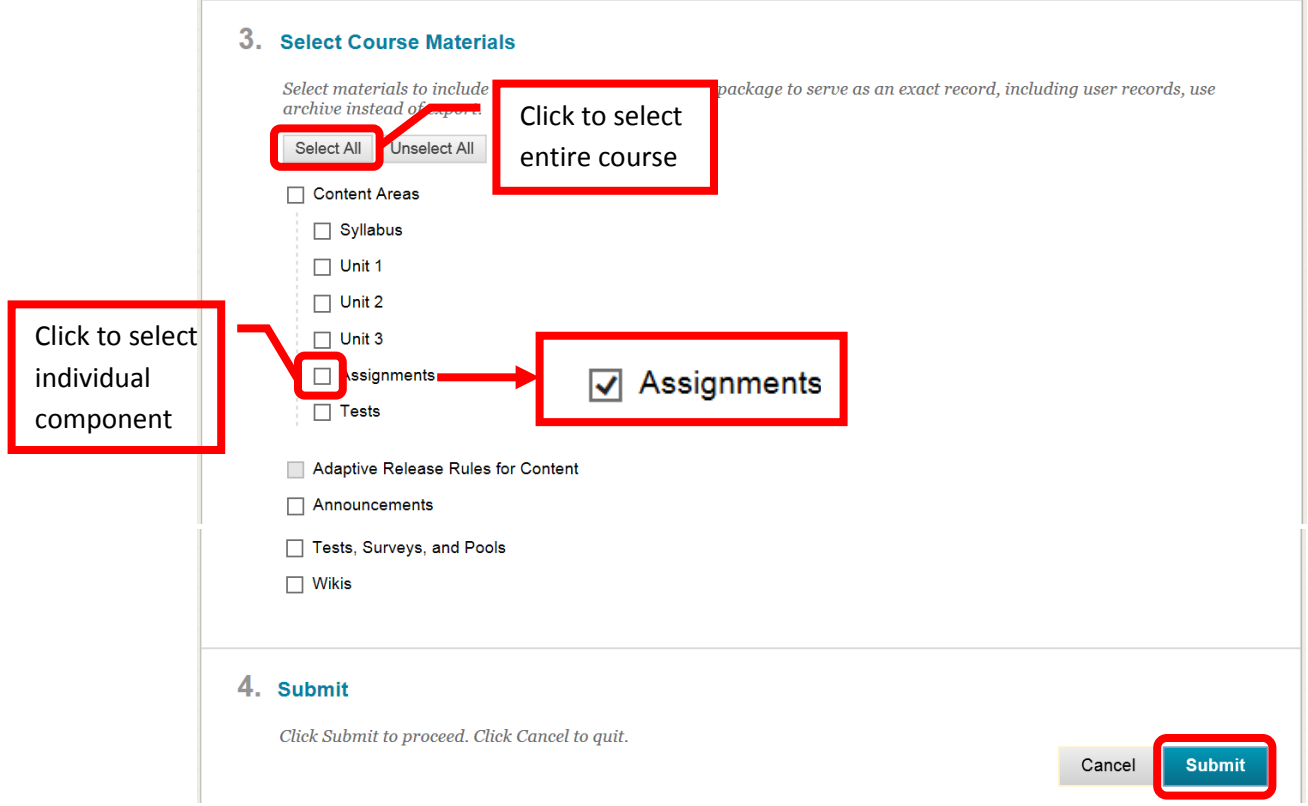

A green confirmation banner will appear at the top of the page. While the process usually only takes a few minutes, if the size of the course is large, it may take a bit longer. Blackboard will send a confirmation Email when the import process has completed. An orange confirmation banner may also appear when the process is complete. Click the **Refresh** icon on the **Course Tool Bar** to refresh the current screen. The imported content will now be in the new course shell, and available to the instructor for updating, modification, and use.

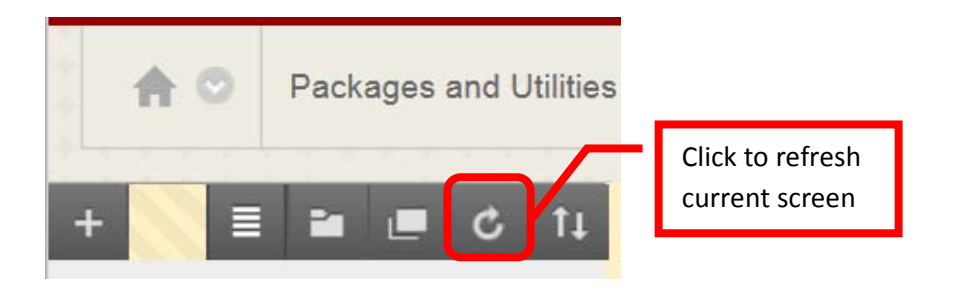

# <span id="page-27-0"></span>**Adding Course Content**

Tests can be created either in the content area they will be deployed in, or by using the Course Management tools. Click "**Tests**" from the main "Tests, Surveys, and Pools" menu to create a test.

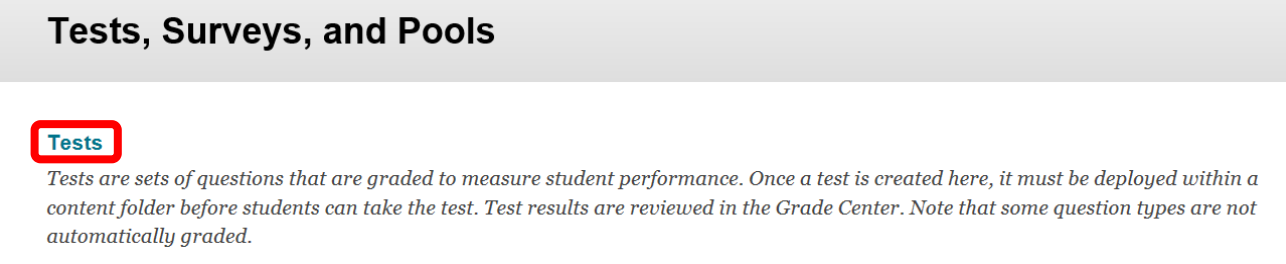

Click the "**Build Test**" icon at the top of the page to start building the assessment. Tests can also be imported. Test pools may be available from the publisher. Check with the Division or Department Chair for information specific to a course. *NOTE: If importing a test, be sure that it is a Blackboard format.*

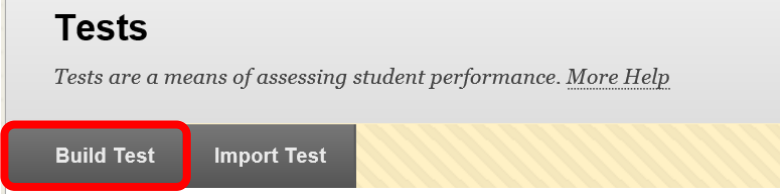

Complete the Test Information. Enter a test name in the "Name" field. Enter a description in the "Description" text box, and instructions in the "Instructions" text box. Click "Submit" to create the test shell. Click "Cancel" to return to the menu with no changes.

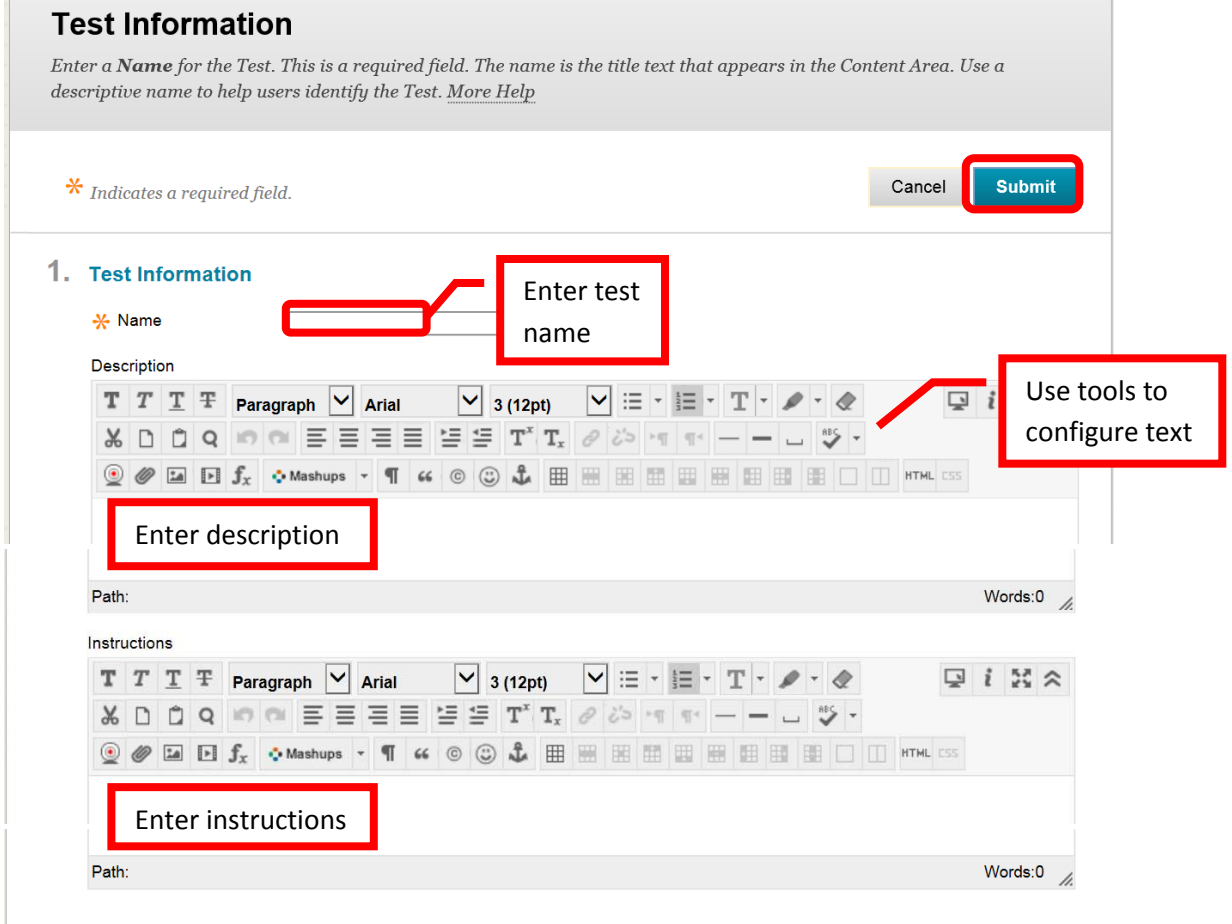

Questions will need to be added to the test shell. Questions can be created, reused, and uploaded. To create a question, click "**Create Question**." Select the question type from the pull down menu. Question types include: Calculated Formula, Calculated Numeric, Either/Or, Essay, File Response, Fill in Multiple Blanks, Fill in the Blank, Hot Spot, Jumbled Sentence, Matching, Multiple Answer, Multiple Choice, Opinion Scale/Likert, Ordering, Quiz Bowl, Short Answer, and True/False.

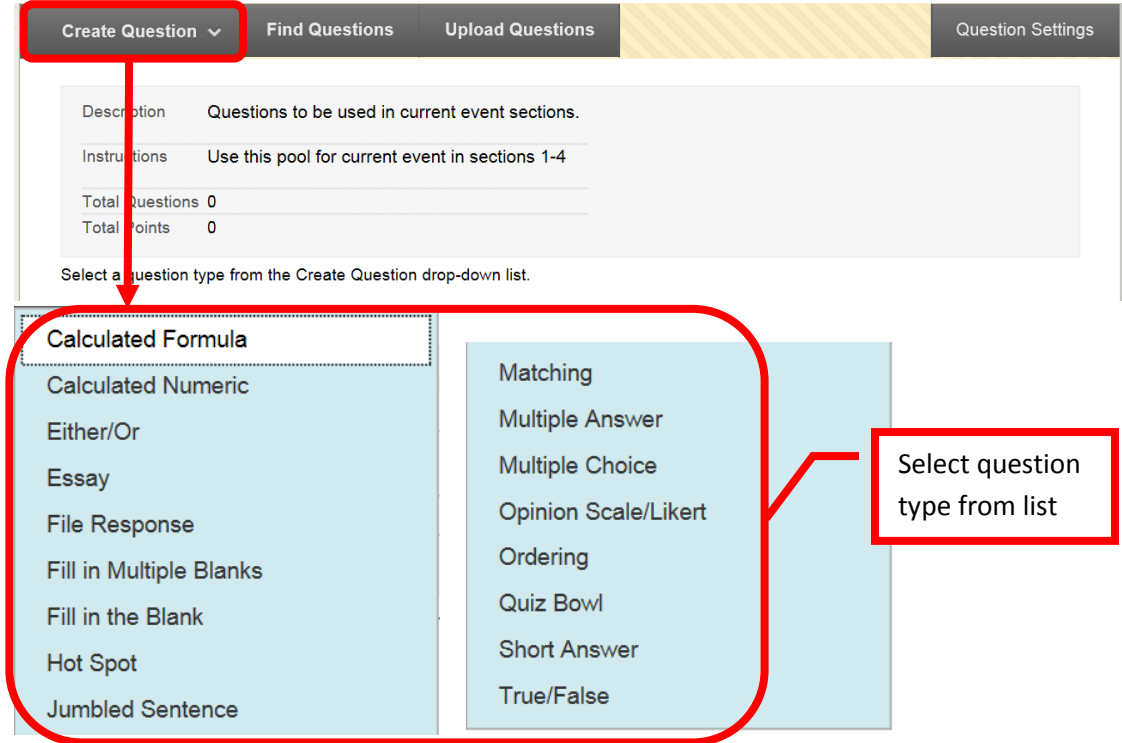

Each question type has a creation page. The required elements may vary depending on the type of question. Follow the prompts for the type of question selected. All questions will prompt for a Question Title, Question Text, Correct Answer, Categories and Keywords, and Instructor Notes. Categories and keywords are helpful for searching pools at a later date. Short answer was used for this example. Click "Submit" to create the question. Click "Cancel" to return to the menu with no changes. Repeat this process for all questions to be added to the pool.

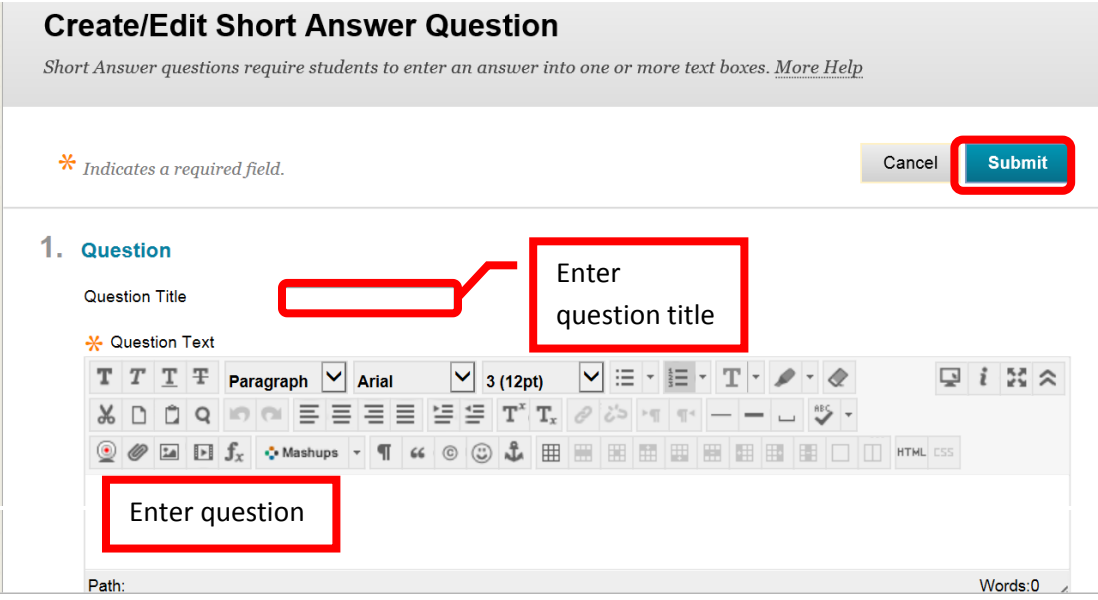

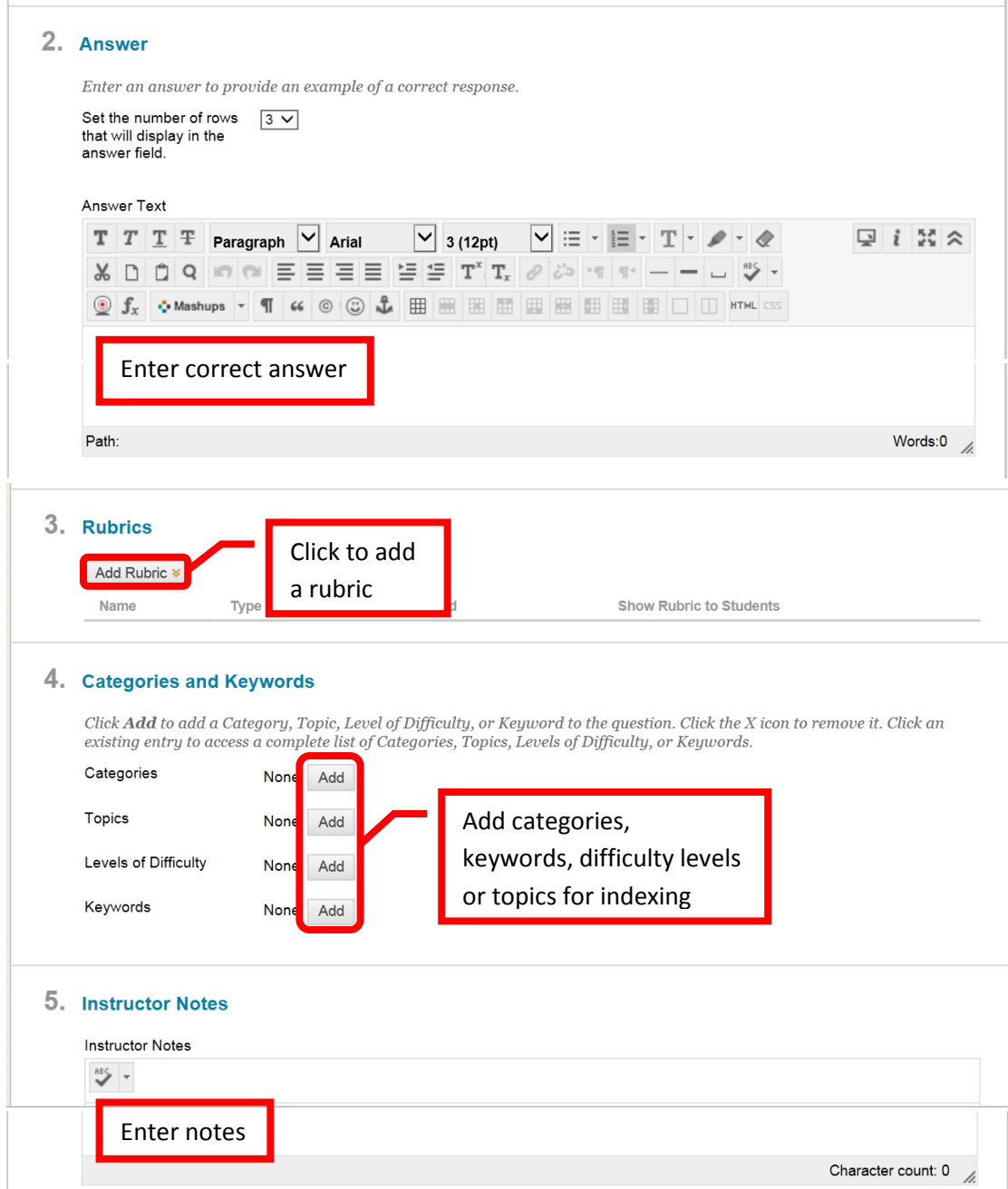

Questions can also be uploaded, or search for using the "Upload Questions" or "Find Questions" icons.

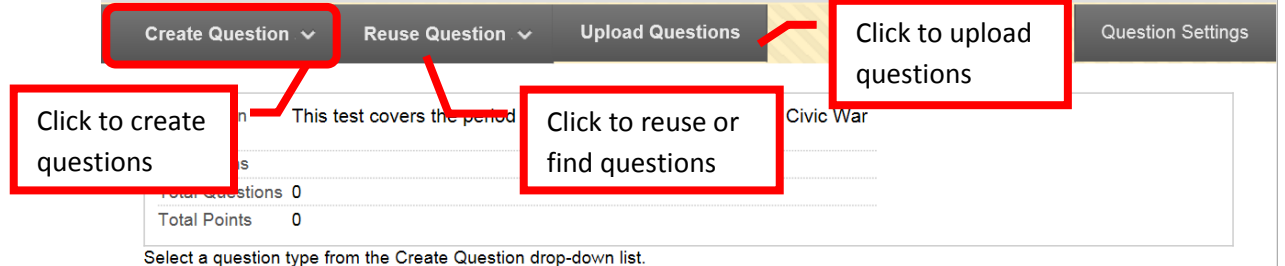

Once the questions have been added. Points can be edited. The default points per question is 10. To change the point value of a single question, click the points total on the right. In the dialog box, enter the new point value for the question. The question can also be designated as "Extra Credit" by clicking the check box. Click "Submit" to save the changes. Click "Cancel" to return to the menu with no changes. The point total and

question points will be updates. A group of questions can also be selected, and the points entered in the "Point" field at the top. Click "Update," and the point total for the selected questions will be changed. "**Question Settings**" can also be used to change the point value, add images and links, scoring options, and display.

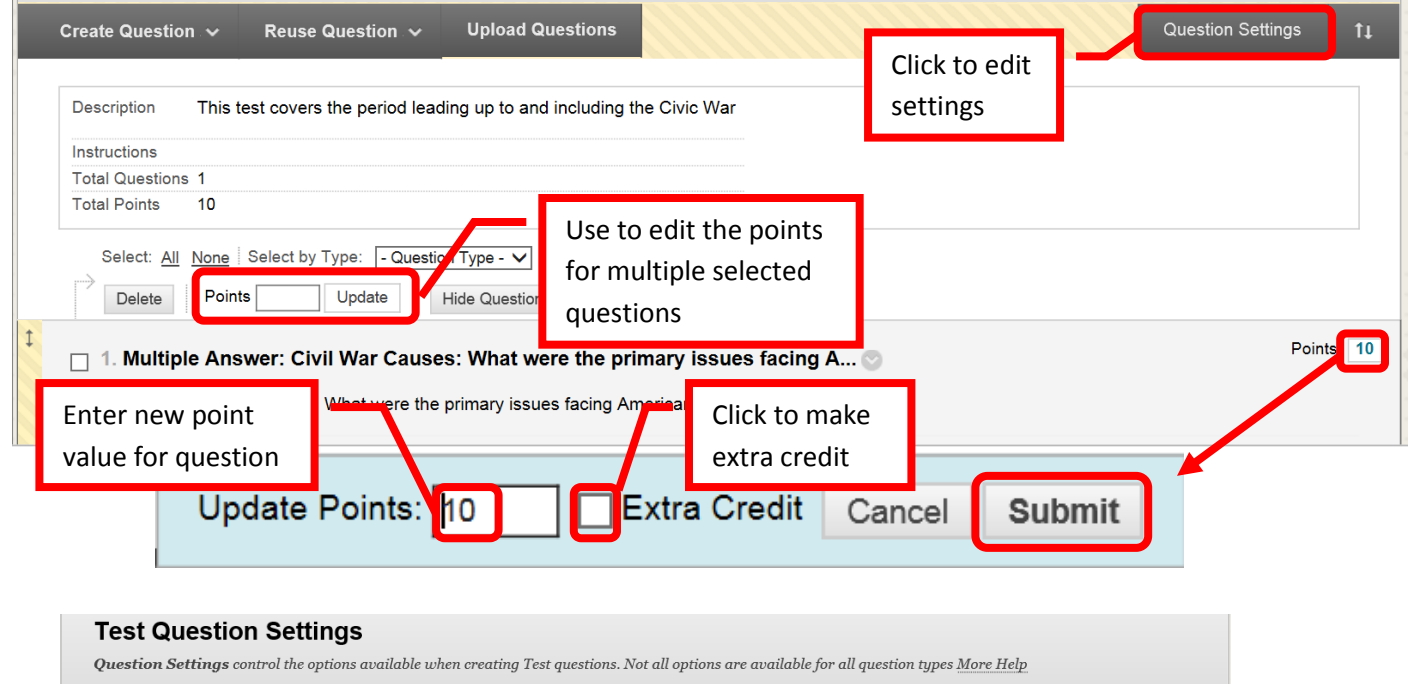

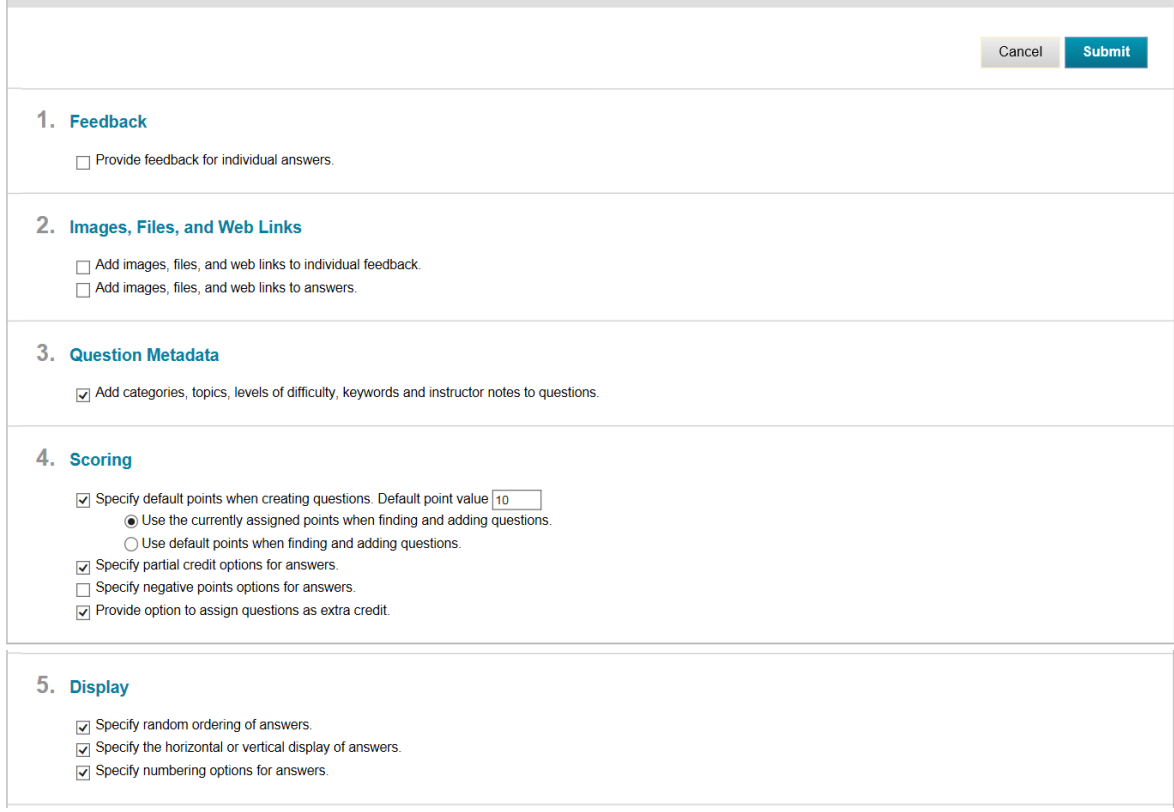

#### **Set the Test Options**

The "Test Options" page allows instructors to set up the specifics for the test. The previously completed information (e.g. Name, description, etc.) will auto fill. The "Test Information" section includes the test name, a description (visible only to the instructor), and the option to open the test in a new window.

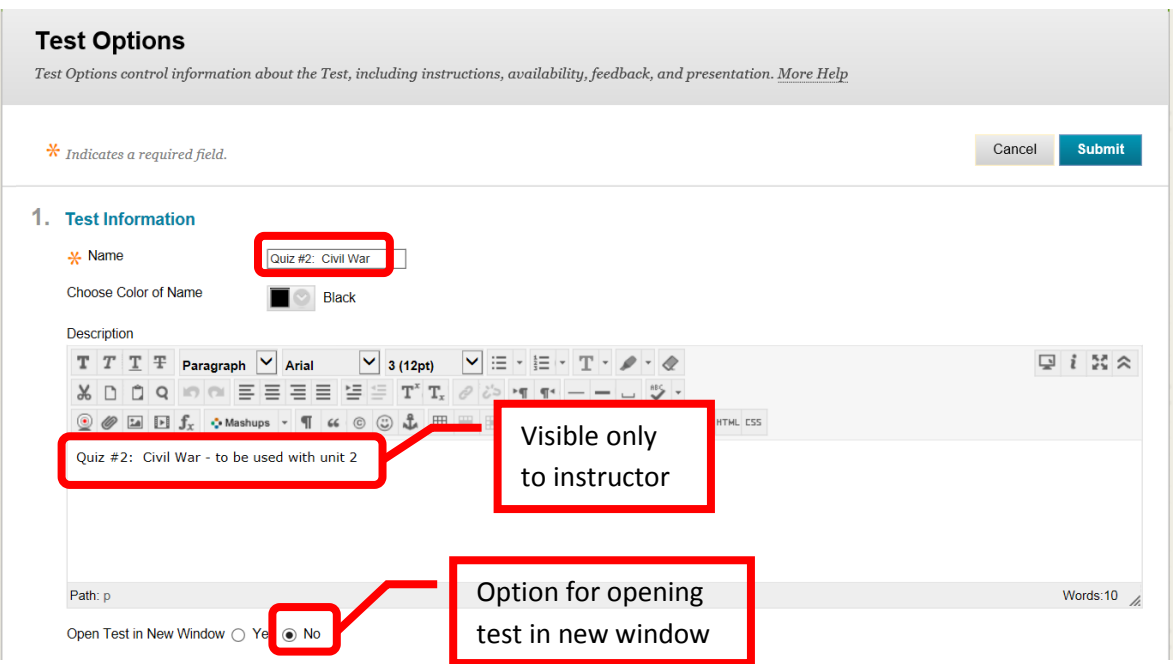

The "Test Availability" section includes an option to "Make the Link Available," "Add a New Announcement for this Test," allow multiple attempts (and how many), "Forced Completion," "Set Timer," display dates and times, and "Password." The "**Make the Link Available**" field allows instructors to make the test available to students. *If "No" is selected, the instructor must remember to make the test available at the appropriate time – otherwise students will not be able to see, access, or complete the test*. "**Add a New Announcement for this Test**" will add an announcement to the students course home page. This is recommended. "**Multiple Attempts**" allows students the opportunity to take the assessment more than one time. Unlimited attempts or a specific number of attempts can be set. "**Force Completion**" ensures that the student will complete the assessment in one sitting. "**Set Time**" allows the instructor to set a maximum time the student has to complete the assessment once they start it. "On / Off" relates the to the assessment timer. "Off" allows a student to continue the assessment after time expires. "On" will terminate the assessment when the allotted time has expired. "**Display After**" and "**Display Until**" allow instructors to have the assessment only visible for a specified period of time. "**Password**" allows an instructor to put a password on a test. *The instructor must provide students with the test password, or they will not be able to access it*.

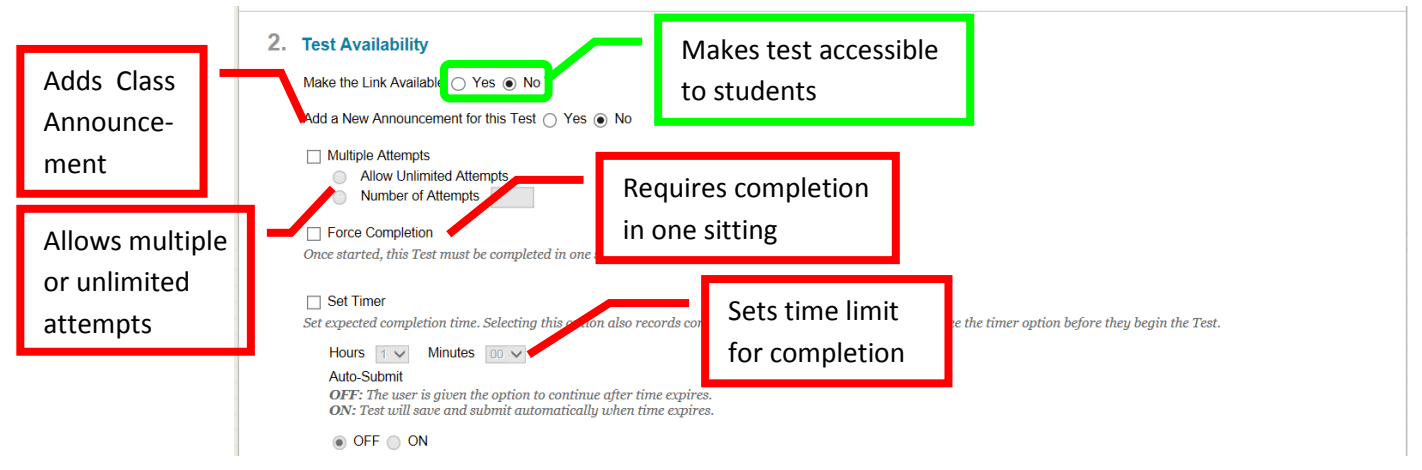

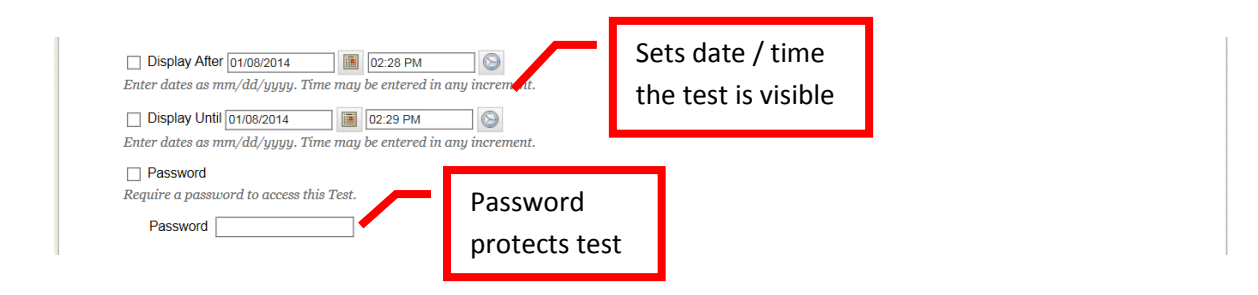

"**Due Date**" allows an instructor to set a due date for the assessment to be completed. "**Self-Assessment Options**" let the instructor "**Include this Test in Grade Center Score Calculations**," or "Hide Results for this Test Completely from the Instructor and the Grade Center." "**Test Feedback**" allows the instructor to select what kind of feedback the student will see upon completion of the assessment.

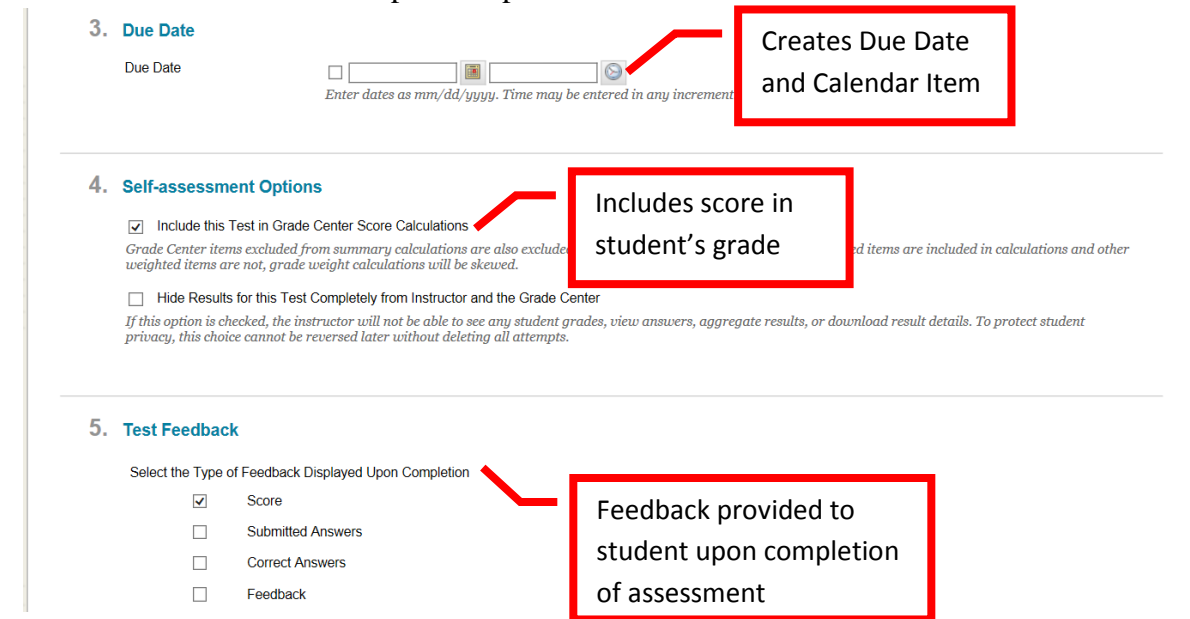

"**Test Presentation**" allows the instructor to select how the test will be viewed by the student. The choices are either "**All at Once**" (all the questions on one screen), or "**One at a Time**." If "One at a Time" is selected, the instructor can prohibit students from backtracking and changing previous answers by selecting the "**Prohibit Backtracking**" check box. The instructor also has the option of "**Randomize Questions**" which will present the test questions in a random order to students. Once the Test Options have been completed, click "Submit" to continue. Click "Cancel" to return to the menu with no changes.

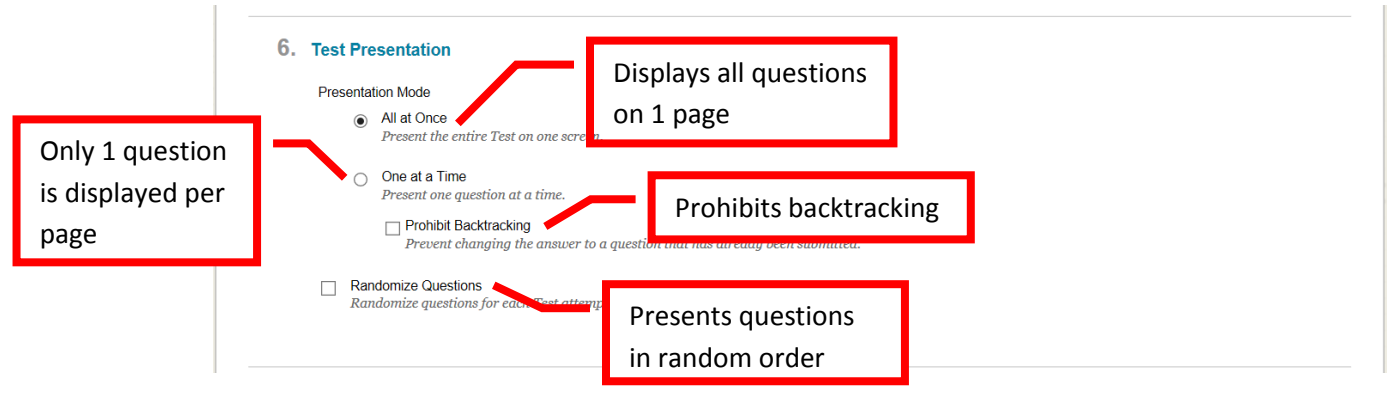

**Publisher Test Banks** may be available for use. Inquire with the Division Office as to the availability and procedures for uploading into a Blackboard course.

**Adding a Test** to the course by clicking on the folder of the content area the test will be added to. Click the "**Assessments**" icon, and select "**Test**" or the desired assessment. Complete the "**Create Test**" page. Under the "**Add** Test" section, click the "Create" icon to create a new test or select an existing test from the selection. Click "Submit" to continue. Click "Cancel" to return to the menu with no changes.

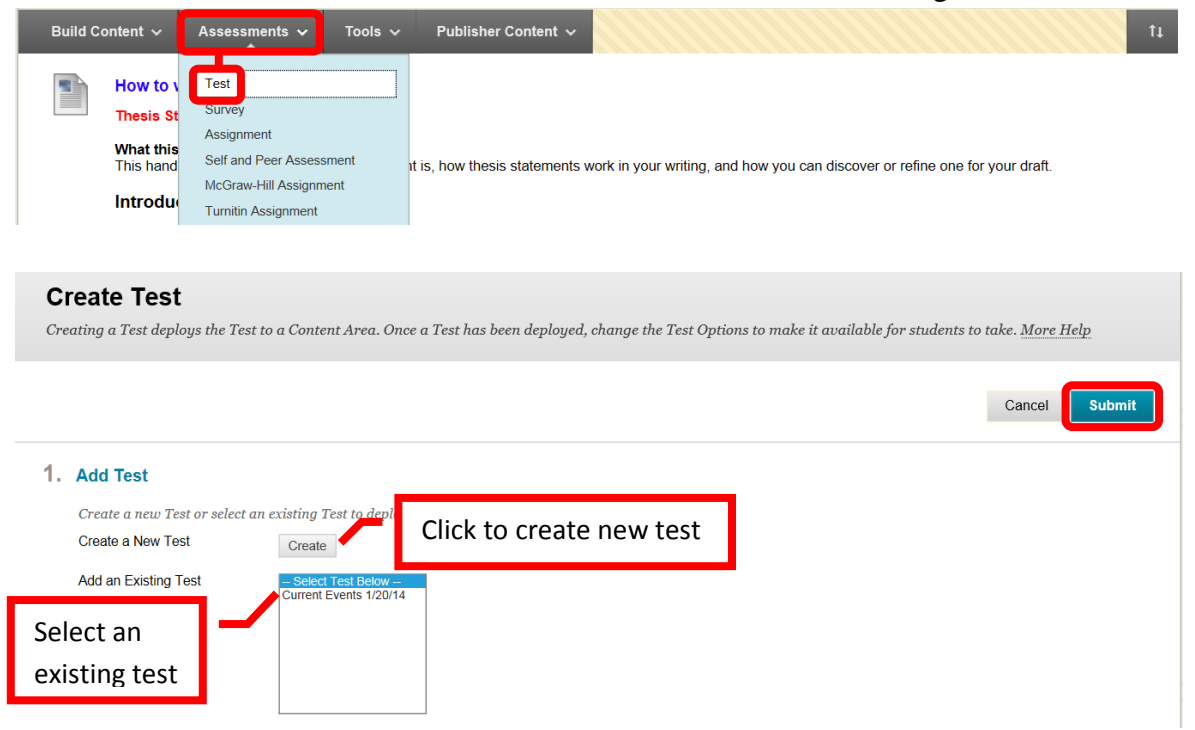

#### **Assignments**

Assignments added to the content area the same way as described in the test section.

# **Adding a Document**

From the course home page, click on the content area the document will be added to access it. Click the "Build Content" icon, and select "File."

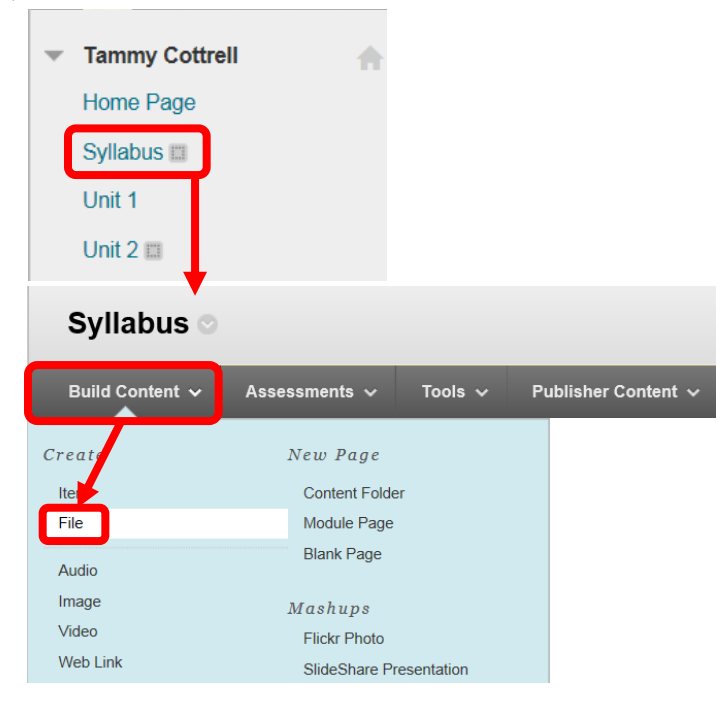

On the "Create File" page, under the Select File section, enter a name for the file. Attach the file by clicking the "Browse My Computer" or "Browse Course" icons next to "Find File." A file dialog box will allow the file to be selected and added to the item. The File Options section offers options of opening the file in a new window, and to add alignment to content. The Standard Options section allows the item to be visible or hidden from students, track the number of views, and assign a date and time restriction for viewing. Remember: If a file is hidden from the student view, the instructor will need to remember to make it visible at the appropriate time in the course. Instructors may find the Date and Time Restriction a more convenient way of managing the visibility. Once the Create Item page has been completed, click "Submit" to add to the course. Click "Cancel" to return to the menu with no changes. The new item will appear at the top of the content area. Items can be reordered in the content area by dragging and dropping them, or by using the keyboard reorder icon at the far right of the header. *NOTE: PDF is the recommended file type. PDF documents tend to be smaller and take up less storage space than Word documents. PDF files cannot be altered by students, and students without Microsoft Office on their computer will be able to view them as there are a number of free PDF readers available.*

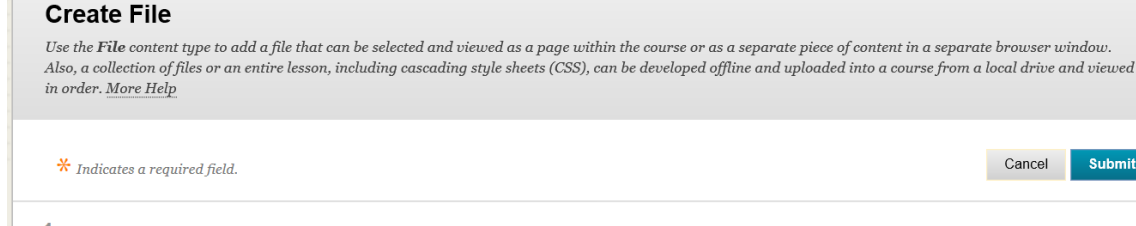

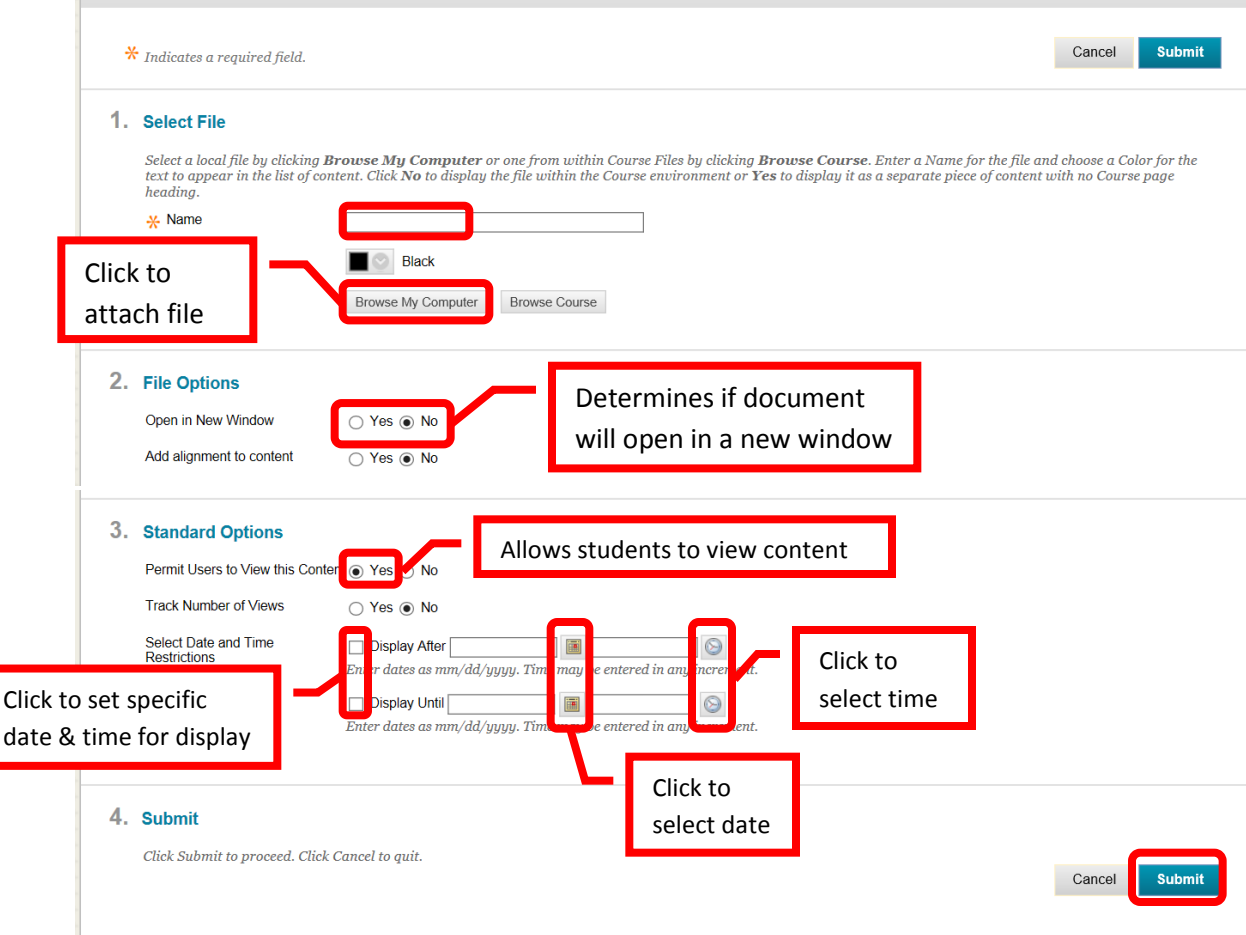

**Text Content** can be added in the same way as a described above. From the course home page, click on the content area the item will be added to. Then click "Build Content," and select "Item" from the menu.

# **Adding an External Web Link**

From the course home page, click on the content area the link will be added to access it. Click the "Build Content" icon, and select "Web Link."

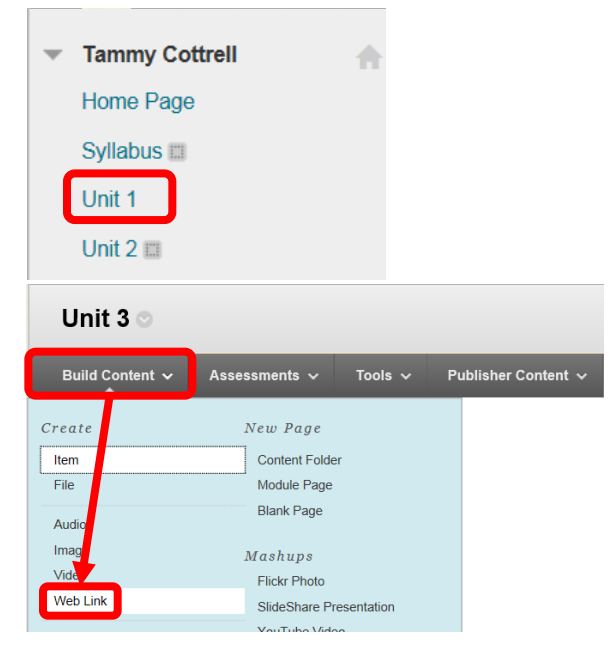

On the Create Web Link page, under the "Web Link Information" section, complete the Name field. Enter the full web address in the URL field, including the http:// (e.g. [http://www.rsccd.edu\)](http://www.rsccd.edu/). Supporting text, such as a description or instructions, can be entered and configured in the text box.

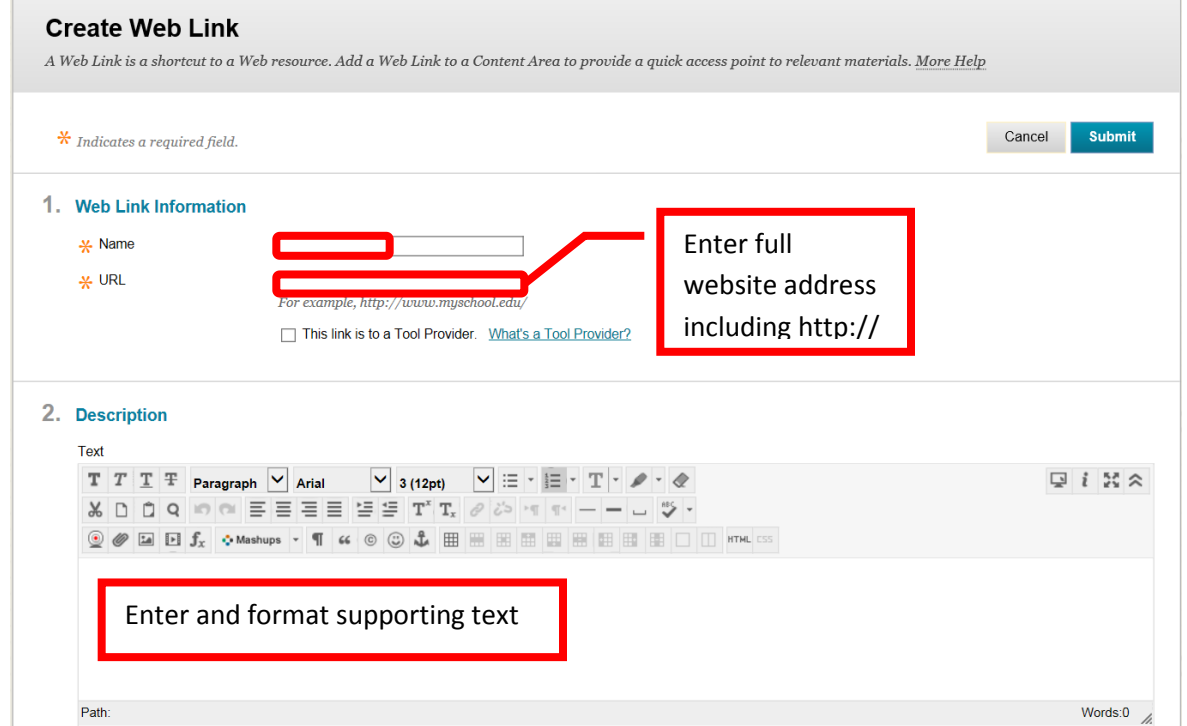

Attachments can be added to the link under the Attachments section. Click the "Browse My Computer" or "Browse Course" links. A dialog box will allow the file to be selected and added to the web link. Select whether the link will open in a new window. As web links will take students out of Blackboard, it is recommended to open external web links in a new window, so that students will be able to close it and easily navigate back to Blackboard. The Standard Options section has selections to "Permit Users to View this

Content," "Track Number of Views," and set Date and Time Restricts. Remember, if the content is not made visible, the instructor will need to remember to go into the content and make it available at the appropriate time in the course. Instructors may find the date and time restrictions to be a more convenient way of managing the content visibility. Once the Create Web Link page has been completed, click "Submit" to add the link to the content area. Click "Cancel" to return to the menu with no changes. *NOTE: When linking to an external website, students will see all of the content on that webpage (e.g. pop up, ads, etc.).* 

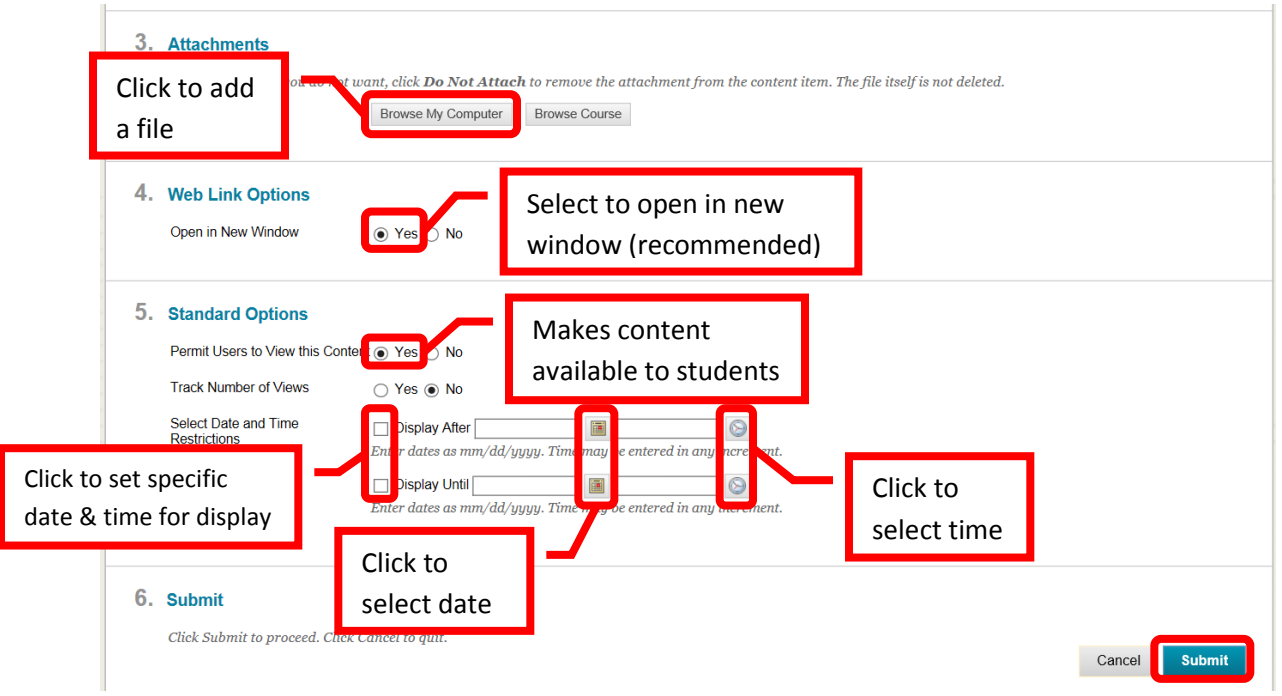

**Discussion Boards** useful for online discussions on course topics, a Question & Answer forum, for the exchange of thoughts and ideas, etc. The **Discussion Board** page lists the discussion boards for the class, the number of forums, participants, and posts. Click on the "Discussion Board" link to access the forums.

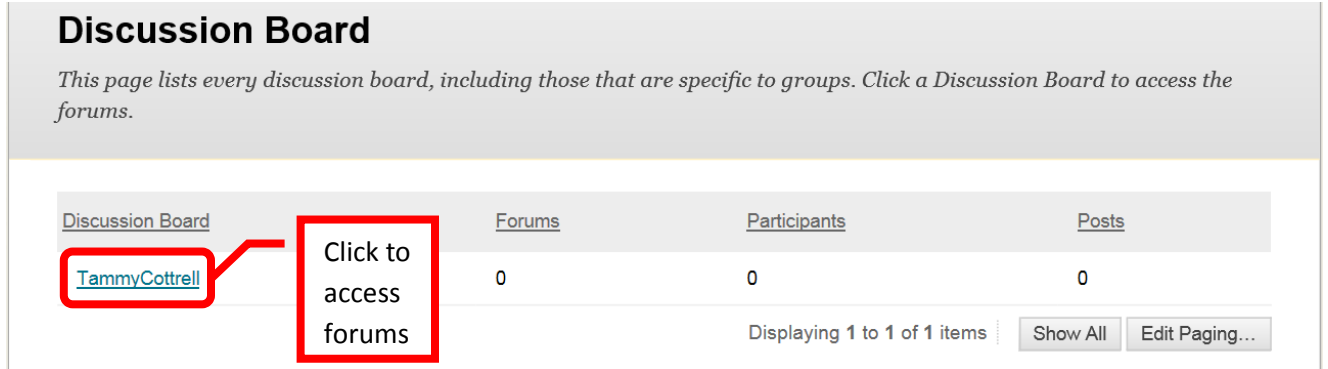

Forums can be used to organize individual posts or threads on a particular subject. To create a forum, click on the discussion board, the on the "Create Forum" icon at the top left of the page.

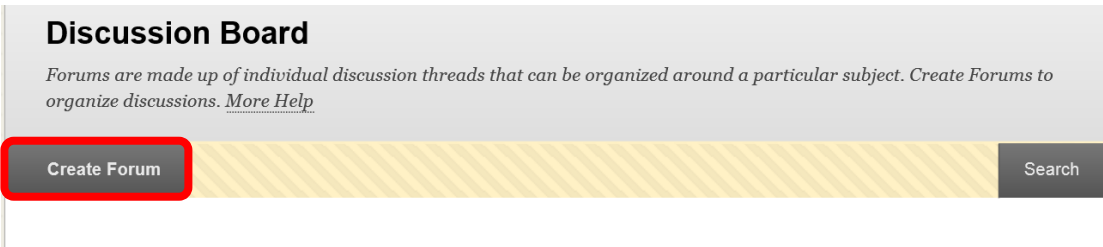

Enter the Forum Name in the "Name" field. A description can be added in the text box. To make the forum available for the course, check the "yes" box next to "Available." Start and end dates / times can be set for the forum. The forum setting should be configured. This includes the view, grading (due dates and rubrics), subscriptions, creating and editing, and additional options. Click "Submit" to add forum. Click "Cancel" to return to the menu.

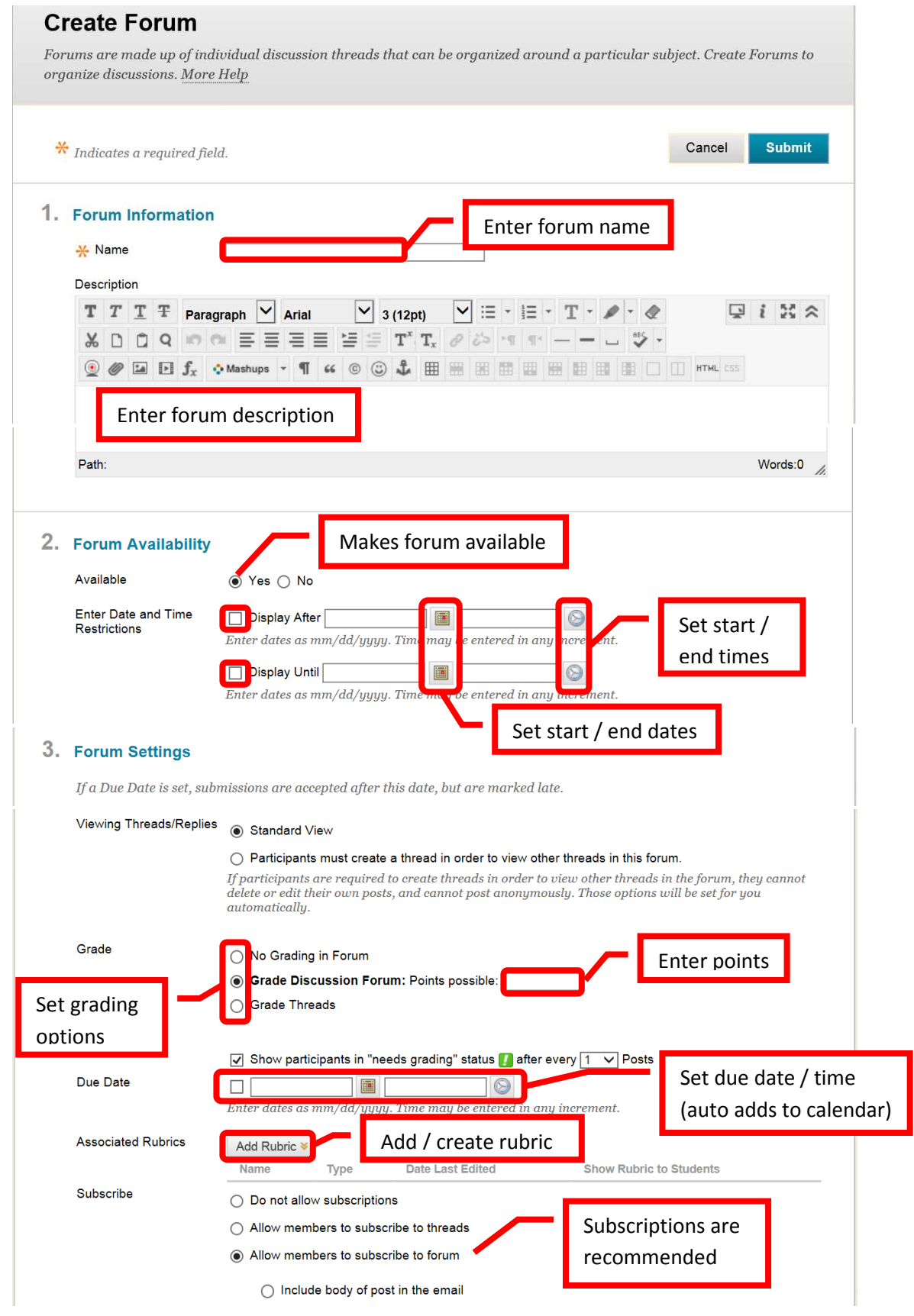

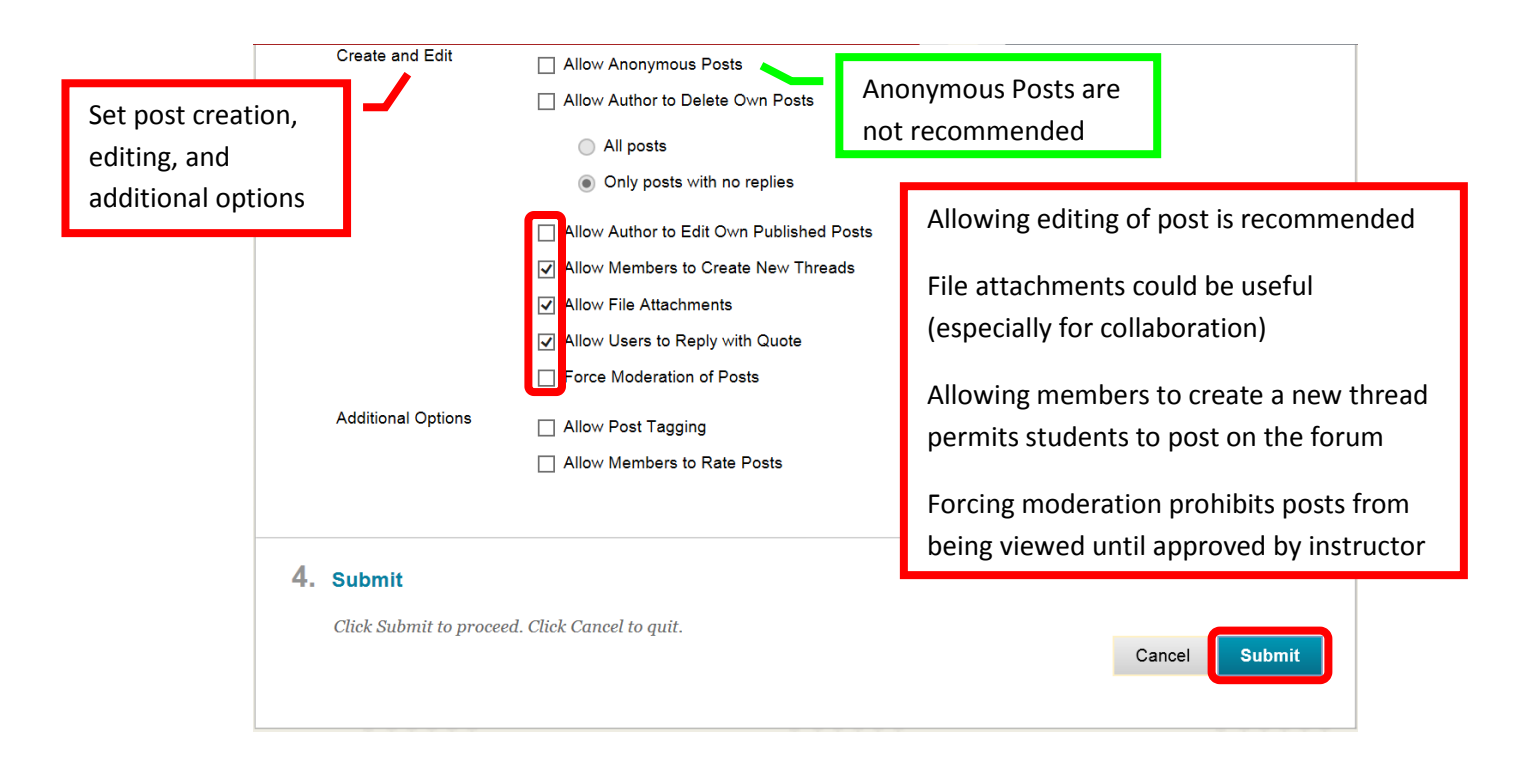

Discussion Boards can also be searched and reordered. Click the "Search" icon in the upper right corner of the page. Enter the search criteria, and click "Go." To reorder, click the up/down arrow icon. Use the up arrow (^) and down arrow (v) to move the discussion board(s) up and down in the display list. Click "Submit" when finished. Click "Cancel" to return to the menu with no changed.

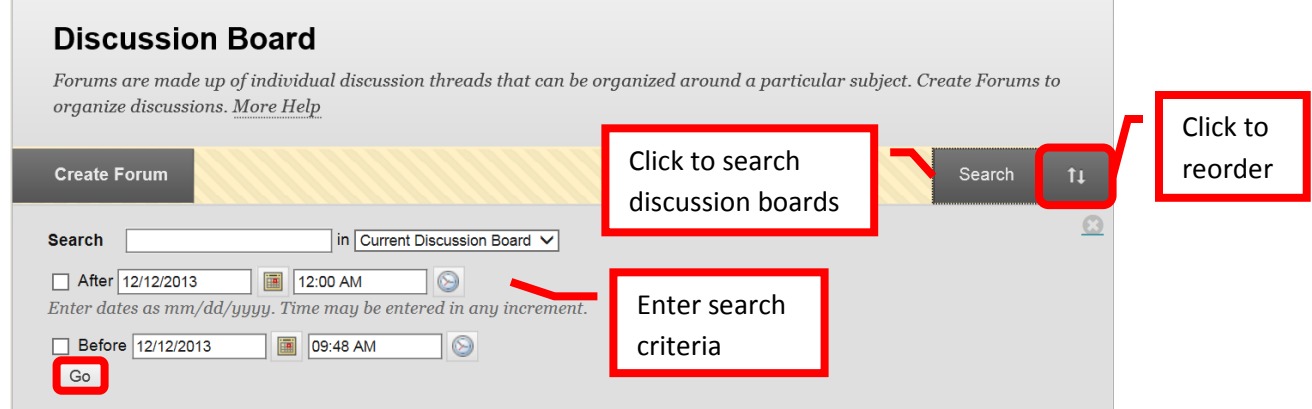

**Rubrics** can be added to a course or assignment. Multiple assignments can be associated with a single rubric. Multiple rubrics can be associated with a single assignment (though a primary rubric must be selected). Click the "Create Rubric" icon in the upper left of the page.

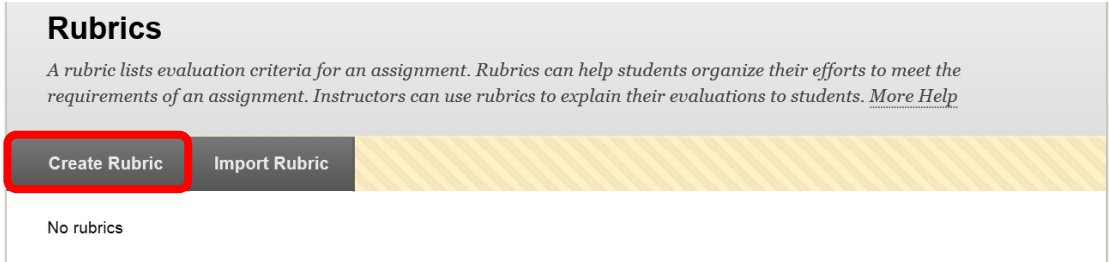

Complete the "Name" and "Description" fields in the "Rubric Information" section. Descriptions are only visible to the instructor, and are not intended for student use.

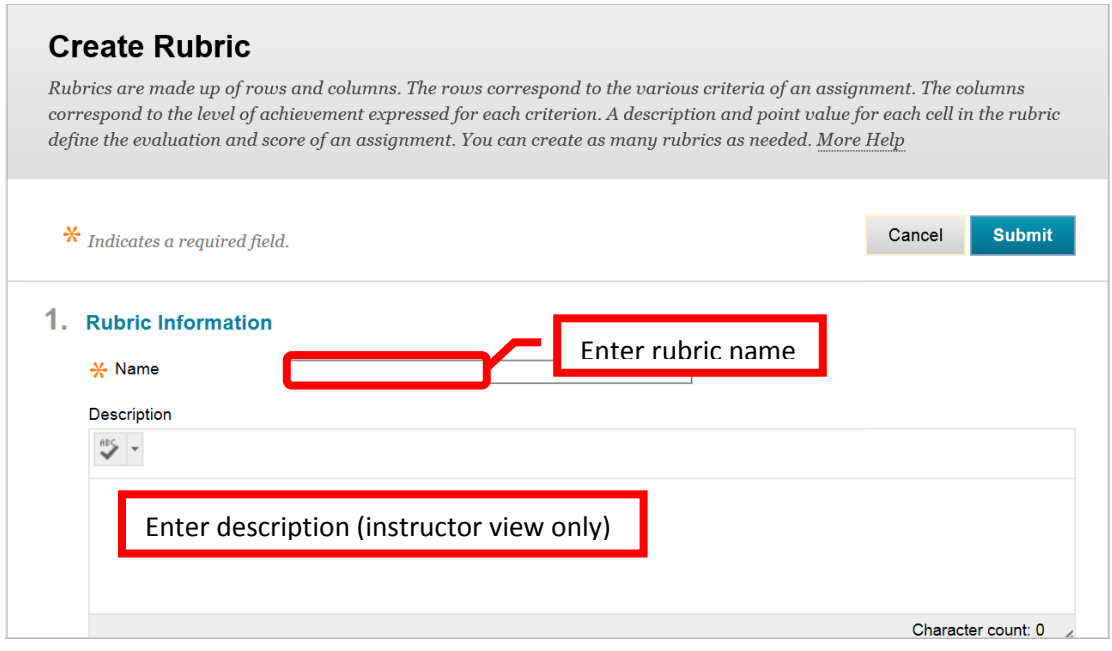

The rubric detail can be customized to the course or assignment. Columns and rows can be added, deleted and edited. To add a row or a column, click the "Add Row" or "Add Column" icon. The new row / column will be added at the end. To edit or delete a column or row, click the down arrow (v) or chevron next to the header. Select "Edit" or "Delete this column" from the pull down menu. To edit, type the new header name into the dialog box, then click "Save." Click "Cancel" to return to the rubric detail with no changes. There are multiple rubric types: No Points, Points, Point Range, Percent, and Percent Range. The default is Percent. To change the rubric type, click the down arrow (v) or chevron next to "Rubric Type." Select the desired type from the pull down menu. Each row has a percentage of the total points assigned. Enter the desired percentage in the "Weight" field for each row. Each column also has a percentage of the total row points assigned. Enter the desired percentage in the "Percent" field. There is a text box for each column in a row. The grading criteria can be entered here. When the rubric is complete, click "Submit" to create it. Click "Cancel" to return to the menu with no changes.

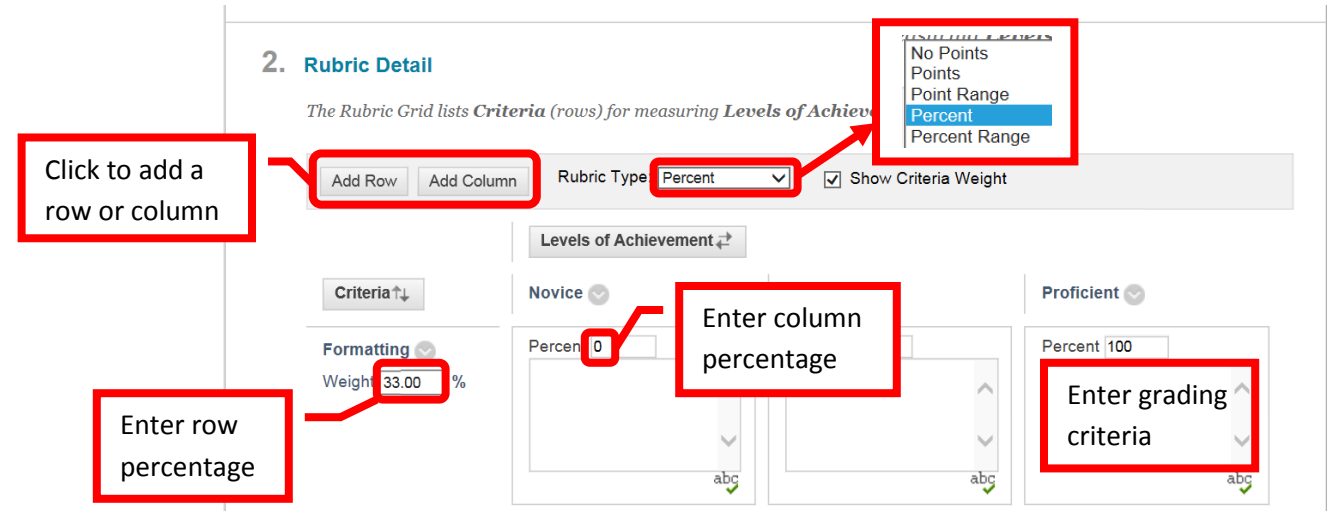

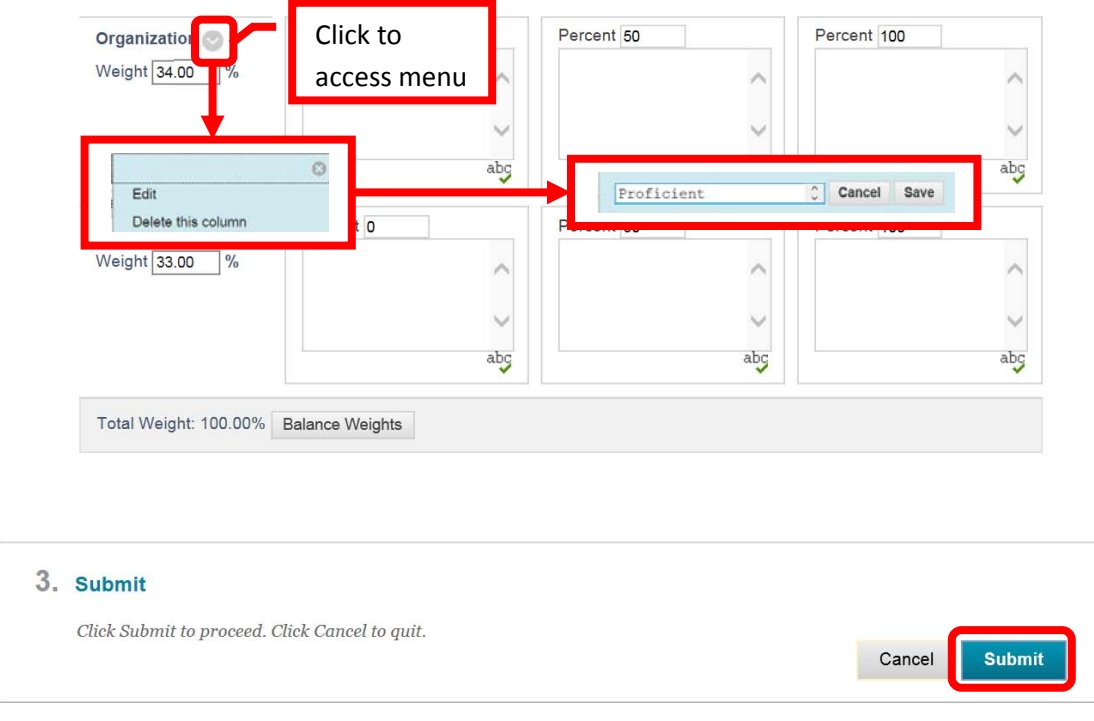

# <span id="page-41-0"></span>**Communication:**

Course **Announcements** can be used to communicate assignments, assessments, reminders or class information with students. Announcements will display in the module in newest to oldest order. Announcements can be created from the module or the Course Management Control panel, under Course Tools. Click the "Create Announcement" icon.

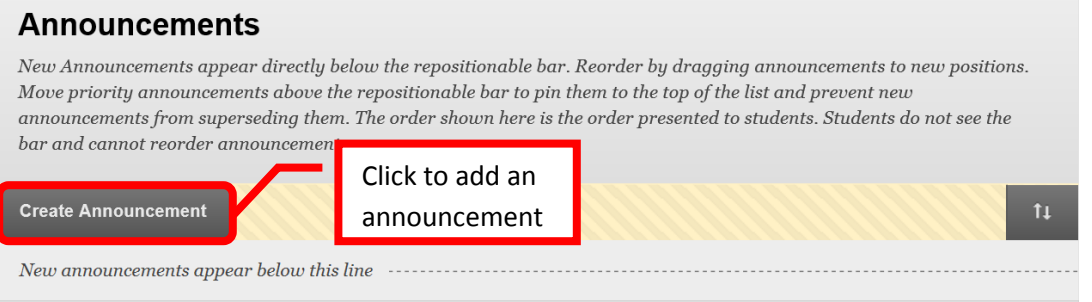

The "Create Announcement" form will appear on the screen. Complete the subject line (note: this is all the students will see displayed without clicking on the announcement), enter the message in the text box, if necessary set date restriction, send an Email announcement, and/or add a course link if needed. Click "Submit" to create the announcement. Click "Cancel" to cancel the unpublished announcement and return to the menu.

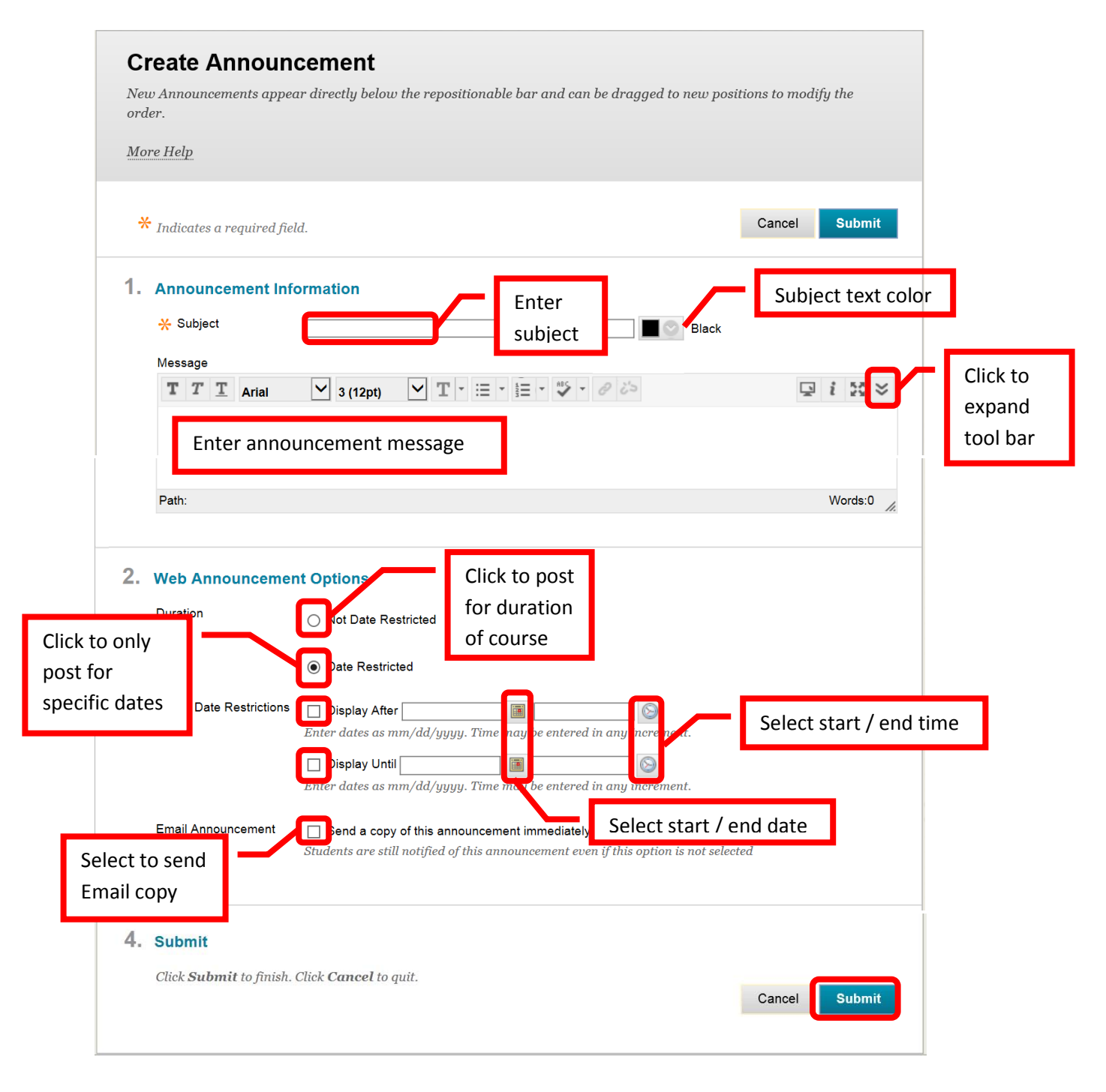

**Course Calendar** allows the instructor to set up a calendar of events for the course. Calendar items will be visible to students on the course calendar. The calendar view will show all calendar items for each course calendars in which the user is enrolled as an instructor or student. The calendar items will be color coded by course. The list of calendars will be on the left menu. The calendar view can be changed to the day, week or full month. *NOTE: Assignments and assessments created in Blackboard with an assigned due date will automatically be added to the course calendar.*

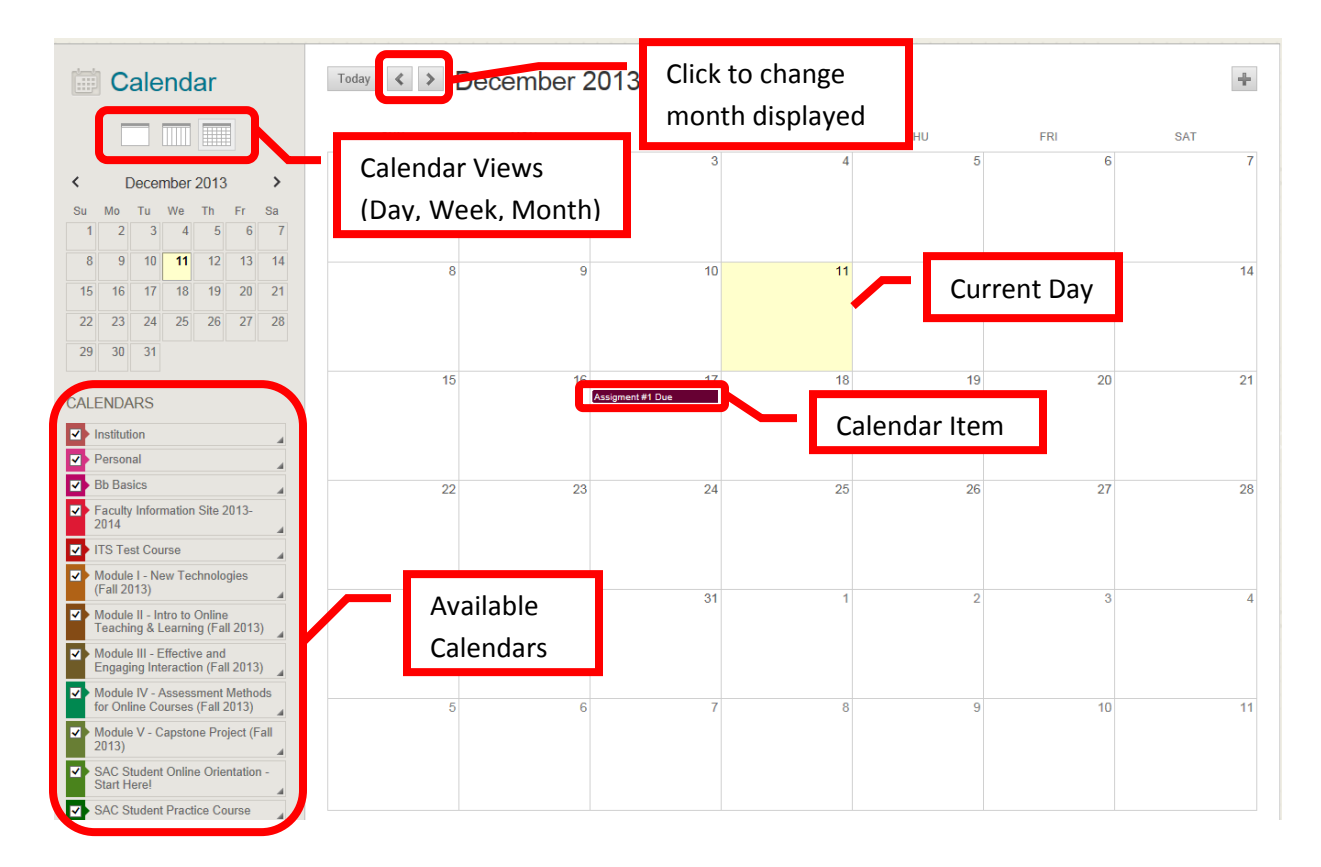

To add a calendar item, double click on the day the calendar item will be for. In the "Create Event" dialog box, enter the name of the event, select which calendar it should appear on, enter the start / end dates and times, select if it is an all day event, and if it should be repeated. An event description can also be added. Click "Save" to add the event to the calendar. Click "Cancel" to return to the menu.

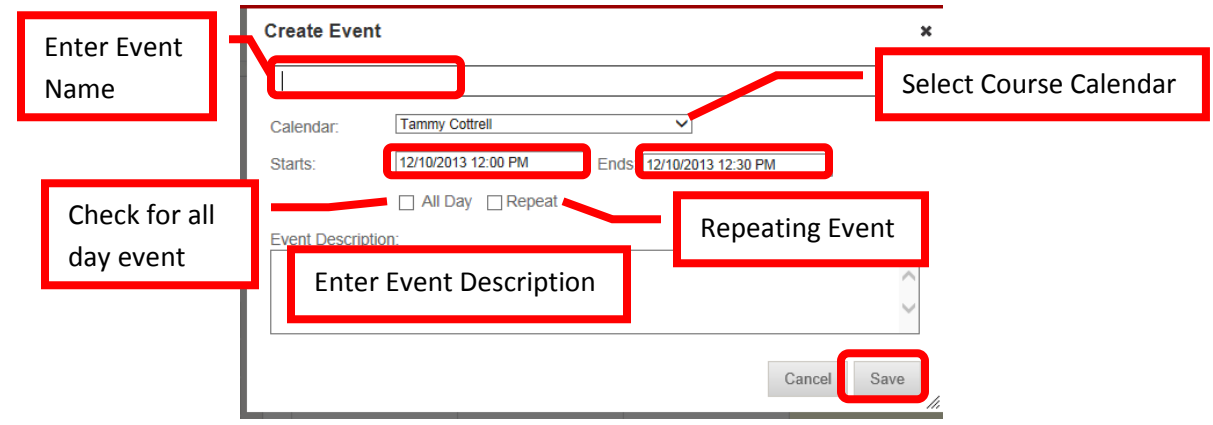

**Send Email** allows instructors to communicate with class participants. *Instructors can also Email students directly from the Grade Center*. From the "Send Email" Course Tool, instructors can Email: **All Users**, All Groups, All Teaching Assistant Users, All Instructor Users, All Observer Users, **Single / Select Users**, Single / Select Groups, or Single / Select Observer Users. Click the link of the category to Email. *NOTE: Email can also be sent to students or a group of student through Grade Center and through Outlook. It is important for students to keep their Email addresses updated in Blackboard. Even if a student changes their Email address in Web Advisor, they will need to change it in Blackboard also – it will not automatically update. This may be a reason that students are not receiving communications.*

# **Send Email**

Instructors can send email to all or selected individual Users, Students, Groups, Teaching Assistants, Instructors or Observers. From a Blackboard Learn course, email cannot be sent to anyone who is not a member of the course.

#### **All Users**

Send email to all of the users in the Course.

**All Student Users** Send email to all of the Student users in the Course.

# **Single / Select Groups**

Select which Groups will receive the email.

**Single / Select Observer users** Send an email to selected Observer users.

Select the recipients from the "To" list by clicking on the user to select them, and then right facing arrow (>) or chevron to add the user to the selected list. To remove a user from the selected list, select the user then click the left facing arrow (<) or chevron. The "Select All" icon will select all of the users in the column. Enter the subject of the Email in the "Subject" field, and then type the Email body into the text box. Click the "Attach File" link to attach a file. The click the "Browse" button to select the file from the computer. Once all the information has been added to the Email, click "Submit" to send. Click "Cancel" to cancel the Email and return to the menu.

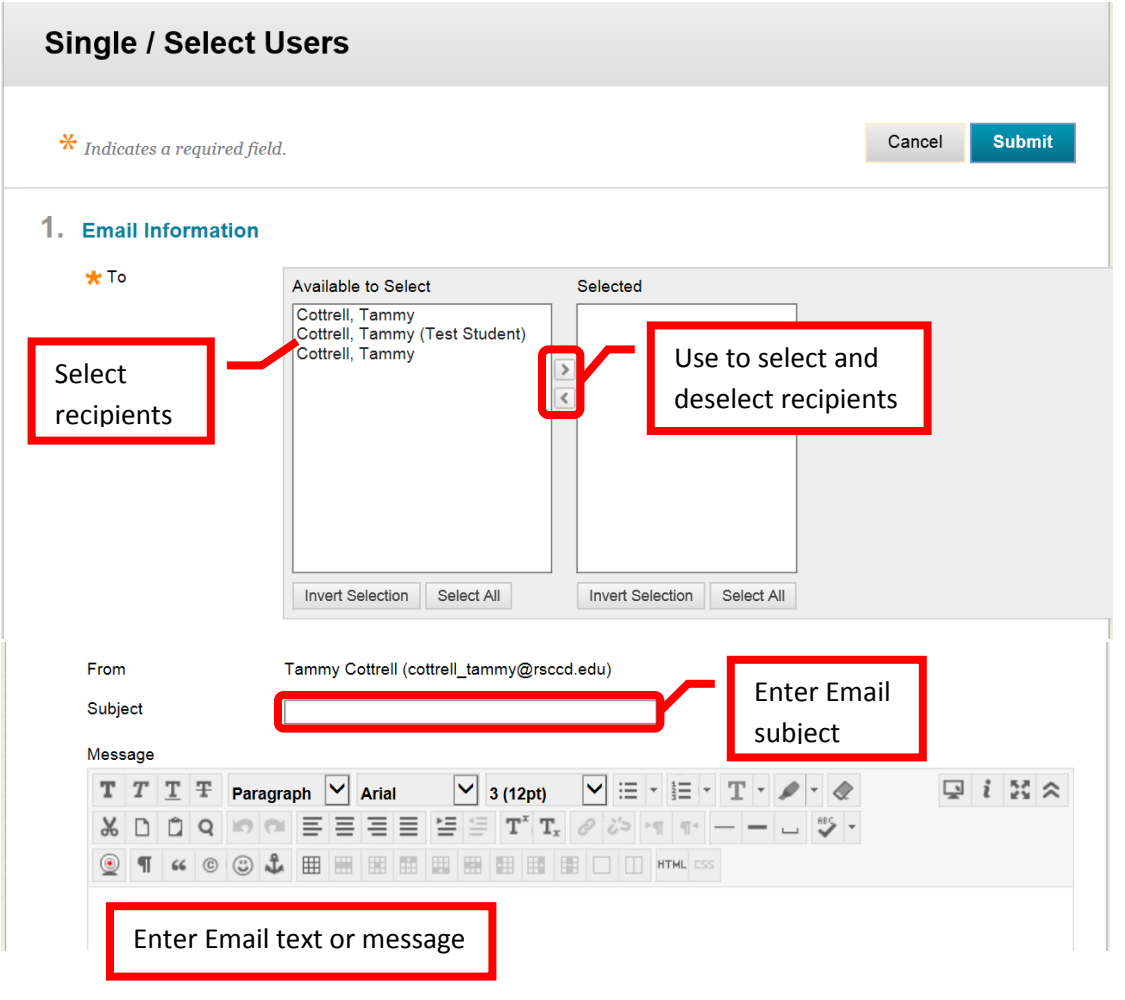

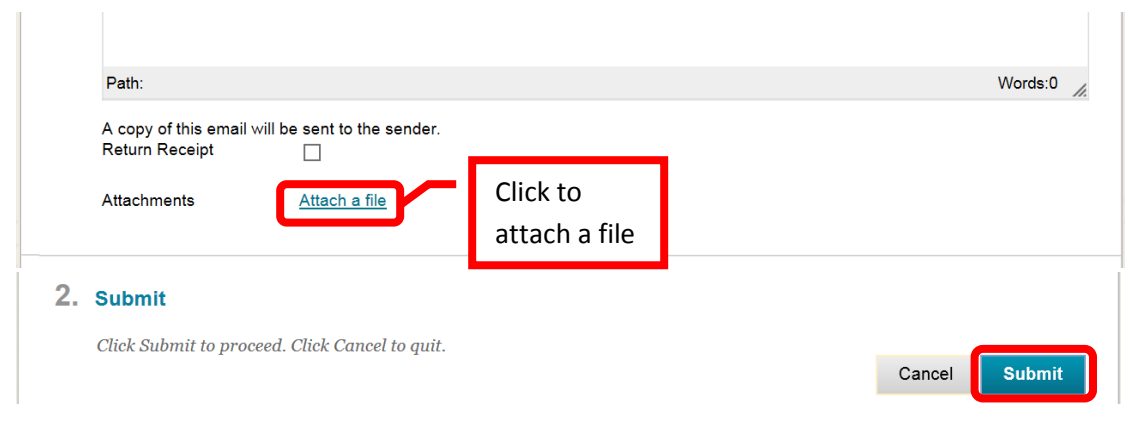

# **Accessing Grade Center**

From the "Course Management" tools, click either on the right facing gray arrow  $(\rightarrow)$ , or the down arrow (v) or chevron next to "Grade Center" to expand the section. Then select "Full Grade Center."

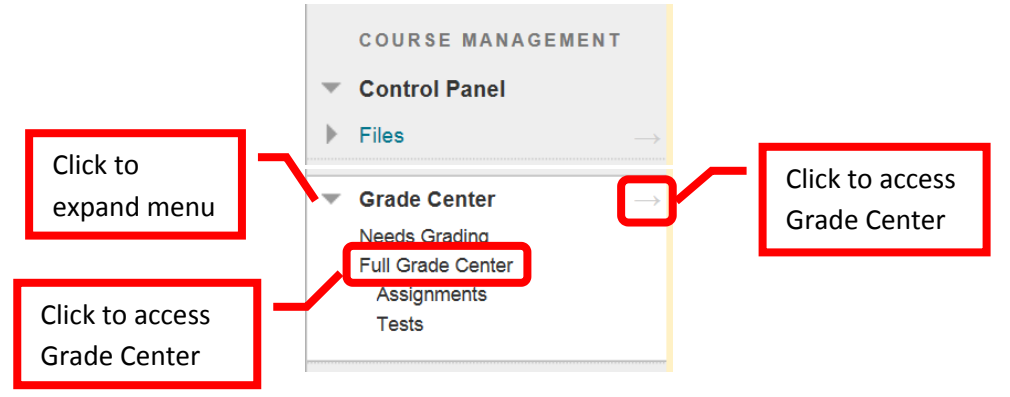

The **Grade Center Home page** will display the grade center, as well as the grade center options. The top tool bar allows instructors to "Create Column," "Create Calculated Column," "Manage," "Reports," "Filter," and "Work Offline." The GC home page will show each student, student information, and grading columns. The home page can be customized by changing the order and adding fields. In addition to entering grades, instructors can add text columns for information, set up grading periods and categories to help organize, and sort columns to identify incomplete assignments or low achieving students. Instructors control what grades the students can view and how the grades appear (points or letter). Instructors can Email students using the Email icon.

*NOTE: The Grade Center is spreadsheet application (similar to Excel) contained in Blackboard. Due to the complexity of the program, the speed of the internet connection, and the amount of data contained, Grade Center could take longer to load than other areas of Blackboard.*

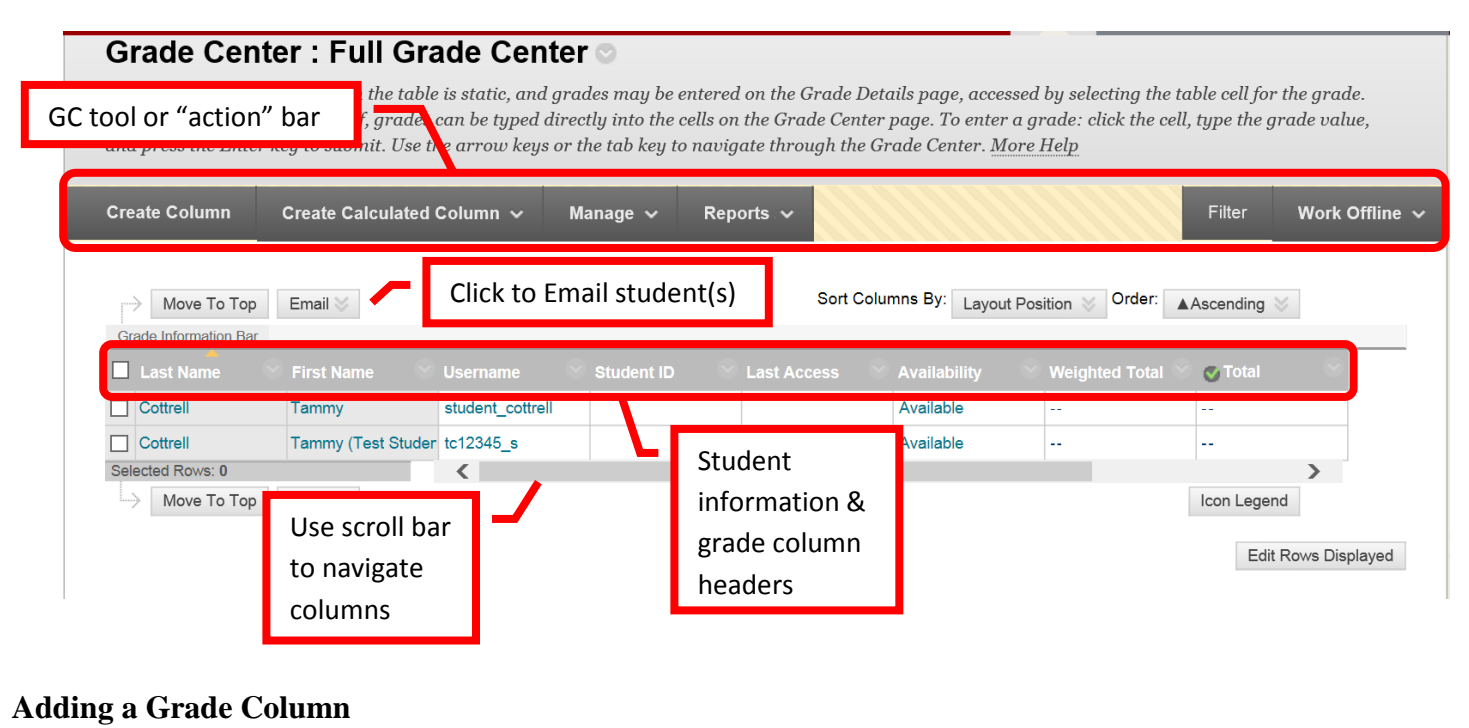

Click the "**Create Column**" icon on the top action bar.

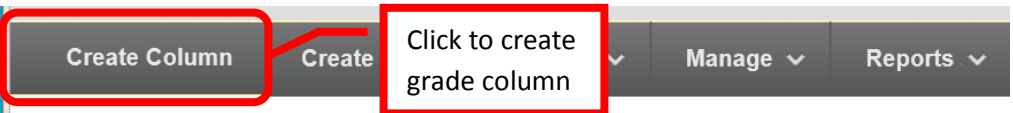

Enter the column title in the "Column Name" Field. Ideally, column names should be short (up to 13 characters or less). Enter the "Grade Center Name" in the next field. The Grade Center Name is the name that students will see when viewing their grade in Grade Center. If no Grade Center Name is entered, students will see the Column Name. A description can be entered in the "Description" text box. Select the primary and secondary displays from the pull down menus. The grade can be displayed as a score, text, percentage, letter, complete/incomplete, or none. The method selected is the way the score must be entered into the grade center. Secondary displays are only visible to the instructor – students will not see this view. Categories can be assigned to the column. Categories can be useful for organizing the grade center, and for dropping grades or weighted scores. Due dates can be associated with a grade column.

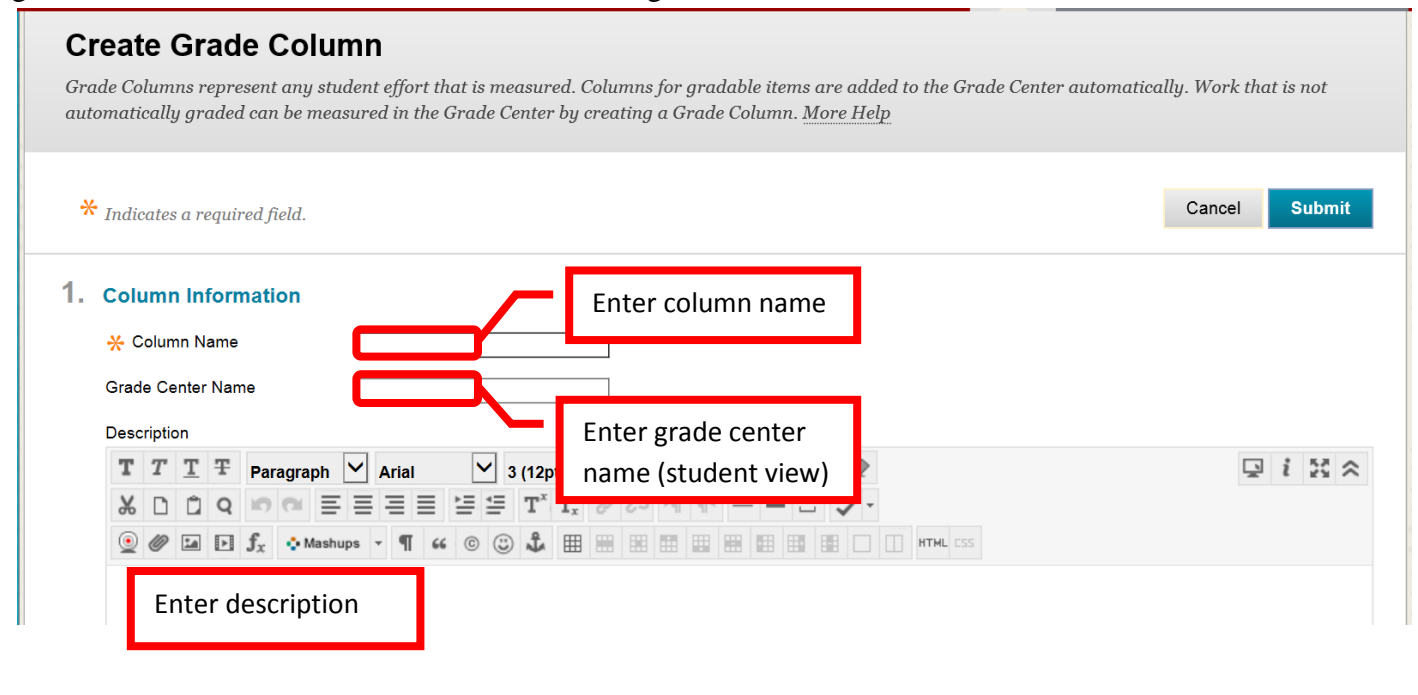

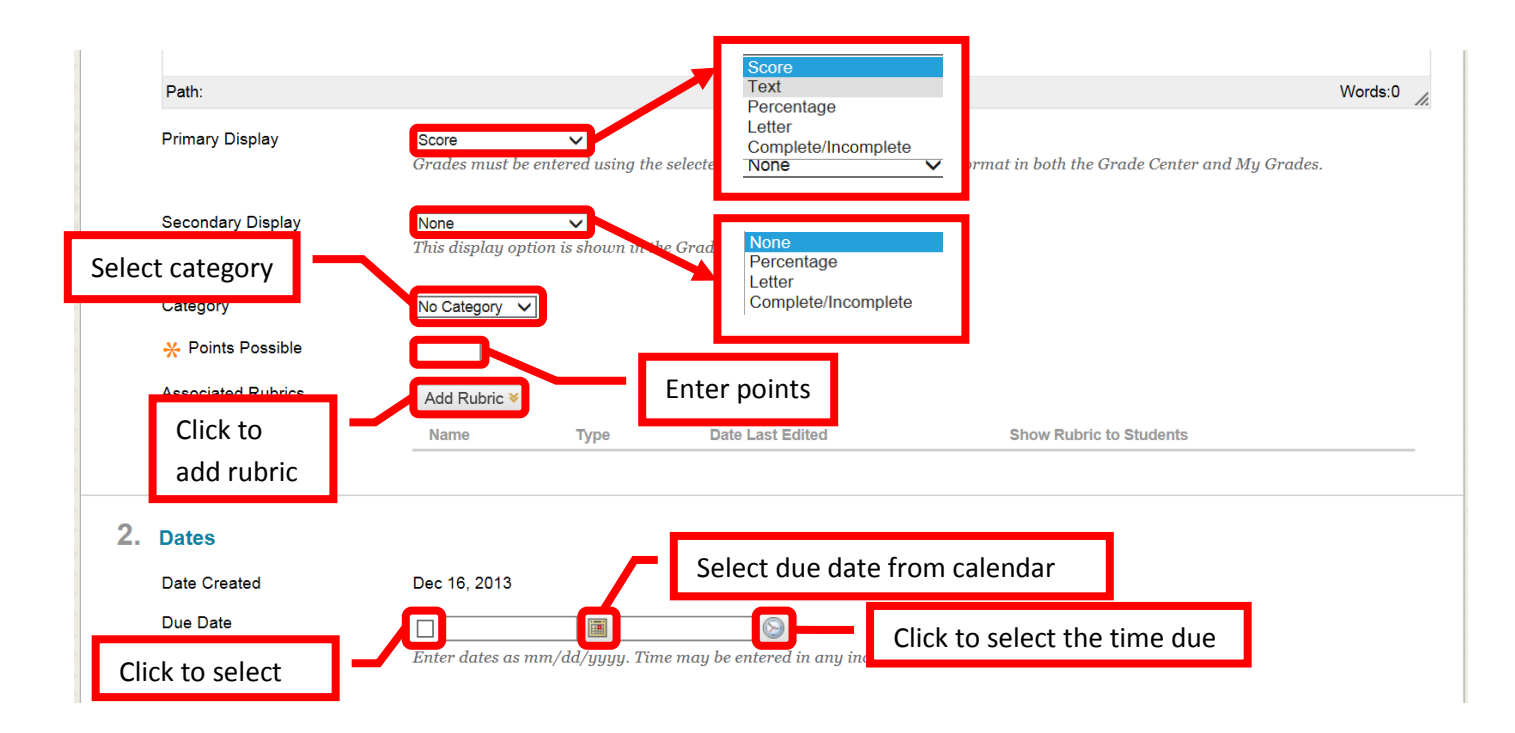

Options allow the instructor to set the grading specifics for the column. "Include this column in Grade Center calculations" will include the grades entered in the column in the student's cumulative grade for the course. For a column to be included in the grade, it must be assigned a score, percentage, or letter grade. Reason that a column may not be included in the calculation is that it is a part of a weighted grade column (this would include the grade twice in the total grade calculation). "Show this column to students" – if "Yes" is selected, students will see the column and grade in their "My Grades." If "No" is selected, students will not be able to view this column or grade. "Show statistics for this column to students in My Grades" – if "Yes" is selected, students will see the average score. This can be misleading if a student views the grade before the instructor is finished grading it. It is recommended that this field be left at the default "No." Once the column information has been added, click "Submit" to save the changes. Click "Cancel" to return to the menu with no changes.

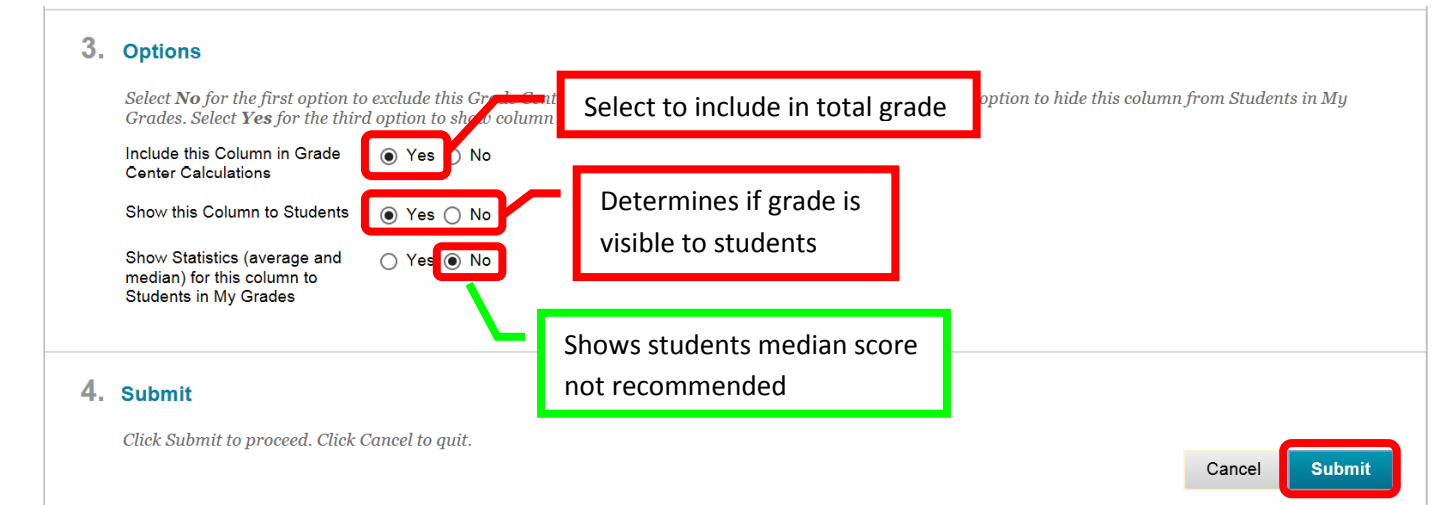

*NOTE: Assignments or assessments created within Blackboard will have a column automatically added for the item in the Grade Center.* 

**Text Columns** can be useful to add information such as a student's preferred name or other relevant notes. Text columns are added in the same manner as a grade column (see above). Enter "Text" as the primary display, zero (0) points possible, and select "No" for the selections in the "Options" section.

To **Edit** a column, click the down arrow next to the column header. Select "**Edit Column Information**" from the menu. The menu also allows instructors access to "**Quick Column Information**," "**View Grade History**," "**Column Statistics**," "Set as External Grade," "Show / Hide to Users," "**Sort Ascending**," "**Sort Descending**," "**Hide Column**" (instructor view only), and "**Delete Column**." Make changes on the "Edit Column" page. To hide the column from the students view in "My Grades," select "No" in the "Show this column to students" field. Instructors may want to hide grading columns until the assignment is due. However, the instructor will need to remember to make the column visible to students at the appropriate time. Once all the changes have been made, click "Submit" to save. Click "Cancel to return to the menu with no changes.

#### **Extra Credit**

Extra Credit column(s) can be added if an instructor wants to offer students opportunity for extra credit. Click "Create Column. **Enter a zero (0) for "Points Possible."** The points possible must be equal to zero for the extra credit to help raise students' grades. Any point value other than zero, would lower the students grades. Click "Submit" to save. Any points added to the Extra Credit grading column will help to raise the total score of that student.

#### **Grading**

Some assignments will be auto graded by Bb. To manually **Add a Grade**, click on a column under a student name and enter the total points for the assignment. Press <Enter> to continue to the next student. To **edit** a previously entered grade, simply click on the incorrect grade, and enter the new one. Press <Enter> to continue. The change will be noted in the grade history.

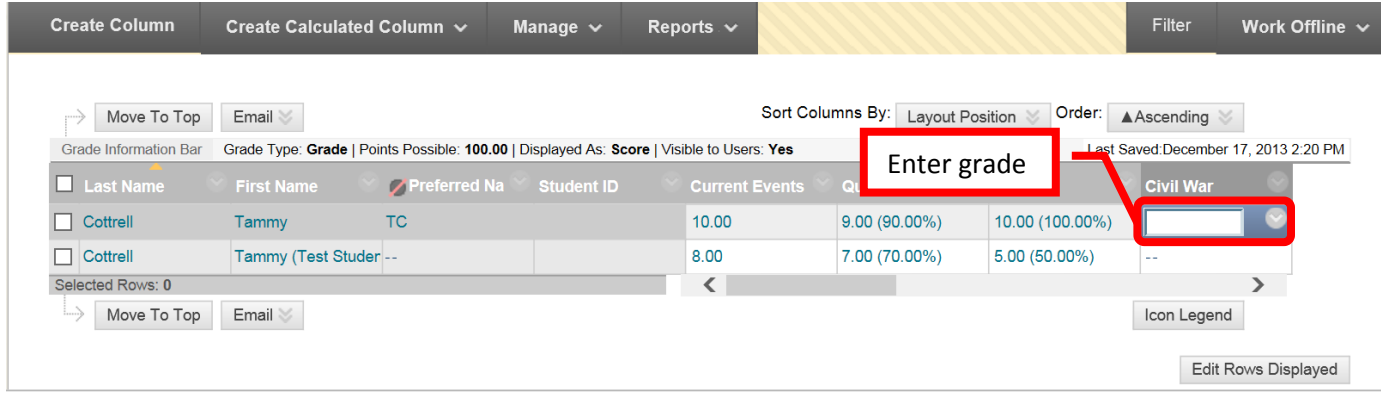

**View Grade Details** can be accessed by clicking the down arrow (v) next to the grade and selecting "Vew" Grade Detail."

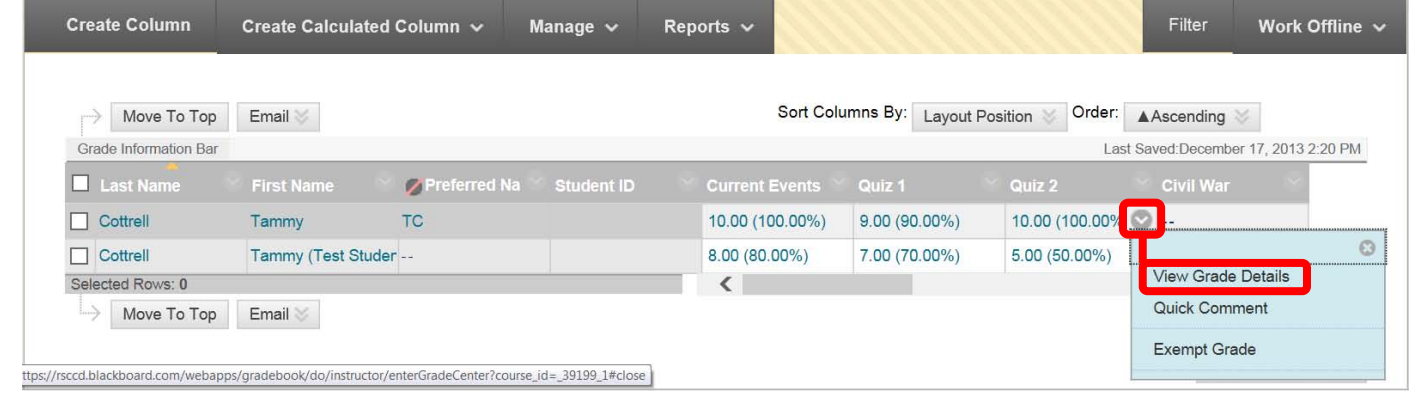

The Grade Detail provides a tab for "Attempts," "Manual Override," "Column Details," and "Grade History." **Attempts** shows the date and time of the student's submission, the student's current grade, the value and grading information. "**Clear Attempt**" resets the assignment or assessment, and allows the student to access it if the access was restricted (e.g. tests, quizzes, etc.). Manual **Override** allows an instructor to change the grade, add feedback for a student, and grading notes. **Grade history** shows the date, time, and the person who entered the grade. This is a history of any grade changes. Click "Return to Grade Center" at the bottom right to return to the GC home page.

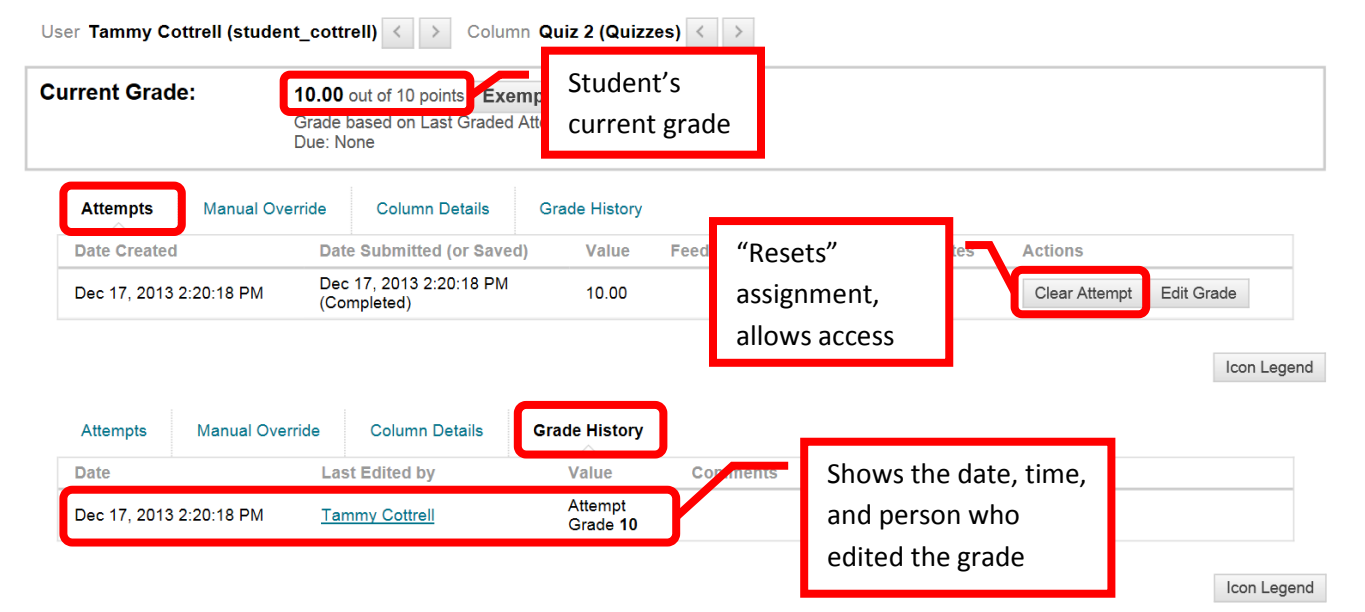

#### **Grading Using a Rubric**

Access the item to be graded. Click the down arrow (v) or chevron next to the assignment or "Item Name." Select "**Grade All Users**." "**Grade Anonymously**" allows instructors to grade assessments without seeing the student identity.

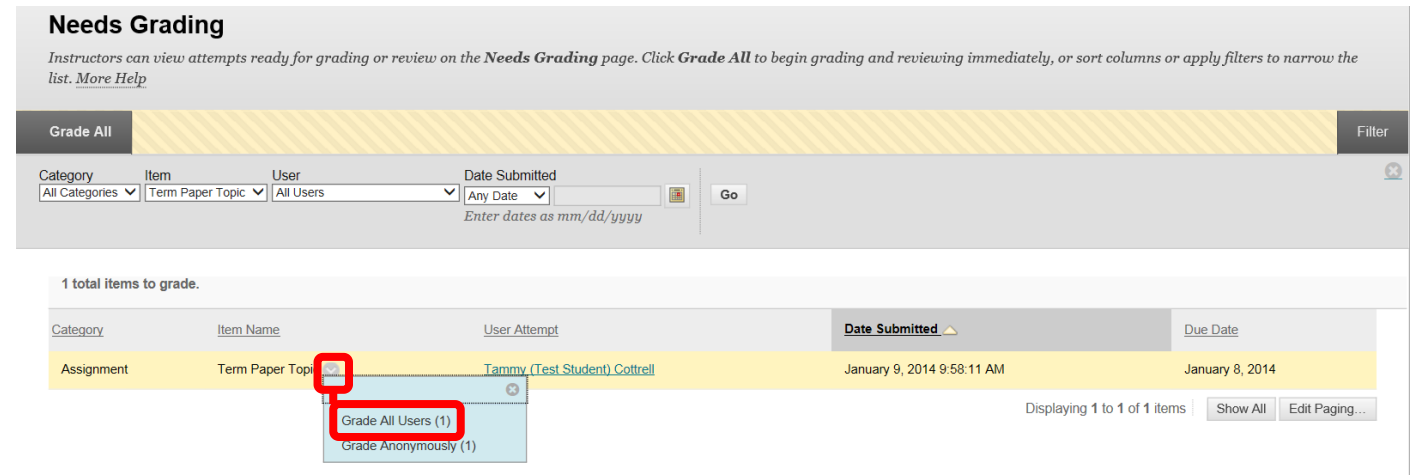

This will access the assignment. The student's uploaded content will be displayed on the left side of the screen. The grading tools will be in the right margin.

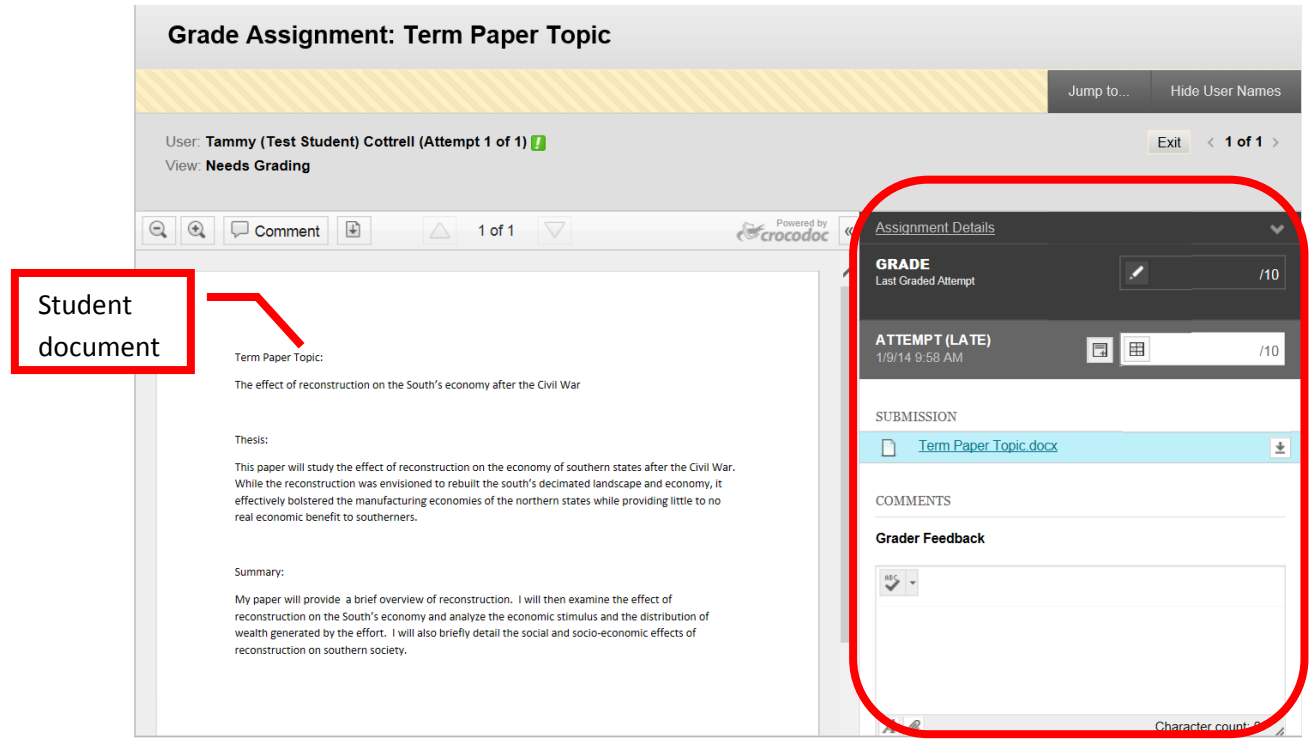

The Assignment Details can be accessed by clicking the down arrow. "Grade" allows a manual override grade to be entered. Click the Edit (pencil) icon and enter the total points awarded in the box. Click "Save" to submit the grade. Click "Cancel" to exit the grade manual grade box. Comments for the student can be left in the "Grader Feedback" field. The student's document is under the "Submissions" section. The original document can be downloaded if necessary by clicking the download icon at the far right.

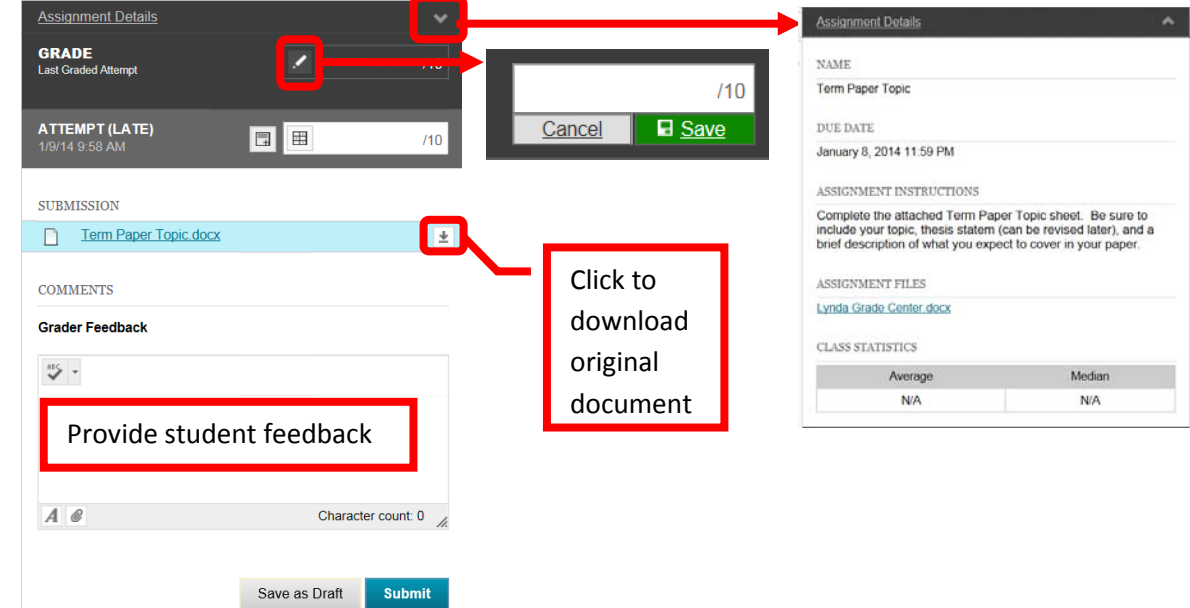

"**Attempt**" shows the date and time the student submitted the assignment. In the example below, it was after the due date – indicated by the "(Late)." Grading Notes, visible only to the instructor, can be added by clicking the icon next to the grading box. Click the "**Rubric"** icon in the grading box.

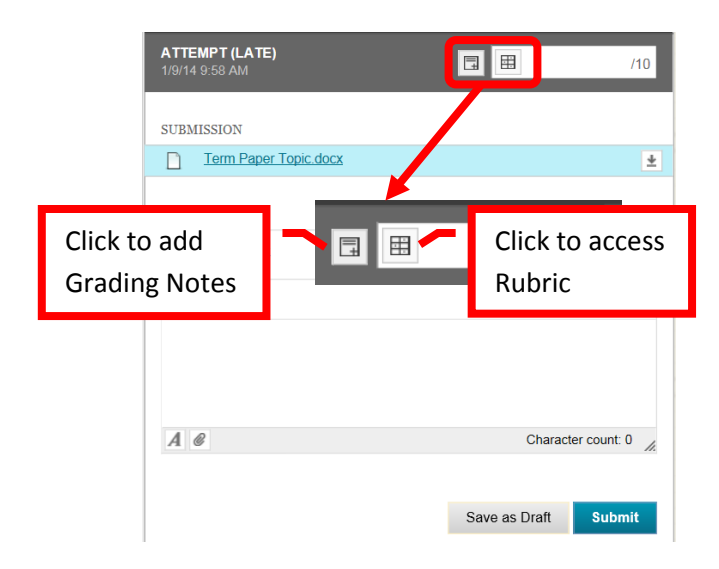

A new page will open with the Rubric Detail. Select the student's performance for each row of the rubric. The percentage and total points assigned for each row and column will be displayed. Once selected, a green checkbox will appear next to the column and a "Feedback" field will be provided for each row. Comments can be entered for the student. The "Raw Total" will provide the total of the points based on the columns in the rubric. The raw total score can be overridden by entering the score in the "Change the number of point out of 10.0 to:" field. There is a "Feedback" text box where additional comments can be provided for the students. However, this field will not be visible to students unless the grading score has been set as visible in the rubric properties. Once the rubric has been completed, click "Save" to submit. Click "Cancel" to return to the menu with no changes. Once saved, the Rubric can be edited by clicking on the Rubric icon again.

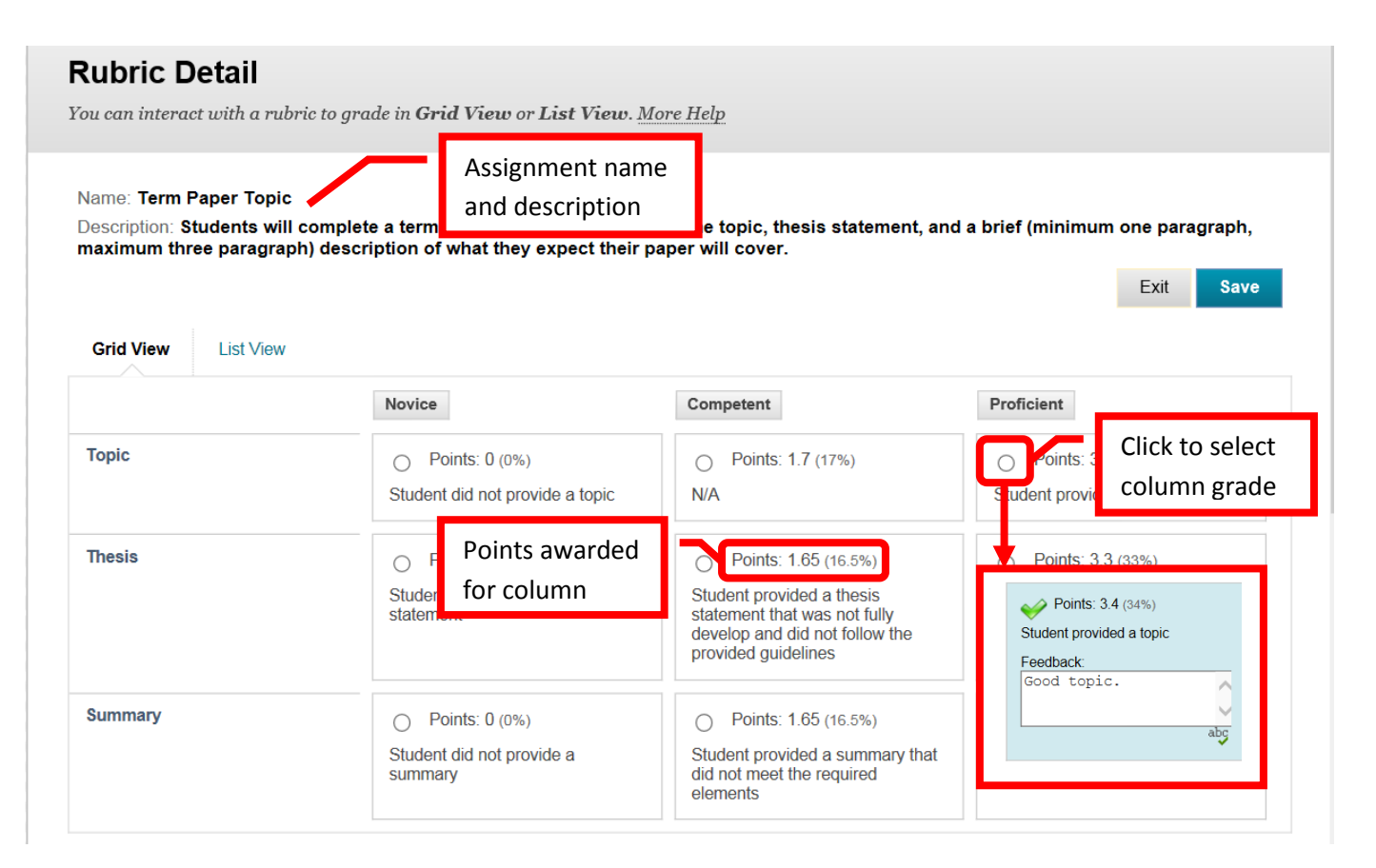

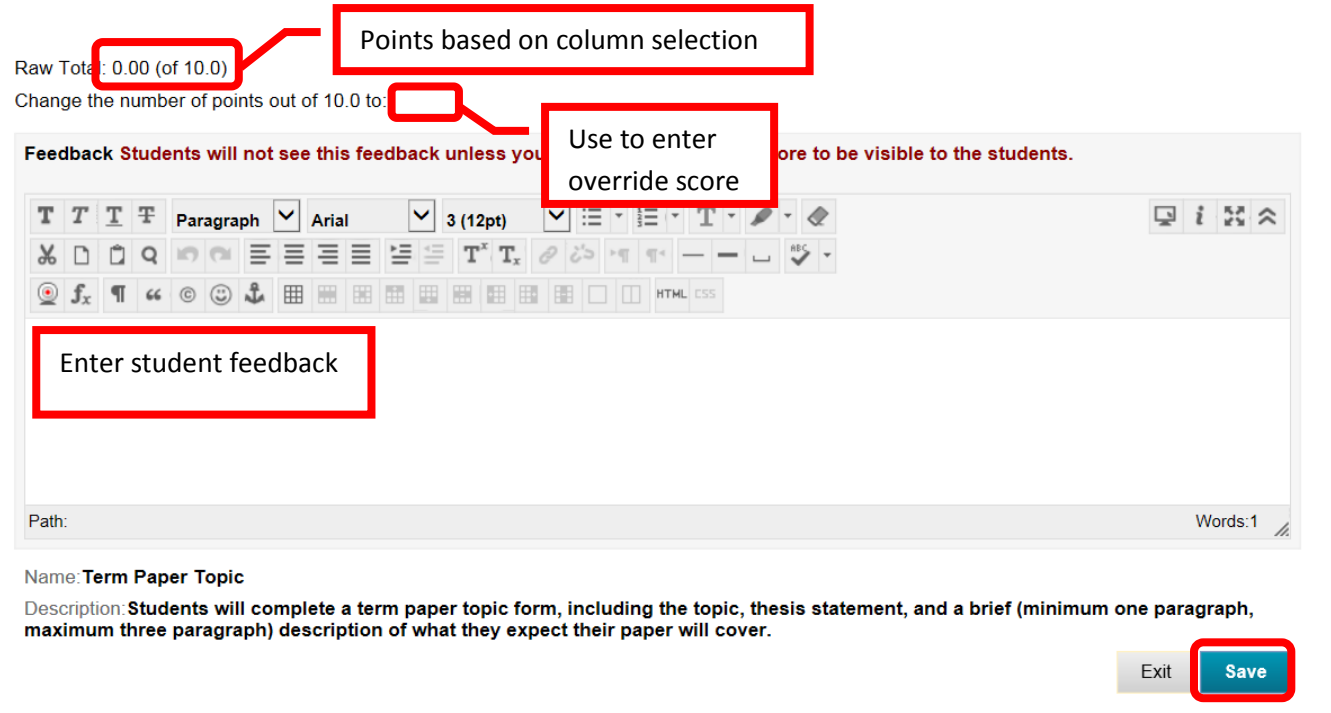

The total points assigned in the Rubric will appear in the "Attempt" column. Additional feedback can be left for the student in the "Grader Feedback" field. Click "Submit" to save. Click "Save as Draft" to save the work to come back to finish at a later time.

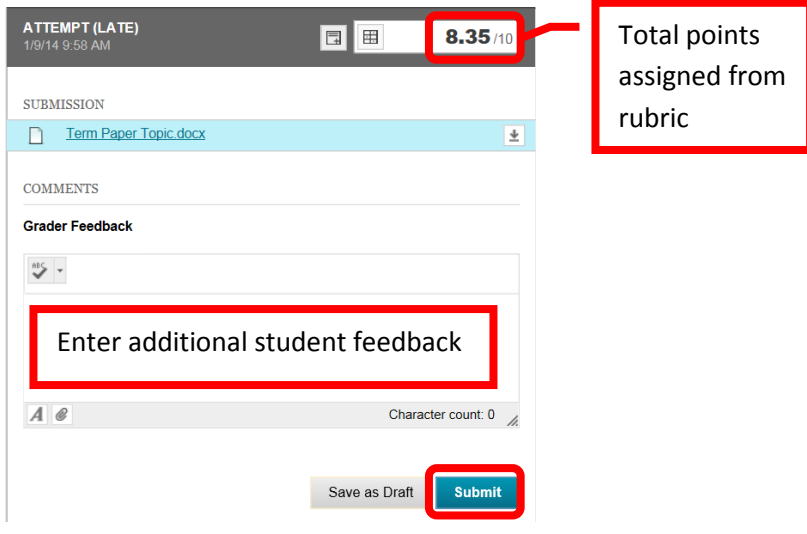

#### **Due Dates**

Assigning Due Dates is helpful to both faculty and students. When a due date is added, a calendar item is automatically added to the course calendar, and the assignment is added to the appropriate grading period (if applicable). Due Dates can be added at the time the assignment or assessment is created, or it can be added through the Grade Center. To **Add a Due Date**, click on "Course Tools" in the Course Management tool bar, and select "**Set Grade Center Due Dates**."

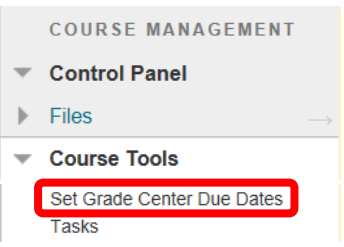

Due dates can be assigned in a few ways. "**Edit Due Dates by Grading Period**" allows an instructor to set the same due date for all assignments in a particular grading period. "**Edit Individual Due Dates**" allows a different due date to be given to each assignment. To add a due date and time, simply enter the date and time in the fields, or click the date and time icons and select from the calendar. "**Time Part of All Due Dates**" allows an instructor to set or change the default "due" time for the course (e.g. the due time for all assignments is set to 11:59 pm). Check the "Use Same Time for All Due Dates" box to select this option, then enter the time in the field, or click the icon to select a time. When all the due dates and times have been set, click "Submit" to continue. Click "Cancel" to return to the menu with no changes. *NOTE: If due dates are assigned and a course is copied to the next semester, the due dates will need to be updated.*

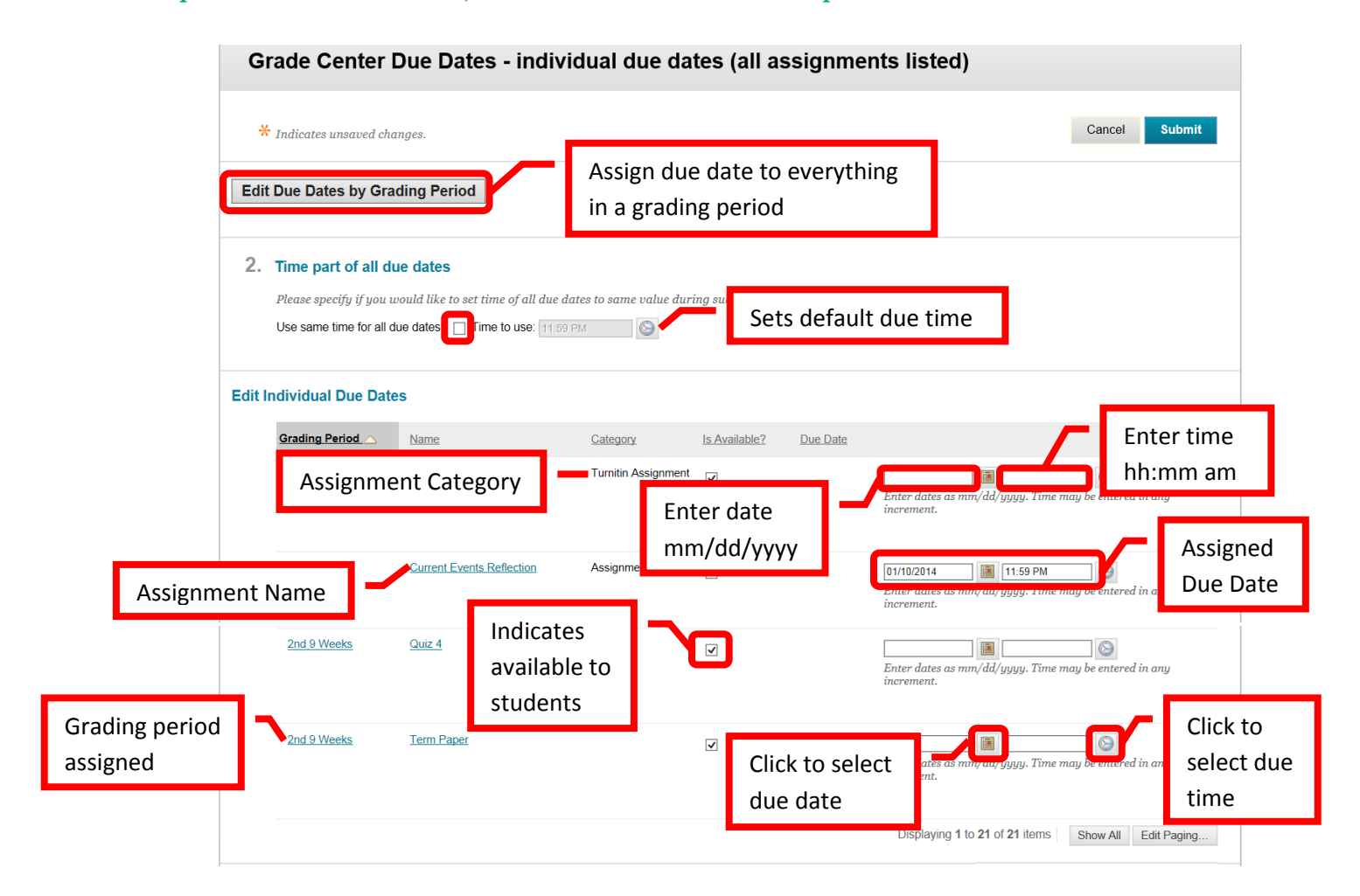

# **Exporting Grade Center**

The Grade Center can be downloaded into Excel and saved on a storage device (e.g. computer, flash drive, etc.). *Important: Remember that grades are FERPA protected, and must be stored securely. It is recommended that the Excel spreadsheet from the download be password protected.* Grades can be entered in the spreadsheet and then uploaded back onto Blackboard. Be sure to create all grading columns in Grade Center, do not create them in Excel as they will not upload correctly. Admissions and Records requires faculty to submit final grades in their courses. The download of Grade Center can be sent to Admissions and Records at the end of the semester. Access the Grade Center. Click the "**Work Offline**" icon, then select "**Download**."

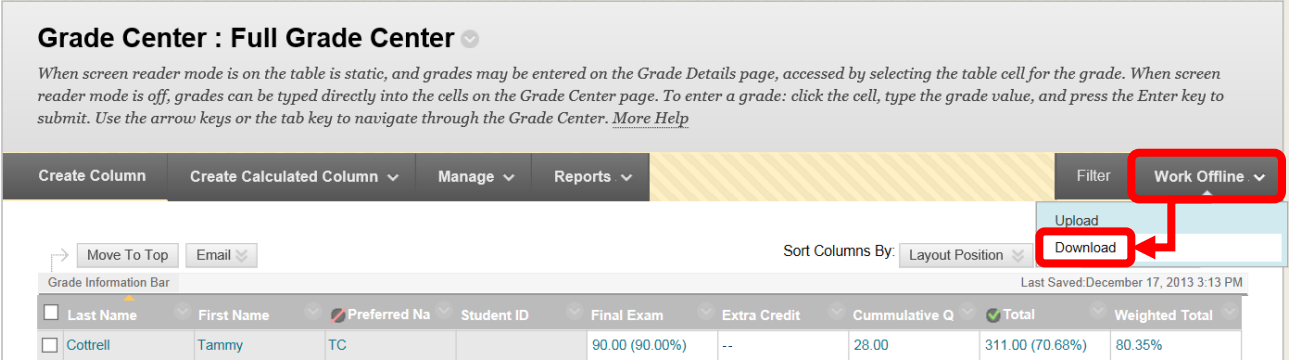

Under the "Data" section on the Download Grades page, select "Full Grade Center." Under the "Options" section, select the Delimiter Type of "Tab," and "Yes" to Include Hidden Information. Click "Submit" to download the file.

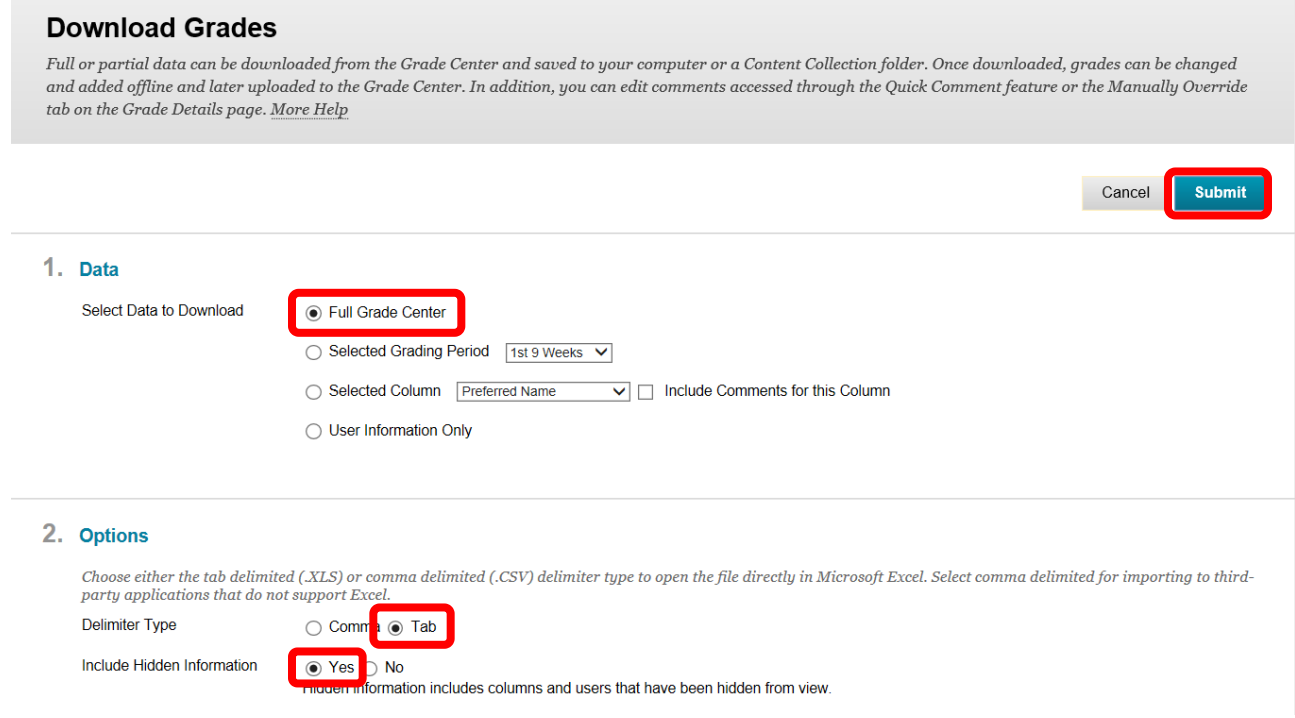

Click "Download" from the confirmation page.

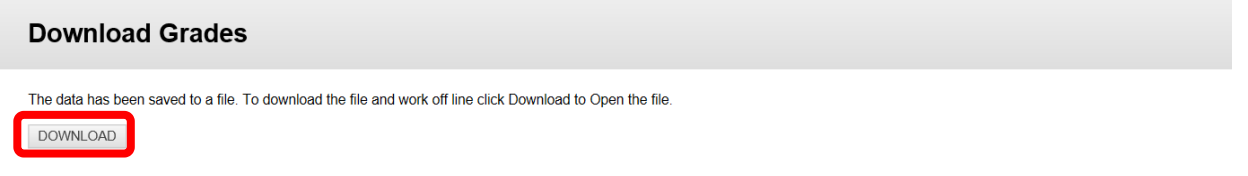

A dialog box will prompt "Do you want to open or save <File Name> from rsccd.blackboard.com?" Click "Open." If a message appears, click "Yes" to continue. The file can also be saved. To save the file, click the down arrow (v) or chevron next to "Save," and select "Save As."

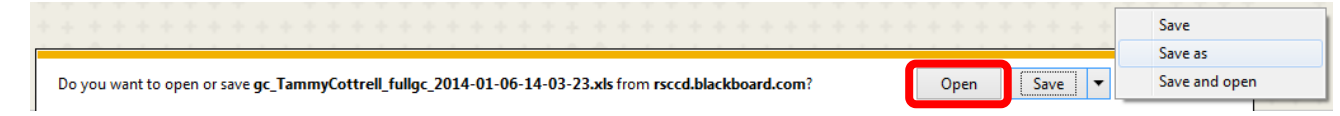

To open the file, launch Excel. Select "Open" from the file menu and then the Grade Center file. A dialog box will appear to inform that the file is in a different format. Click "Yes" to continue. A "Text Import Wizard" will open. On the first screen, ensure that "Delimited" is selected, then click "Next" to continue. Select "Tab"

as the Delimiter on step 2 of the wizard, then click "Next" to continue. Ensure that "General" is selected as the Column Data Format on step 3, then click "Finish" to continue.

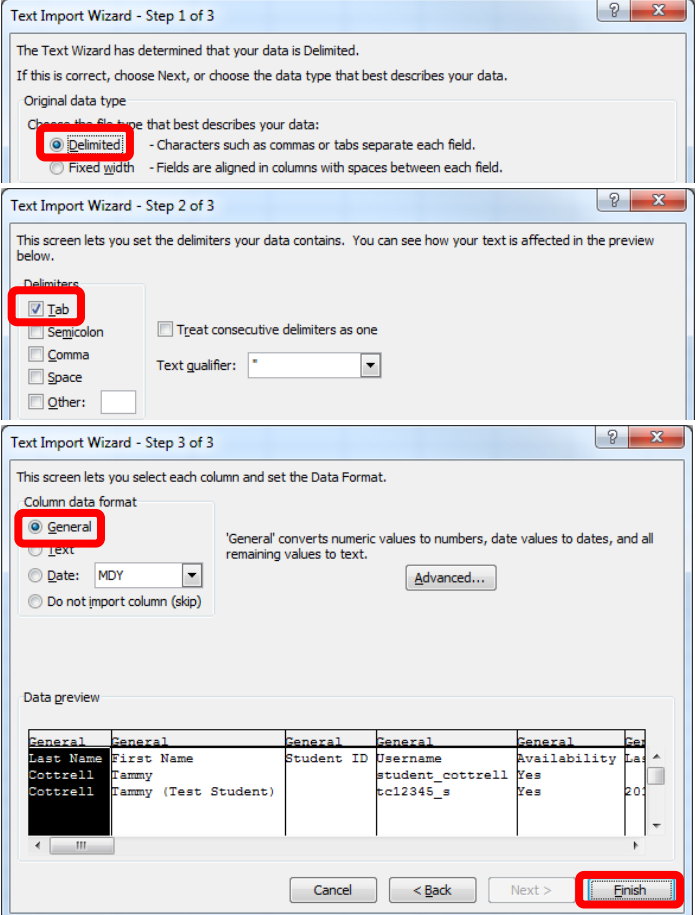

The spreadsheet will open. The column widths may need to be adjusted. *Important: Do not change any of the fields in the Header Row (line 1).* This is the column identifier and it must remain as it is in order to upload correctly back into Blackboard.

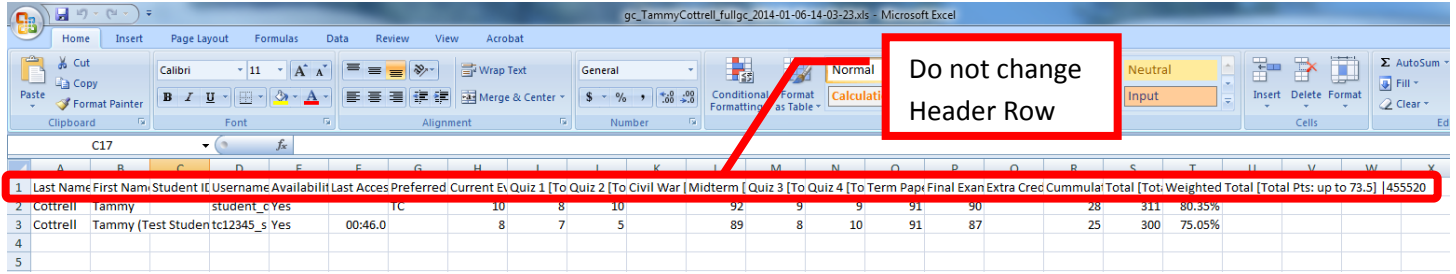

Grades can be changed and / or entered into the spread sheet and uploaded back into Blackboard. Ensure that the grades are entered for the correct student. The file must be saved in the same format (file extension) as it was downloaded. A dialog box may appear regarding the compatibility of the file. Click "Yes." Select the location to save the file, then click "Save" to continue.

<span id="page-55-0"></span>**Tip:** Starting to use online resources to teach can be intimidating due to the amount of planning, time, and setup necessary. Instructors can set up a course gradually, creating and introducing one component at a time (e.g. start with posting the syllabus and grade center, the next semester add some assignments or assessments, etc.)

# <span id="page-56-0"></span>**Help, Support and Resources On Blackboard:**

- From the Institution Home Page, find the "Blackboard Help" module. Click the link for "**Blackboard Tutorials and Help**."
	- o A new page will open to the **Blackboard On Demand Learning Center**. Browse or search for specific topics within the learning center. Short videos and written instructions are available for many topics.
- o Distance Education also provides resources on the Blackboard Institution Home page. Locate the "**Distance Education Support**" module. Click on the appropriate link.
	- o All instructors have access to the **Faculty Information Site** in Blackboard. On the Institutions Home Page, find the "**My Courses**" module. Click on "Facilty Information Site…".
	- o The Faculty Information Site contains resources for faculty using Blackboard for instruction. Explore the contents from the menu on the left side. Click "**Faculty Resources**" to access the resource folder.
- o Blackboard Help is also available from the Course. Click the down arrow (v) or chevron next to "**Help**" in the Course Management menu. Click "**Blackboard Help For Instructors**."
	- o A new page will open for the Official Blackboard Help site. Browse the **Table of Contents** or search for a topic or key words.
- o From the Course Management Menu, select "**Help**". Click "**Video Tutorials**."
	- o This will open a new page accessing the **Blackboard On Demand Learning Center**. Browse or search for specific topics within the learning center. Short videos and written instructions are available for many topics.

# **Blackboard Online Help, Support and Resources**

• Visit the Distance Education Website at [www.sac.edu/disted](http://www.sac.edu/disted) for Blackboard information, help, support and resources.

# **Distance Education Office**

The Distance Education Office supports faculty and students in all areas of online learning and instruction. Contact or stop by the Distance Education Office at:

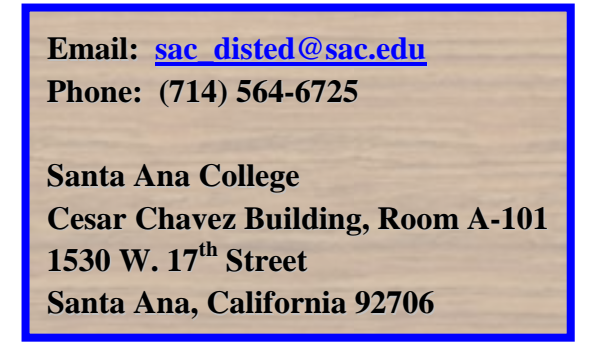